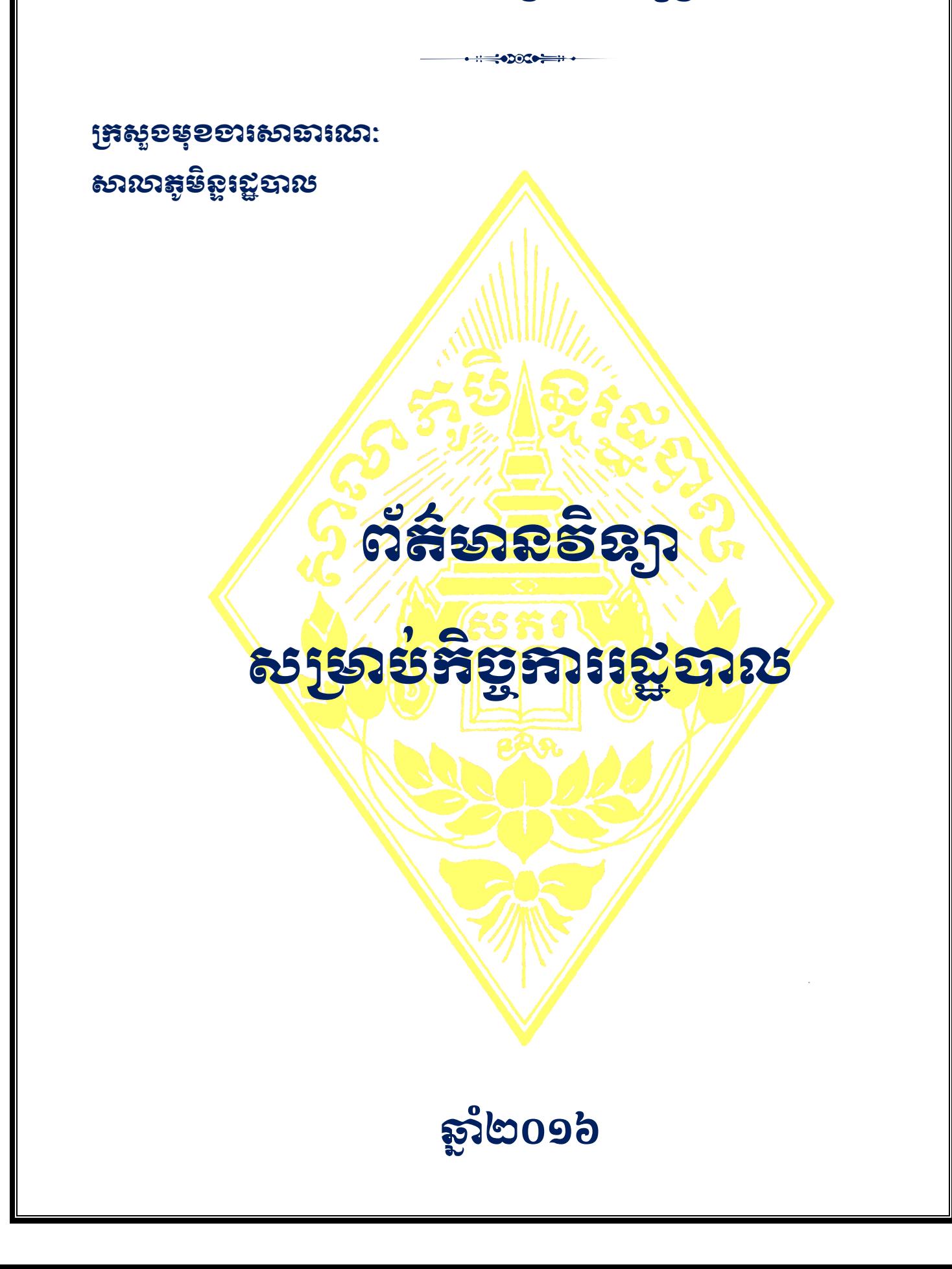

ព្រះរាសរសេរចម្រអង្គុស សាន់ សាសនា ព្រះមហាត្យត្រ

# **សតិភា**

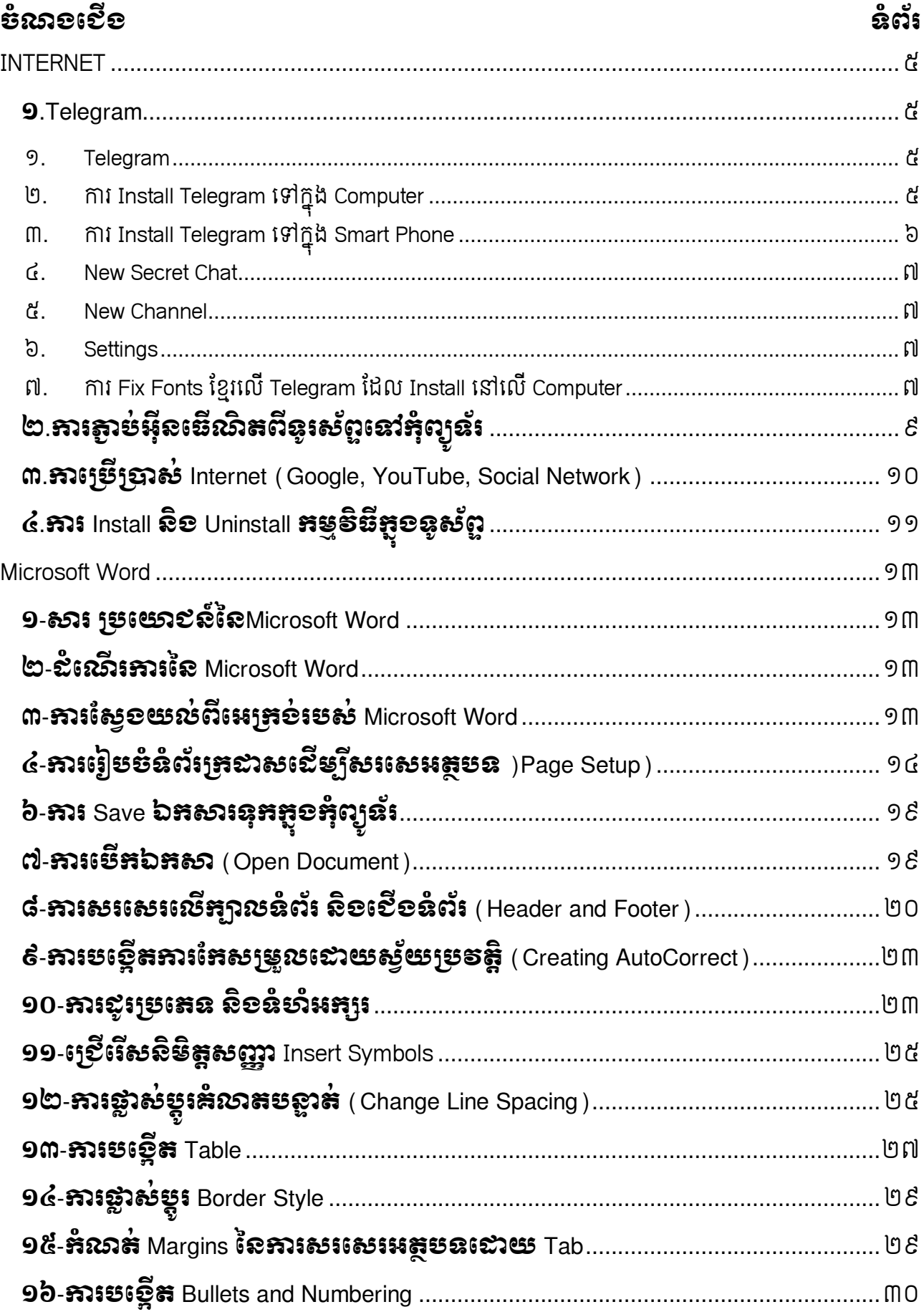

# សាលាភូមិន្ធរដ្ឋបាល

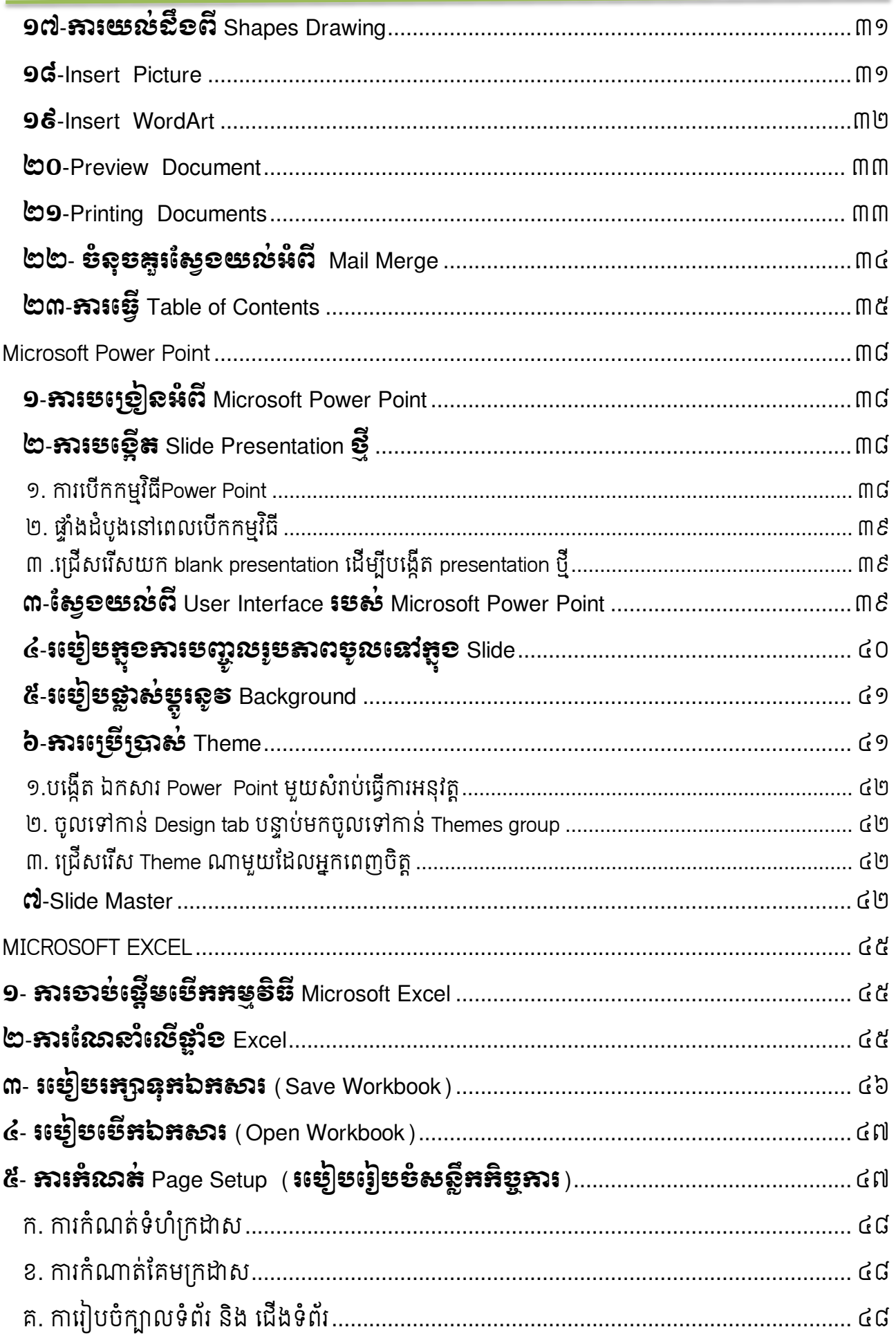

# សាលាភូមិន្ទរដ្ឋបាល

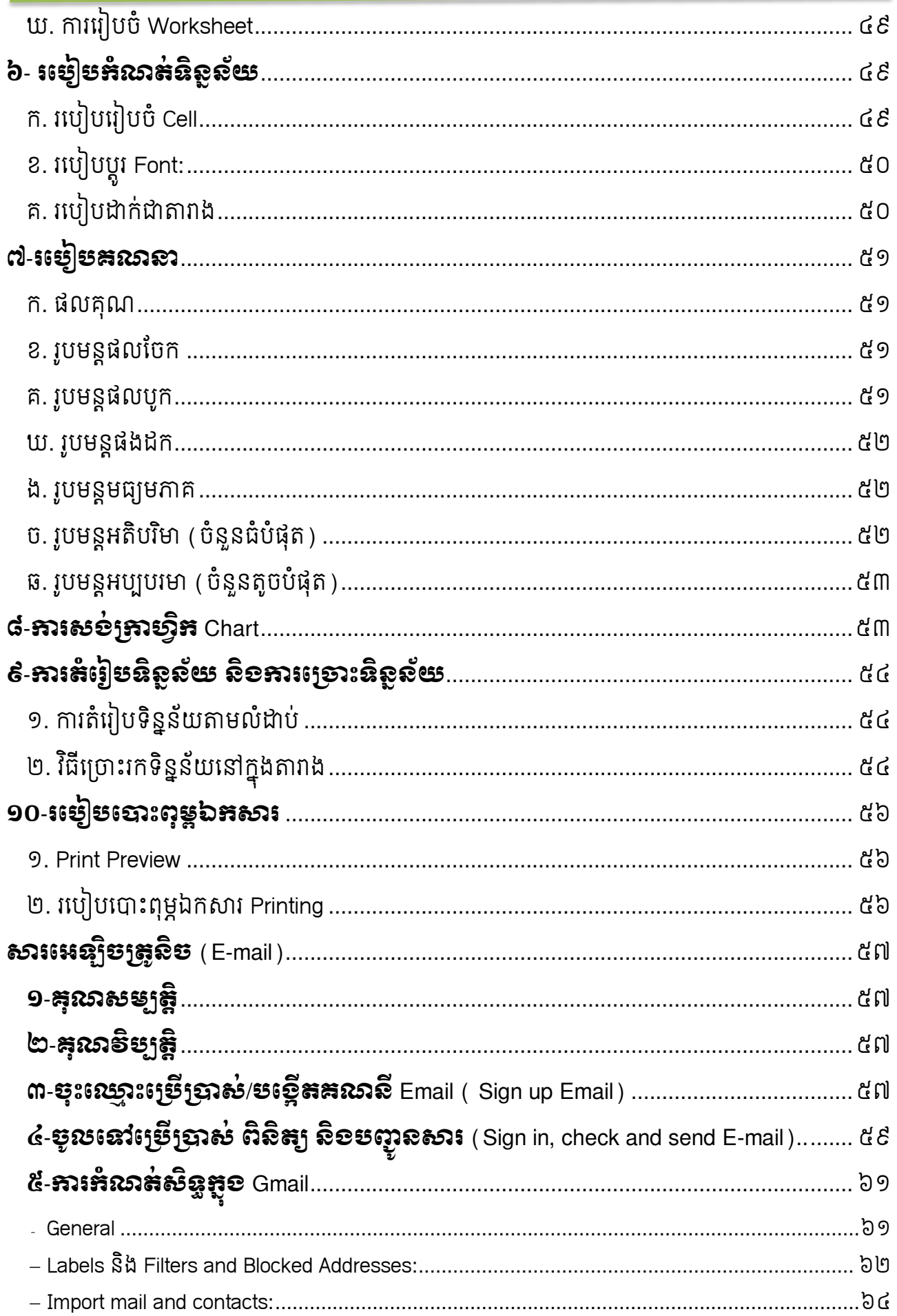

# សាលាភូមិន្ទរដ្ឋបាល

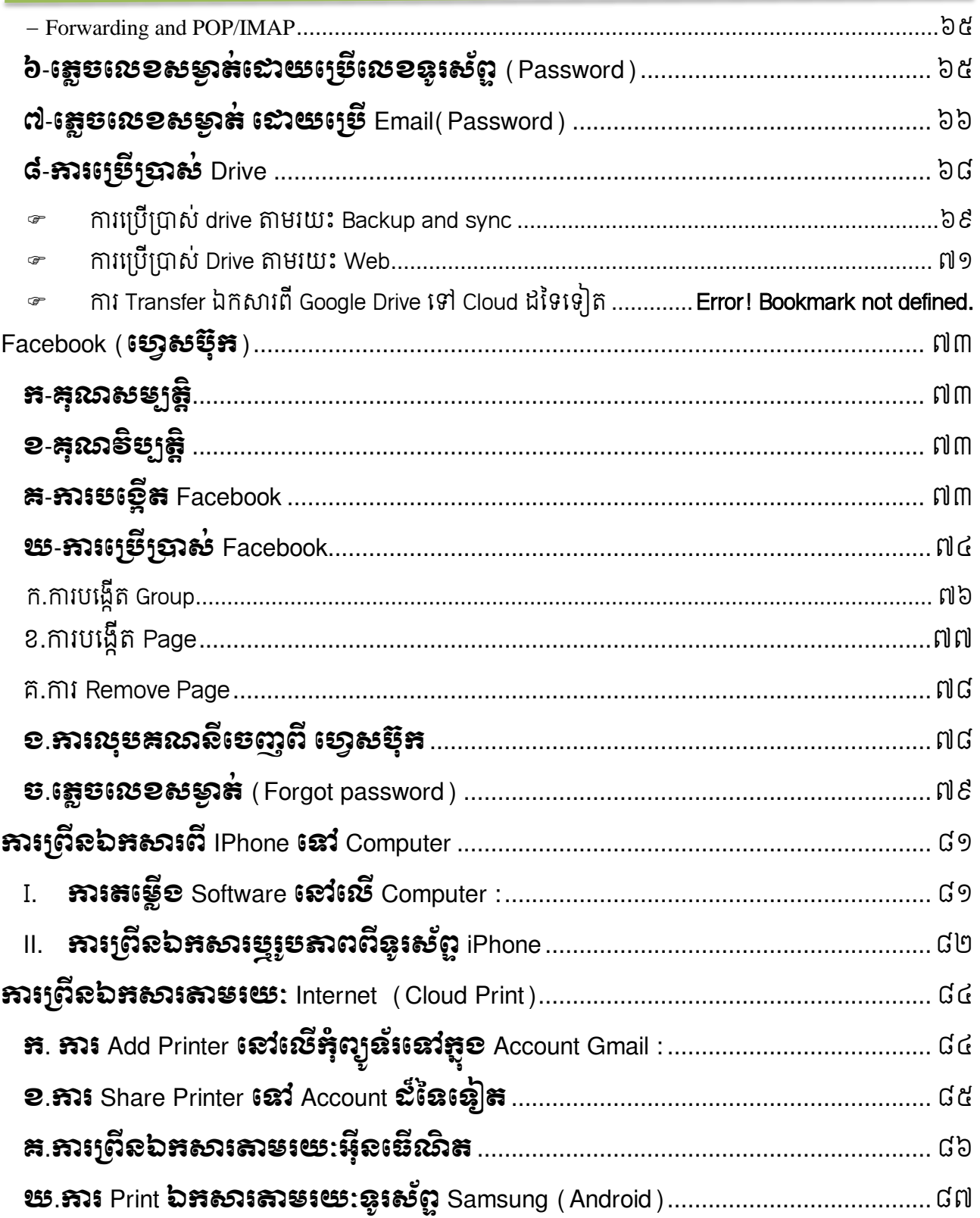

#### **INTERNET**

#### <span id="page-5-2"></span><span id="page-5-1"></span><span id="page-5-0"></span>១.Telegram

១. <mark>Telegram</mark> គឺជាកម្មវិធីផ្ញើសារមួយជាមួយនឹងការផ្តោតលើល្បឿននិងសន្តិសុខ សាមញ្ញនិង ឥតគិតថ្លៃ។ អ្នកអាចប្រើតេឡេក្រាមនៅលើឧបករណ៍របស់អ្នកទាំងអស់ក្នុងពេលតែមួយ សាររបស់អ្នកដំណើរការទៅយ៉ាងរលូននៅលើទូរស័ព្ទរបស់អ្នកប្រើបានជាមួយ ស្មាតហ្វូន បេ ប្លេតឬកុព្យូទរណាមួយ។

### <span id="page-5-3"></span>2. ការ Install Telegram ទៅក្នុង Computer

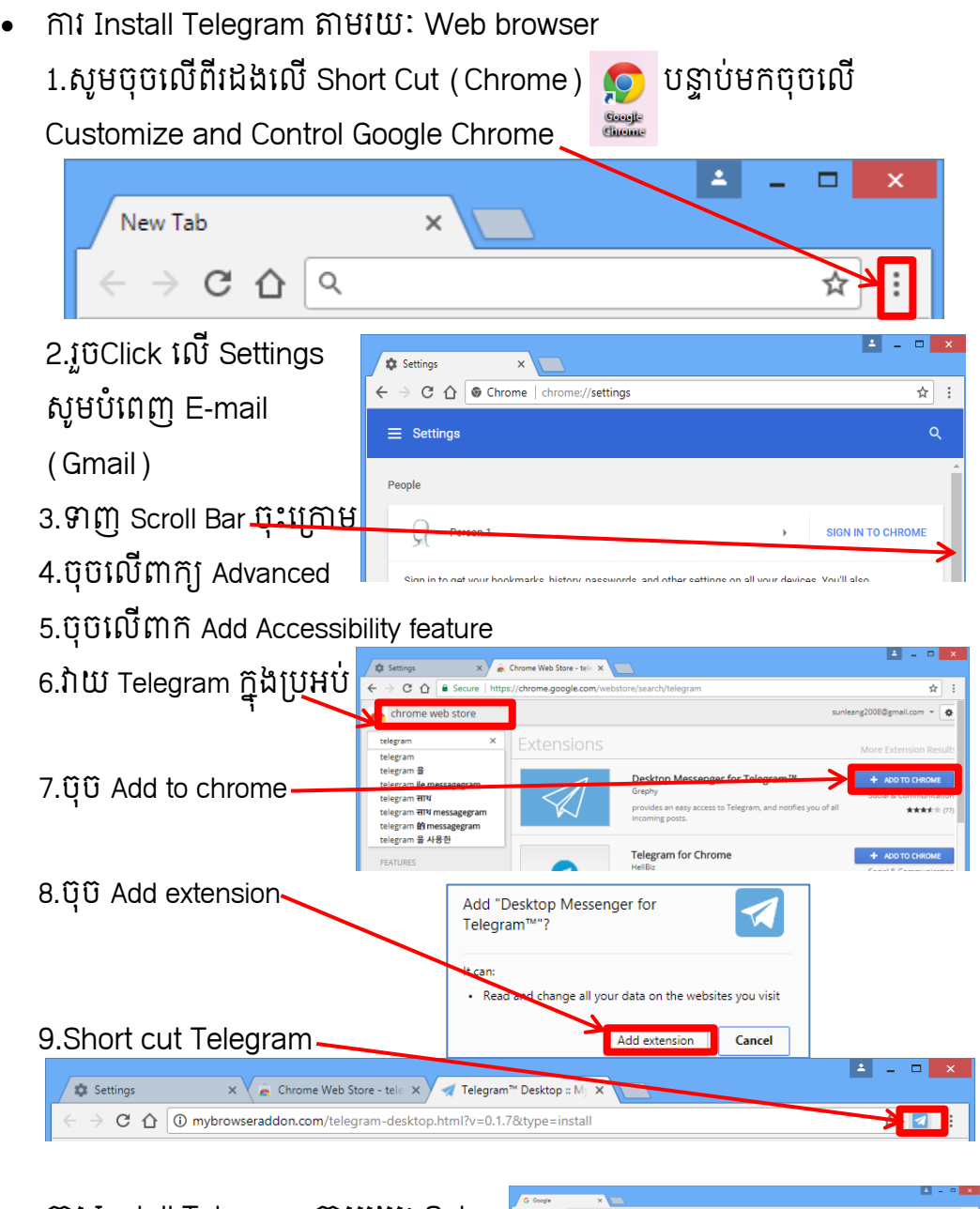

 ការ Install Telegram តាមរយៈ Setup  $Q_{\text{S}}$ 1.បើក Chrome សូមវាយក្នុង ប្រអប់ស្វែងរក Telegram ចុចលើ Enter Google

#### សាលាភូមិនូវដូបាល ពាក់ ពាក់ ពាក់ ព័ត៌មានវិទ្យាសម្រាប់កិច្ចការរដ្ឋបាល

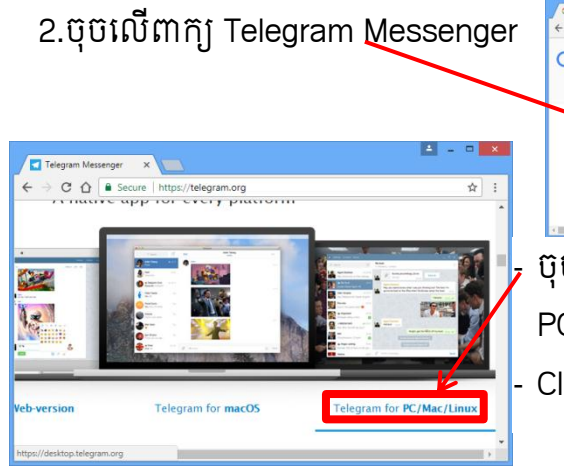

Google

- ចុចរលីពារយ Telegram for PC/Mac/Linux ដើម្បី download  $Click$  រលី Get Telegram for windows

3.បន្ទាប់ពីDownload ហើយ Install ក្រោយពី Install ។

#### <span id="page-6-0"></span>3. ការ Install Telegram ទៅក្នុង Smart Phone

Samsung:

បើក Play Store បន្ទាប់មកចុច Google Play វាយអក្សរ Telegram រួចចុច Install ររកាយពី Install មានShortcut រៅរលី Screen ទូរស័ព្ទ ។ បើក Telegram ចុច Start Messaging បន្ទាប់មកវាយ លេខ ទូរស័ព្ទ ចុច Done ្រក្រាយពីចុច Next រលាកអ្នកនឹងទទួលបានលេខកូដចំនួន ៥ ខ្ទង់Telegram សូមយកលេខកូដចំនួន៥ នេះទៅបំពេញក្នុងប្រអប់រួចចុច Done ។

- iPhone

បើកកម្មវិធី App Store រួចវាយអក្សរ Telegram ក្នុងប្រអប់ Search សូមចុច លើ Telegram ដើម្បី Install ក្រោយពី Install មាន Shortcut រៅរលី Screen ទូរស័ព្ទ។ បើក Telegram ចុច Start Messaging បន្ទាប់មកវាយ លេខ ទូរស័ព្ទ ចុច Done ក្រោយពីចុច Next រលារអនរនឹងទទួលបានរលមរូដចំននួ ៥ខូង៉Telegram សូមយកលេខកូដ ចំនួន៥នេះទៅបំពេញក្នុងប្រអប់រួចចុច Done ។

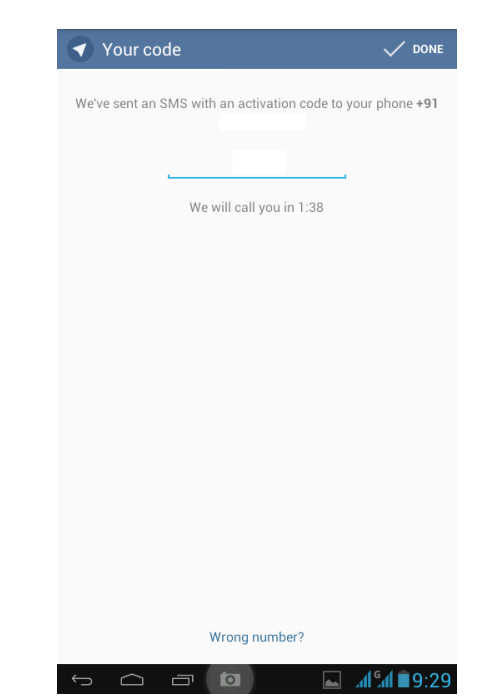

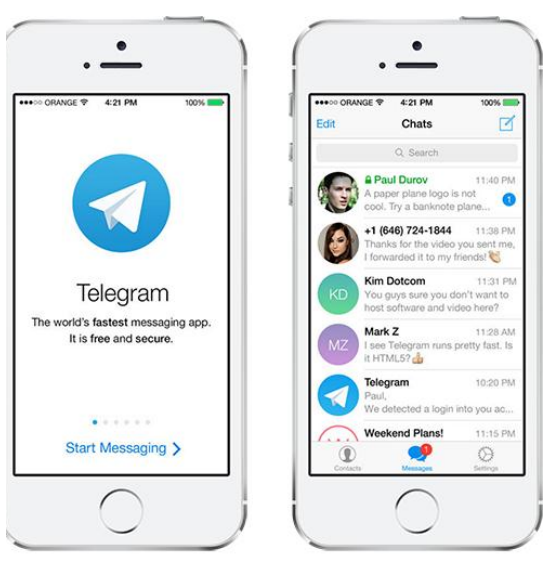

- ការបរងកីត New Group

ចុចលើសញ្ញាក្នុង<u>ប្រអប់នេះ</u> ដើម្បីបង្កើតក្រុម ថ្មីមានផ្ទាំងមួយបង្ហាញខាងឆ្វេដៃបន្ទាប់មក យកពាក្យ New Group បំពេញឈ្មោះក្រុម ចុច Next បន្ទាប់មក Add សមាជិកចូលក្នុង ក្រុមបន្ទាប់មកទៀតចុច Create ។ ការបង្កើត ររុមរតូវបានខ្ចរជាពីរ៖Normal Group និង Super Group

- Normal Group:ព័ត៌មានខ្ដលបានPost ចូលហេយ ចង់លបវិញមនអាចលប់ពតមាន នេះរចញពីសមាជិកទាំងអស់ដែលនៅក្នុង ររុមបានរទ។
- Super Group:ព័ត៌មានខ្ដលបានPost ចូល ហេយ ចង់លបវិញអាចលប់ពត៌មាននេះចេញ ពីសមាជិកទាំងអស់ដែលនៅក្នុងក្រុមបាន។ ការលប់ពត៌មានបានគំអាស្រ័យលេសមាជិក រនុងររុមរនុះជា Administrator ។

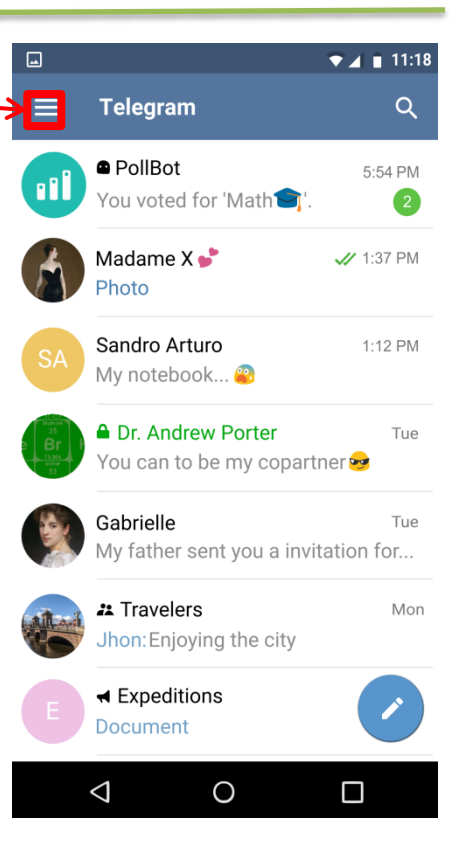

<span id="page-7-0"></span>4. New Secret Chat

ប្រើសម្រាប់ Chat លក្ខណះឯកជន គ្រប់ព័ត៌មានដែលបាន Chat មិនអាច Forward ទៅឲ្យ អ្នកដ៍ទៀតបានទេ។ ដើម្បីបង្កើត New Secret Chat សូមចុចសញ្ញាដែលនៅខាងធ្វេងដៃ ខាងលើរួចចុចល New Secret Chat រួចចុចលើឈ្មោះដែលចង់ Chat ។

<span id="page-7-1"></span>5. New Channel

ប្រហាក់ប្រហែលជាមួយ Group ដែរតែសមាជិកក្នុង Channel នេះពុំមានសិទ្ធក្នុងការលប់ ឫសរសេរឆ្លើយតប(មានសិទ្ធត្រឹមតែមើល)។

### <span id="page-7-2"></span>6. Settings

ប្រេសម្របមេលពតមានផ្ទាល់ខ្លួននងកំណត់សិទ្ធផ្សេងៗ។

- Phone:សម្រាបធ្វើការប្តូរ SIM ថ្ម។
- User: ឈ្មោះអ្នកប្រើប្រាស់ងាយស្រួលក្នុងការស្វែងរក។
- Link:ជា Path មួយសម្រាប់ស្វែងរកនៅលើ Internet Browser។
- Passcode Lock or Turn On Local Passcode:ដាក់លេខកូដមុនពេលបើក Telegram ររបីរបាស់។
- Two-Step Verification:ដាក់លេខកូដនៅពេលដែលLog in Device ថ្មី។
- <span id="page-7-3"></span>៧. ការ Fix Fonts ខ្មែរលើ Telegram ដែល Install នៅលើ Computer

ចុច Start វាយអក្សរក្នុងប្រអប់ Search Run ឬចុចសញ្ញានៅលើ  $\left(\overline{\mathcal{H}}\right)$  Keyboard + R នៅក្នុងប្រអប់វាយ regedit បន្ទាប់មកចុច Ok មានផ្ទាំង User Control Account សូមចុច Yes មានផ្ទាំងថ្មីមកបង្ហាញដូចខាងក្រោម

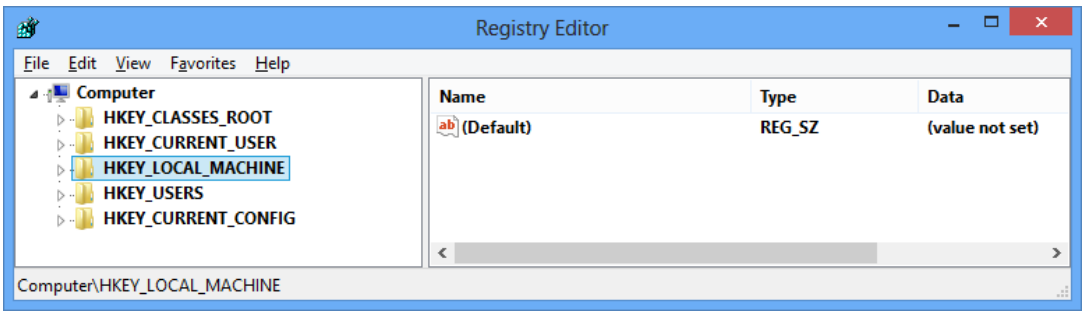

- សូមចុចពីរដងលើពាក្យ HKEY\_LOCAL\_MACHINE
- សូមចុចពីរដងលើពាក្យ SOFTWARE
- សូមចុចពីរដងលើពាក្យ MICROSOFT
- សូមចុចពីរដងលើពាក្យ WINDOWS NT
- សូមចុចពីរដងលើពាក្យ CORRENTVERSION
- សូមចុចលើពាក្យ FONTSSUBSTITUTES បន្ទាប់មកមើលផ្ទាំងខាងស្តាំដៃ

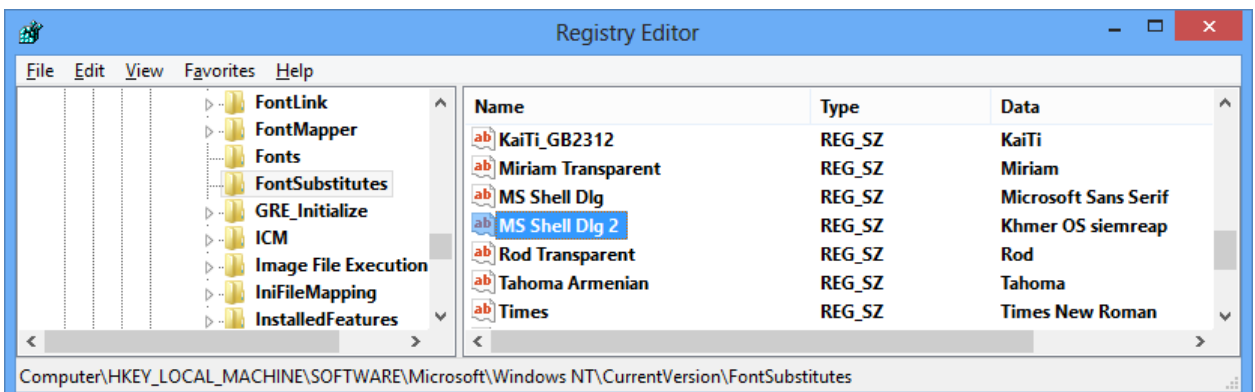

- សូមចុចពីរដងលើពាក្យ MS Shell Dlg 2

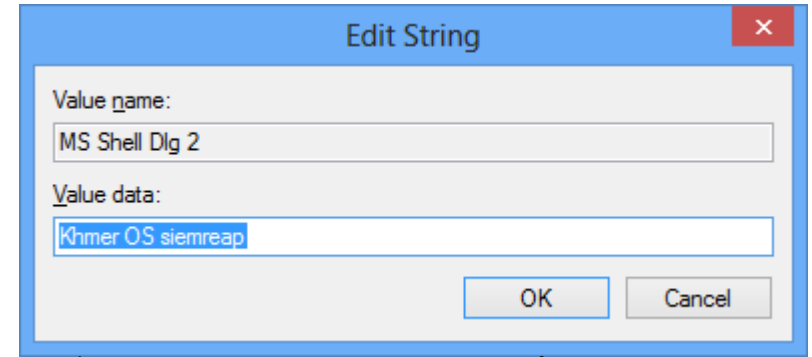

- ក្នុងប្រអប់ Value data: សរសេរឈ្មោះ Fonts ខ្មែរ រួចចុច Ok
- បន្ទាប់មកFolder ដែលមានឈ្មោះ Fonts ដែលនៅខាងធ្វេងដៃ

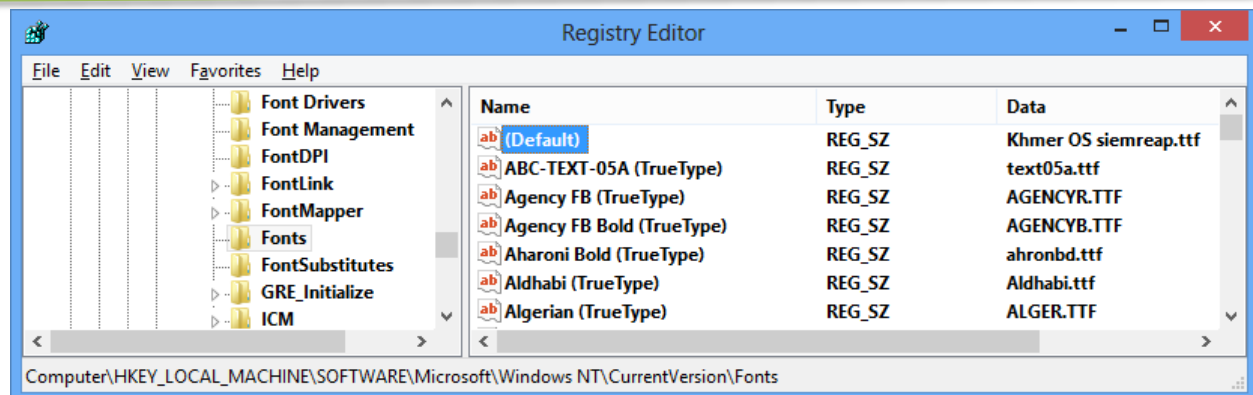

### សូមចុចពីរដងលើពាក្យ (Deault)

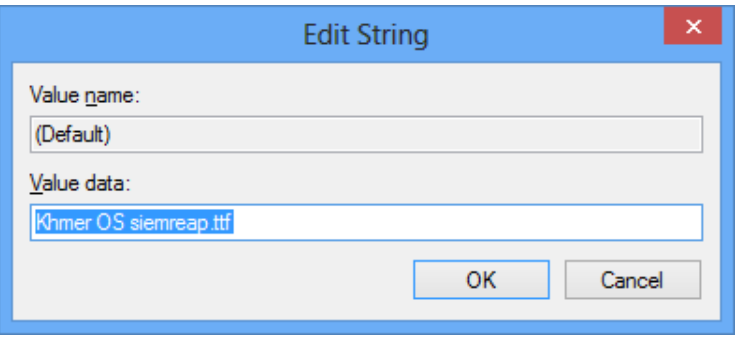

- ោរ់រ្ម ុះ Fonts ខ្មមររនុងរបអប់ Value Data: Khmer OS siemreap.ttf រួចុច Ok
- បិទផ្ទាំងទាំងអស់បន្ទាប់មក Restart កុំព្យូទរ។

# <span id="page-9-0"></span>យ<sub>ៈ</sub>ការត្រាមអុនចេះសាតពន្<sub>រី</sub>សព្ទនោតព្យុនរ

- Samsung: Setting=>Development =>Debugging ចុច √
- ចុច Setting=> ចុច Tethering and Wi-Fi hotspot =>ប៊ុប៊ Mobile hotspot => ចុច On ។
- ភ្ជាប់ខ្សែពទូរស័ព្ទទៅកុំព្យូទរ បន្ទាប់មកចូរពិនិត្យមើល Toolbars ជ្រុងស្តាំងខាងក្រោម មានសញ្ញា <mark>ដេ មាននយបាកុ</mark>ព្យូ ទ័ររបស់រលារអនរភ្ជាប់អុីនរធីណិ តរួចហើយ ។

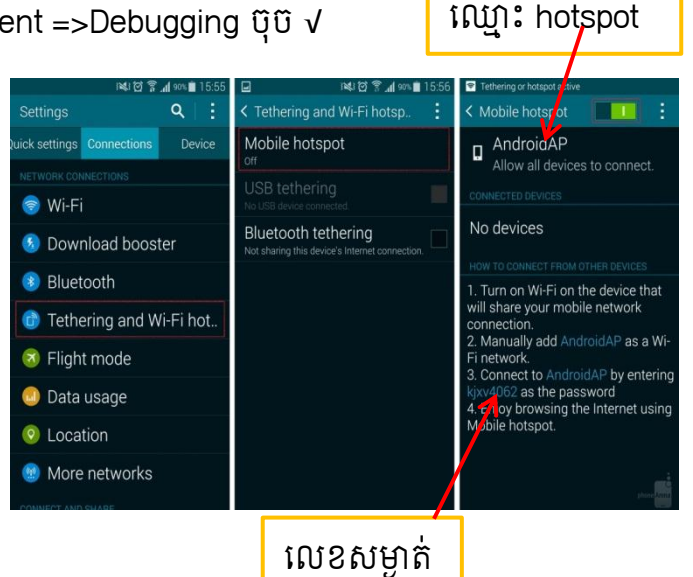

- iPhone: ចុច Setting => ចុច Personal Hotspot => ចុច On ។ ភ្ជាប់ខ្សែពទូរសព្ធទោកុព្យូទរបន្ទាប់មកចូរពនត្យមេល Toolbars ជ្រុងស្តាងខាងក្រោមមាន សញ្ញដ មានន័យថារុំពយ ូទ័ររបស់រលារអនរភ្ជាប់អុីនរធីណិតរចួ រហ្យី ។

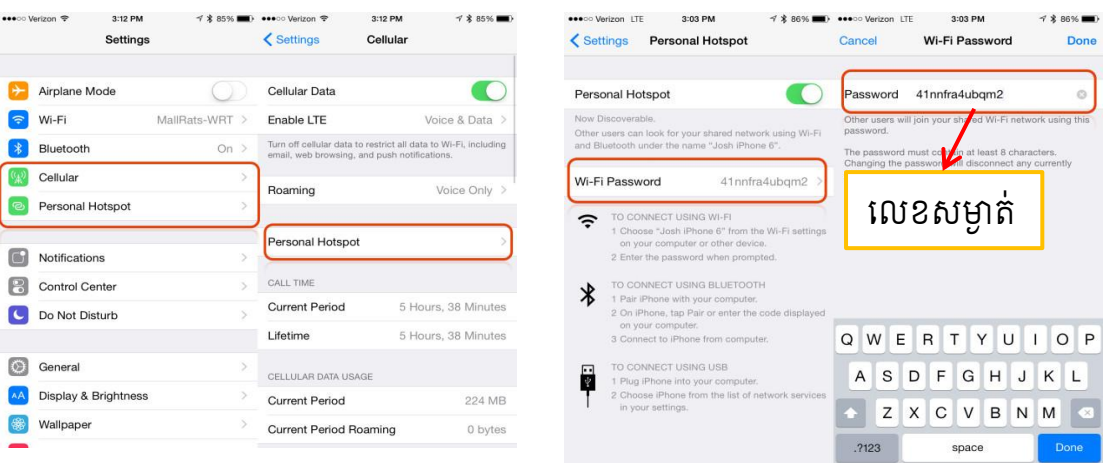

សម្គាល់៖ទូរស័ព្ទត្រូវបានភ្ជាប់អ៊ីនធើណិតរួចហើយមុនអនុវត្តតាមវិធីខាងលើនេះ ហេយកុំព្យូទវត្រូវ Install ITunes (iPhone) ។

<span id="page-10-0"></span>៣.កាជរបើរបាស់ Internet (Google, YouTube, Social Network)

1- Google:ជាគេហទំព័រសម្រាប់ស្វែងរក រូបភាព វីដេអូ ឯកសារ...។ <u>www.google.com</u>

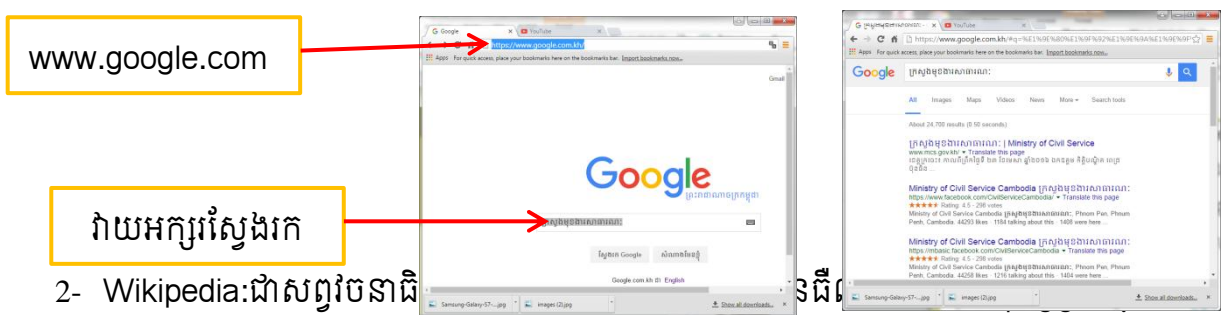

អាននិងធ្វើឱ្យមាតិកាទាន់សម័យបន្ថែមទៀត ធ្វើឱ្យ Wikipedia សព្វវិចនាធិប្បាយបានក្លាយ ទៅជាការកែប្រែ ការប្រមូលនិងការអភិរក្សរាប់រយរាប់ពាន់នាក់នៃអ្នកស្ម័គ្រចិត្តនៅជុំវិញពិភព លោក តាមរយៈកម្មវិធីដែលគេហៅថា Wikipedia ។

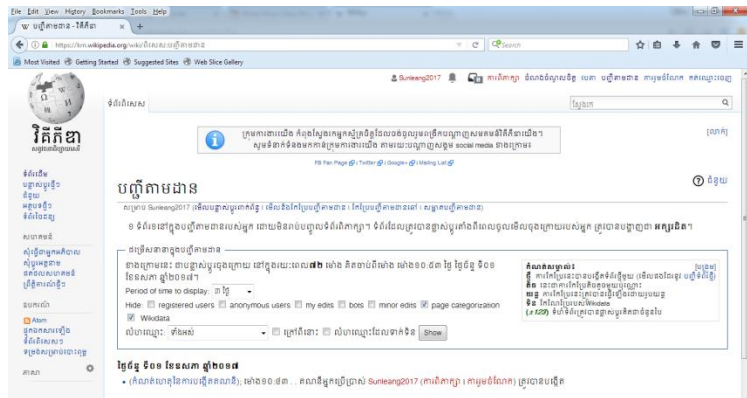

3- Youtube:គឺជាវិបសាយសំរាប់មើលវីដេអូដោយឥតគិតថ្លៃ ដែលអ្នកប្រើប្រាស់អាច បញ្ចូលវី ដេអូ និងចែករំលែកដោយបង្ហាញទៅវែបសាយផ្សេងៗទៀតបាន។ ។ www.youtube.com

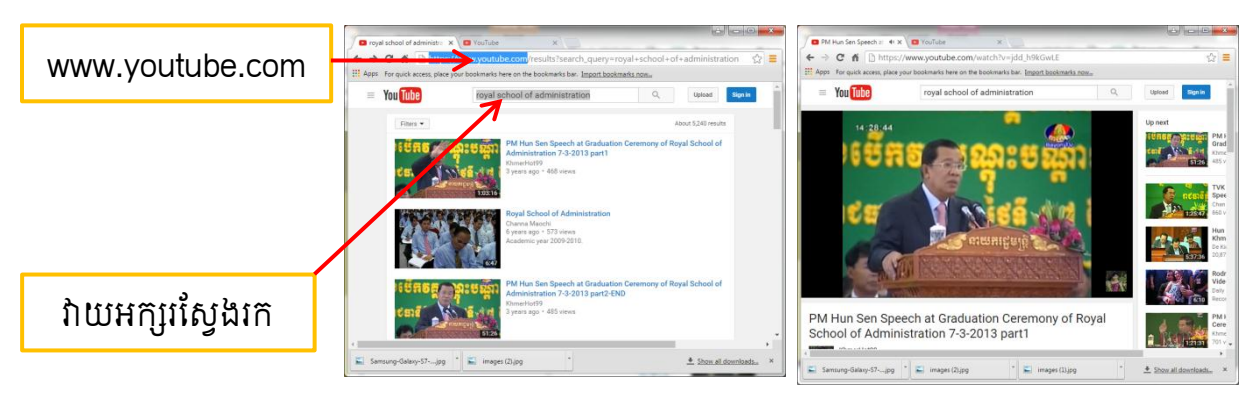

4- Social Network:បណ្តាញសង្គម (គេហទំព័រសម្រាប់ទំនាក់ទំនងគ្នា ចែករំលែកព័ត៌មាន...)

។ www.facebook.com www.twtter.com

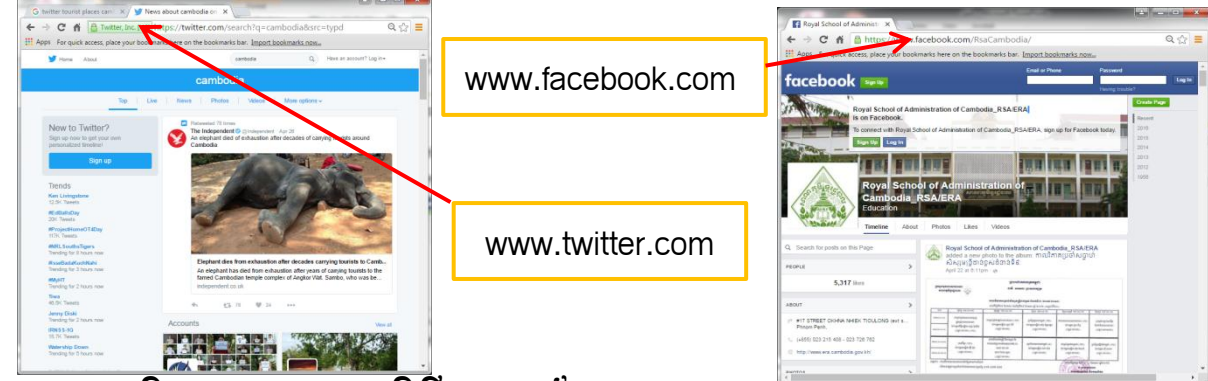

# <span id="page-11-0"></span>៤.ការ Install និទ Uninstall ភម្មទីនីភ្នំទទូស័ព្ទ

- $\blacktriangleright$  Install:ការបញ្ចូលបន្ថែមនូវកម្មវិធីដែលមានមុខងារថ្មីទៅក្នុងទូរស័ព្ទស្មាត។
	- $\checkmark$  Samsung:

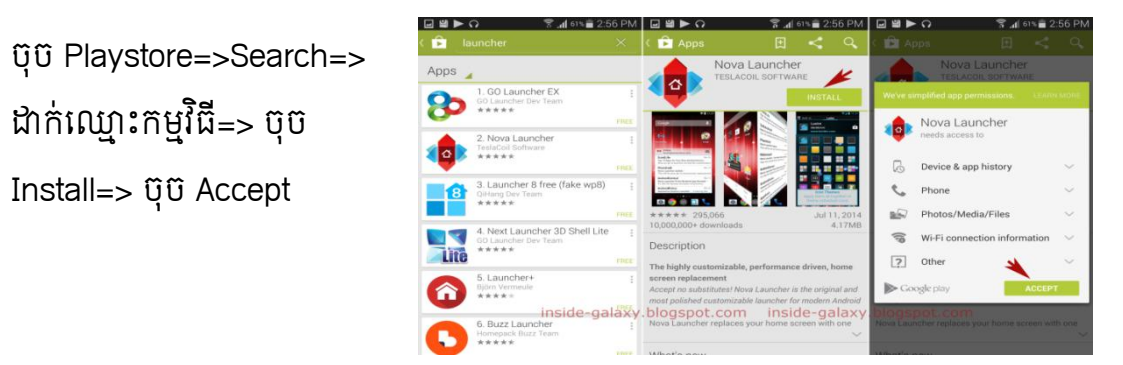

 $\checkmark$  iPhone:ការបញ្ចូលបន្ថែមនូវកម្មវិធីដែលមានមុខងារថ្មីទៅក្នុងទូរស័ព្ទស្អាត។

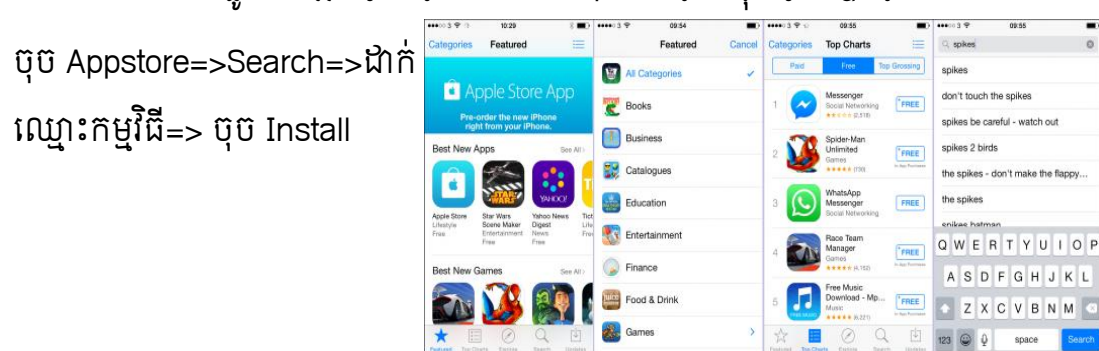

<sup>្តន្ធ</sup>ិ <u>ចំណាំ</u>៖ វាល់ការ Install កម្មវិធីត្រូវមានគណីនៅក្នុង (Play store និង App store) ។

- $\triangleright$  Uninstall:ការលុបកម្មវិធីចេញពីទូរស័ព្ទស្មាត។
	- $\checkmark$  Samsung:

ចុច Setting=>Application  $manager = > 0$ ចំឈ្មោះកម្ម វធិី=> ចុច Uninstall

 $\checkmark$  iPhone:

ចុចលើ Icon យូរនឹងមានសញ្ញា $\boxed{\times}$ រួច មកចុច $\overline{\mathbf{x}}$  នៅលើ Application មួយណា ខ្ដលចង់លុប។

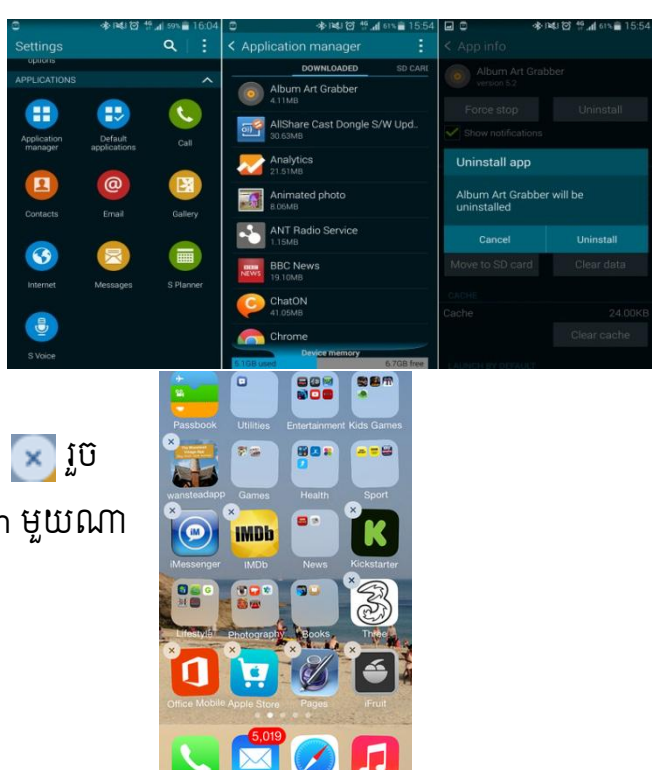

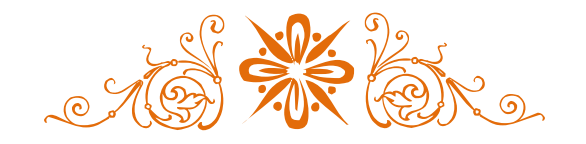

### **Microsoft Word**

## <span id="page-13-0"></span>១-សាររបជោជន៍នន Microsoft Word

<span id="page-13-1"></span>Ms. Word គឺជាកម្មវិធីដែល មានសារៈសំខាន់សម្រាប់ ការងារនៅក្នុងការិយាល័យ ។ ជាពិសេស គឺ ការងារផ្នែករដ្ឋបាល (Administration Tasks) ដែលមានជំនាញខាងធ្វើលិខិតស្នាម សរសេរអត្ថបទ របាយ ការណ៍ ការបង្កើតតារាង បញ្ចូលរូបភាព រចនាម៉ូតអក្សរ និងរៀបចំធ្វើជាសៀវភៅផ្សេងៗ ។

មិនតែប៉ុណ្ណោះនៅក្នុង Microsoft Word គឺវាមានឧបករណ៍ (Tools) ជាច្រើនសម្រាប់បម្រើអោយ អ្នកប្រើប្រាស់អាចបង្កើតទំរង់ការងារផ្សេងៗជាច្រើនទៀតដូចជា ការគូសប្លង់ និងការទំនាក់ទំនង Internet and E-mail Document…..។

### <span id="page-13-2"></span>២-ដ្ាំជណើរការនន Microsoft Word

ដើម្បីចូលទៅក្នុងកម្មវិធី Microsoft Word រយីងអាចចូលតាមរបៀបដូចខាងក្រោមៈ

- បើកកុំព្យូទ័រឡើងរហូតដល់រចញផ្ទាំង

- ចុចរលីStart => Program =>Microsoft Office =>Microsoft Word ៣- $\mathbf{\hat{n}}$ ះស្រីខ្លួននាន់ពីអេក្រុងទំរបស់ Microsoft Word

<span id="page-13-3"></span>តឡូវអ្នកបានបេកកម្មវជ Microsoft Word រួចហេយ អ្នកនងឃេញផ្ទាងការងារនេ Ms Word ក្នុង ពេលនេះយេងខ្ញុំ នងបង្ហាញលោកអ្នកអពពតមានផ្សេងៗសម្រាប់ធ្វេការលេផ្ទាងការងារ MS-Word ។

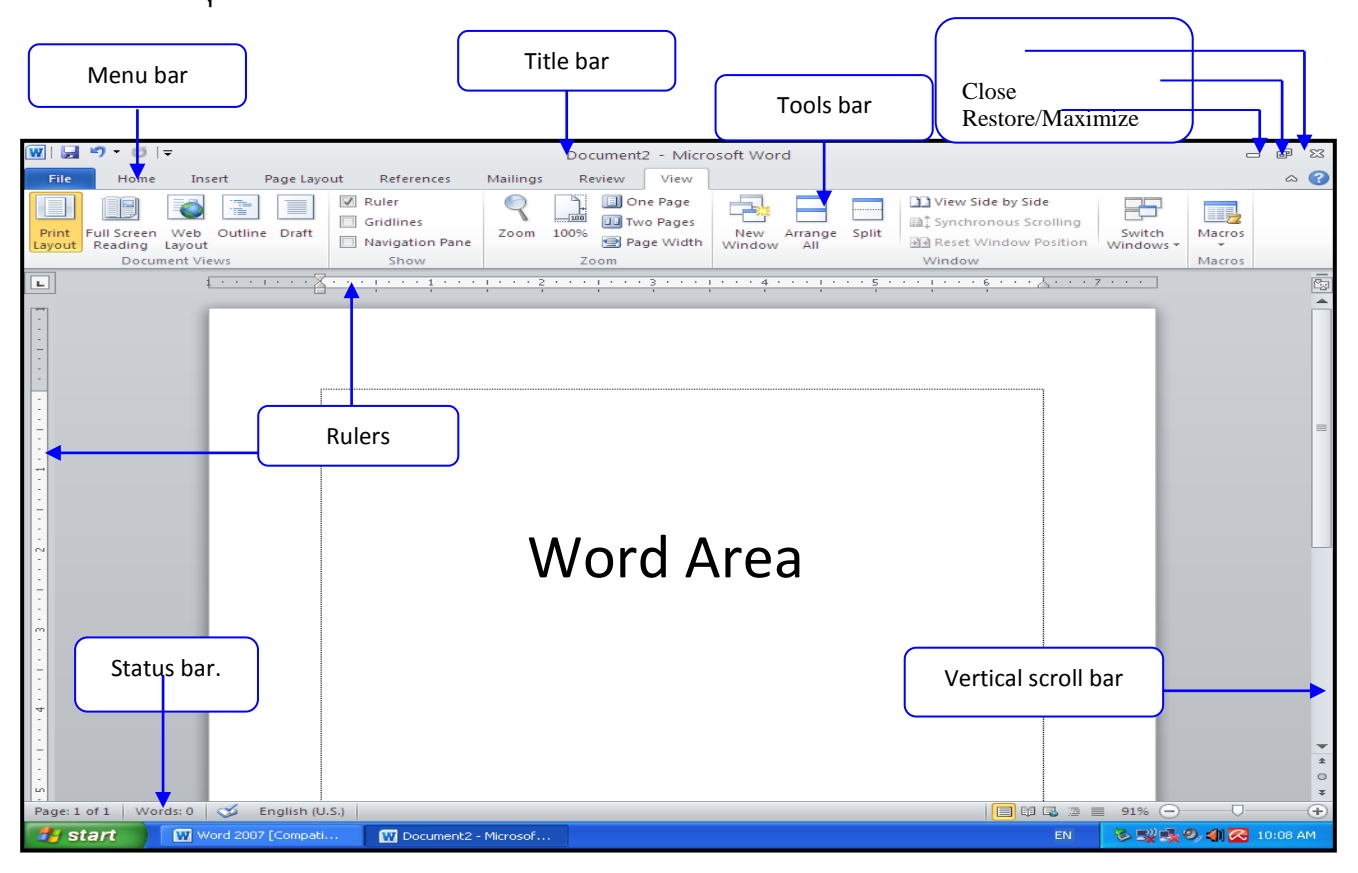

- Title Bar : សម្រាប់បង្ហាញពីឈ្មោះនៃឯកសារដែលយើងកំពុងប្រើប្រាស់ និងបង្ហាញពីឈ្មោះ ឯកសាររបស់យើង (Filename) ។

- **Menu Bar** : គឺជា Menu ដែលផ្ទុកនូវឧបករណ៍ រឺ Command មួយបំនួនសម្រាប់ប្រើប្រាស់ ក្នុង ការងារតាក់តែងអត្ថបទមាននៅក្នុង Menu Bar ជាច្រើន។

- Close : សម្រាប់ចាកចេញពីកម្មវិធី

- **Minimize** : សម្រាប់បង្រួមផ្ទាំងនៃកម្មវិធីអោយតូច

- Maximize/Restore : សម្រាប់ពង្រីកផ្ទាំងនៃកម្មវិធីអោយមកភាពដើមវិញ រឺអោយទៅជាធំ

- Scroll Bar : សម្រាប់រំកិលមើលអត្ថបទពីលើចុះក្រោម ពីឆ្វេងទៅស្តាំ

♣ *Vertical Scrollbar* : សម្រាប់រំកិលអត្ថបទពីលើចុះក្រោម

♣ *Horizontal Scrollbar* : សម្រាប់រំកិលអត្ថបទពីធ្វេងទៅស្តាំ

- Work Area : គឺជាកន្លែងសម្រាប់ធ្វើការងារឬកន្លែងសម្រាប់សរសេរនិងតាក់តែងអត្ថបទ ។

- Status Bar :សម្រាប់បង្ហាញពពត៌មានផ្សេងៗ ទាក់ទងទោនងអត្ថបទ ដែលកំពុងធ្វើការនៅក្នុង។  $d$ -អាររៀបបំផំព័រគ្រះសាសនើម្បីសរសេអត្ថបន)Page Setup)

<span id="page-14-0"></span> $\sim$  Page Setup គឺជាការកំណត់ទំរង់ក្រដាសក្នុងលក្ខខ័ណ្ឌនៃការសរសេរអត្ថបទ ឬក៏ខ្នាតក្រដាស ដែលអ្នកយកដើម្បីសរសេរអត្ថបទ ។ នៅពេលដែលចូលដល់កម្មវិធី Microsoft Word អ្នករៀបចំទំរង់និង ប្រភេទក្រដាសដើម្បីសរសេរជាមុនសិន។

វិធីសាស្ត្រ

- ចុចលើ Page Layout
- ចុចលើ Page Setup

 $\bullet$  Margines: សម្រាប់កំណត់ជាយ ឬរឹមក្រដាស

- Top : គឺជាសាច់ក្រដាសចោលផ្នែកខាងលើ ( យើងអាចបន្ថែមឬបន្ថយទំហំនេះបាន )
- Bottom : គឺជាសាច់ក្រដាសចោលផ្នែកខាងក្រោម (យើងអាចបន្ថែមឬបន្ថយទំហំនេះបាន)
- Left : គឺជាសាច់ក្រដាសចោលផ្នែកខាងធ្វេង (យើងអាចបន្ថែមឬបន្ថយទំហំនេះបាន)
- Right : គឺជាសាច់ក្រដាសចោលផ្នែកខាងស្តាំ (យើងអាចបន្ថែមឬបន្ថយទំហំនេះបាន)
- Gutter : សម្រាប់ទុកផ្នែកខាងធ្វេងឱ្យមានសាច់សល់បន្ថែមដើម្បីកិបសៀវភៅ

- Orientation

- $\bullet$  Portrait  $\qquad$  : សម្រាប់ដាក់ក្រដាសបញ្ឈរ
- $\bullet$  Land scape : សម្រាប់ដាក់ក្រដាសផ្តេក
- Default : សម្រាប់កំណត់ឱ្យវាទទួលស្គាល់នូវអ្វីដែលអ្នកបានកំណត់ជាថ្មី
- Preview : សម្រាប់ពិនិត្យមើលទំរង់ក្រដាសដែលអ្នកបានកំណត់
- Apply to : សម្រាប់កំណត់ទំរង់ក្រដាសទៅតាមផ្នែកនិមួយៗ
- $\bullet$  Paper: សម្រាប់កំណត់ទំហំក្រដាស
- Paper size : សម្រាប់ជ្រើសយកក្រដាសទៅតាមខ្នាតដែលគេបានកំណត់ស្រាប់

# សាលាភូមិន្ទរដ្ឋបាល ពាក់ ព្រះ នៅ ព្រះ នៅ ព្រះ នៅ ព្រះ នៅ ព្រះ នៅ ព្រះ នៅ ព្រះ នៅ ព្រះ នៅ ព្រះ នៅ ព្រះ នៅ ព្រះ ន

- Width : សម្រាប់កែខ្នាតទទឹងទំព័រ
- Height : សម្រាប់កែខ្នាតបណ្តោយទំព័រ

# ទំរង់ននការសររសរ

- $Word$  : មួយពាក្យដកឃ្លាមួយ Space bar  $L$
- Sentence : មួយប្រយោគដកឃ្លាមួយ Space bar
- $Parag$ raph : មួយកត្តាខ័ណ្ឌចុះបន្ទាត់មួយ Enter

### ចលន្ទនន Cursor

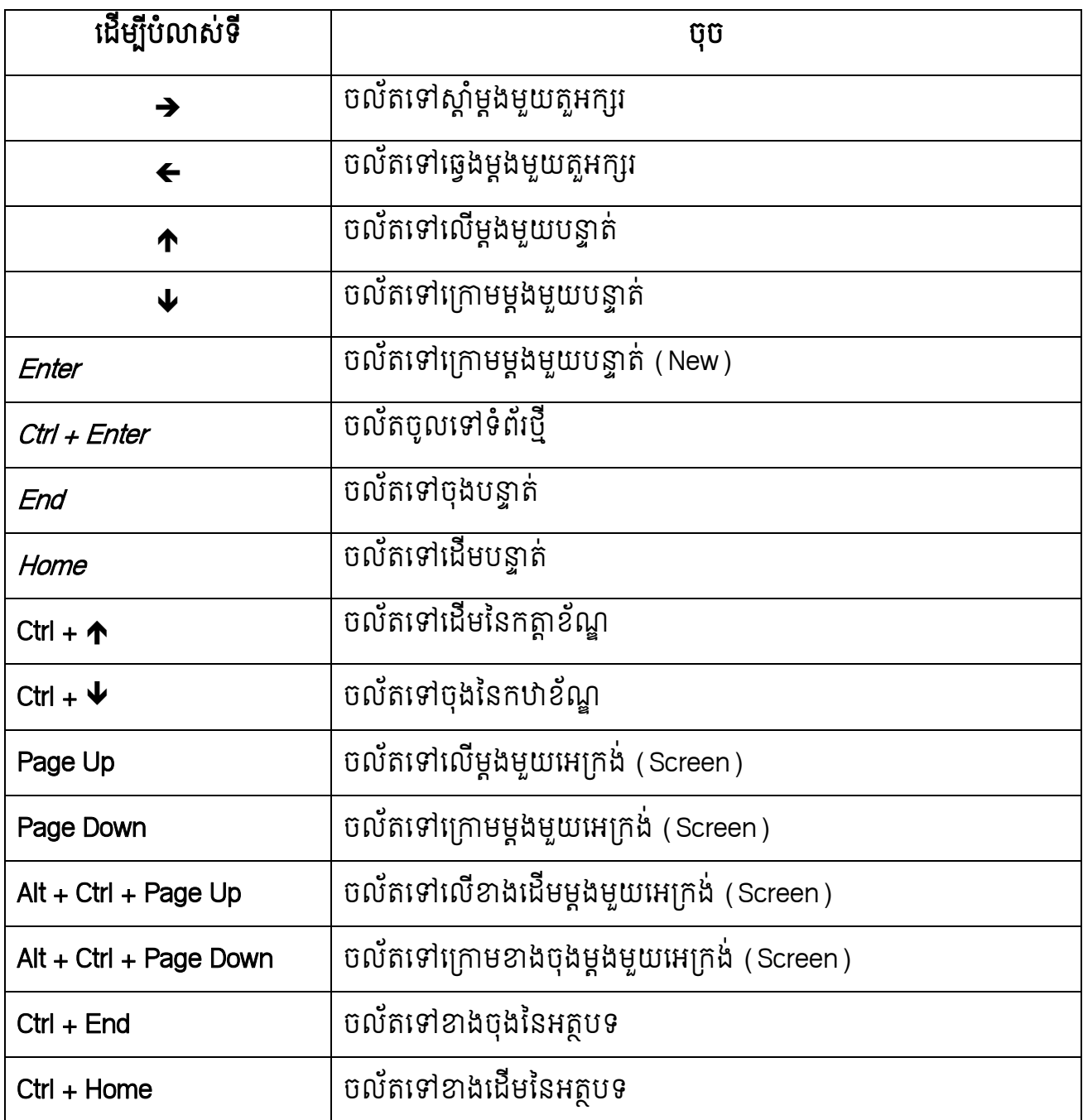

ររបៀប Select Text

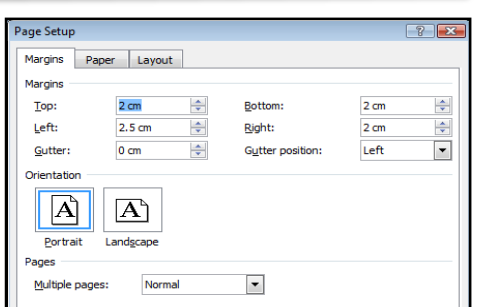

ការ Select ជាការសំខាន់ណាស់ និងត្រូវប្រើប្រាស់ជាញឹកញាប់បំផុតក្នុង MS-Word សម្រាប់ផ្លាស់ ប្តូរទហ ទ្រង់ទ្រាយតួរអក្សរដេលអ្នកមានស្រាបអោយទៅជាអក្សរមានលក្ខណៈផ្សេងៗទៀត។

 $\,\mathbb{\Leftrightarrow}\,$  តាមរយៈ Mouse : យក Mouse Pointer ទៅចុចអោយជាប់រួចអូសត្រង់កន្លែងដែលចង់បាន

 $\bm{\mathsf{o}}$  សំគាល់

របីចង់ដោះការ Select ត្រូវយក Mouse ទៅចុចលើផ្ទៃណាមួយនៃ Work Area

តាមរយៈ Keyboard

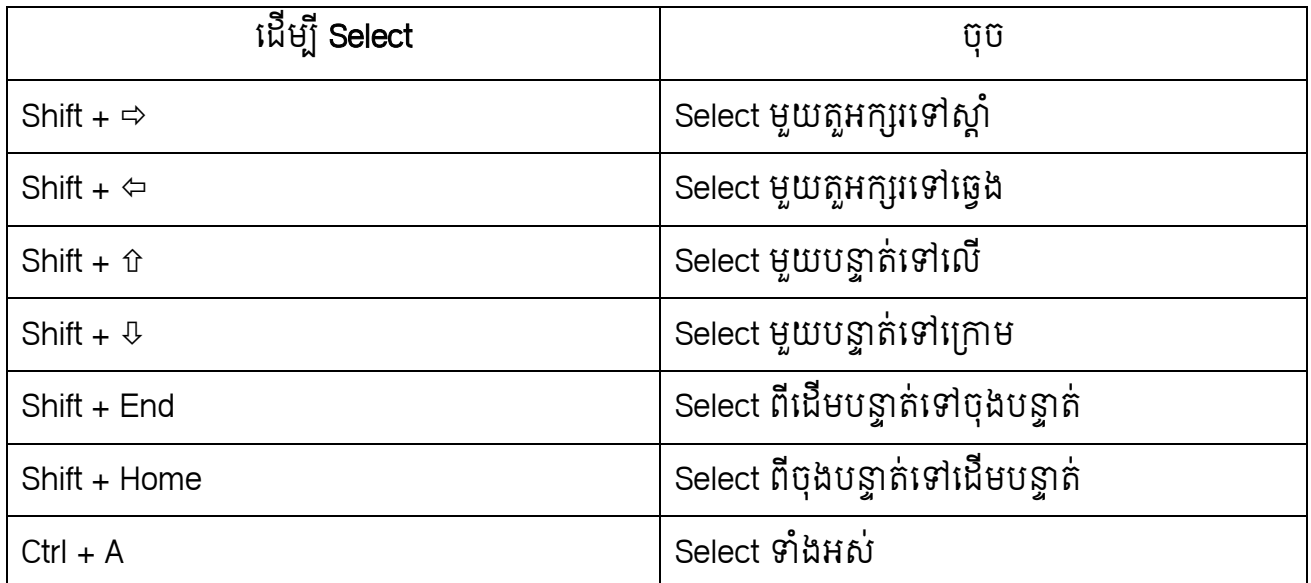

**ៈ** សំគាល់ **បើចង់ដោះការ Select** ត្រូវប្រលែង Shift Key មកវិញបើប្រើ Mouse ត្រូវចុចចោលនៅខាង

ររៅ។

# ៥-គារអំណត់នៃអារតំរឹមថ្ងេច ស្ពំ និខខ្មែអអណ្តាលអទាខ័ណ្ឌ

 $\overline{\mathbb{Q}}$   $\overline{\mathbb{R}}$  Align Left (Ctrl+L): គឺជាការសរសេរអត្ថបទតំរឹមផ្នែកខាងរធ្វូង

<u>វិធីសាស្ត្</u>រ

- $\blacklozenge$  យក Mouse មកចុចលើ Home  $\equiv$  ទើបសរសេរអត្ថបទ
- ចុច Ctrl+L
- $\blacklozenge$  បើសិនជាអត្ថបទនោះអ្នកសរសេររួចហើយ តែអ្នកចង់ឱ្យអត្ថបទនោះមកតំរឹមផ្នែកខាងឆ្វេងពេល

នោះអ្នកត្រូវ Select ពាក្យប្រយានោះជាមុនសិនរួចចុច Align Left ឬ Ctrl+L

 $\circledR$   $\equiv$  Center (Ctrl+E): គឺជាការសរសេរអត្ថបទតំរឹមផ្នែកកណ្តាល

<u>វិធីសាស្ត្</u>រ

- $\blacklozenge$ យក Mouse មកចុចលើ Align Center  $\equiv$  រទីបសរសេរអត្ថបទ
- ចុច Ctrl+E
- $\blacklozenge$ បើសិនជាអត្ថបទនោះអ្នកសរសេររួចហើយតែអ្នកចង់ឱ្យអត្ថបទនោះមកតំរឹមផ្នែកកណ្តាលពេល
- នោះអ្នកត្រូវ Select ពាក្យឬឃ្លានោះជាមុនសិនរួចចុច Align Center ឬ Ctrl+E
- $\circledast$   $\equiv$  Align Right (Ctrl+R): គឺជាការសរសេរអត្ថបទផ្នែកខាងស្តាំ

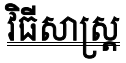

- $\blacklozenge$ យក Mouse មកចុចលើ Align Right  $\boxed{ \equiv \, }$  ទើបសរសេរអត្ថបទ
- ចុច Ctrl+R

 $\blacklozenge$ បើសិនជាអត្ថបទនោះអ្នកសរសេររួចហើយ តែអ្នកចង់ឱ្យអត្ថបទនោះមកតំរឹមផ្នែកខាងស្តាំពេល នោះអ្នកត្រូវ Select ពាក្យឬឃ្លានោះជាមុនសិនរួចចុច Align Right ឬ Ctrl+R

 $\circledast$   $\blacksquare$  Justify  $(\mathsf{Ctrl} + \mathrm J)$ : គឺជាការសរសេរអត្ថបទដោយតំរឹមទាំងសងខាង

<u>វិធីសាស្ត្</u>រ

 $\blacklozenge$ យក Mouse មកចុចលើ Justify  $\boxed{\equiv}$ បទីបសរសេរអត្ថបទ

ចុច Ctrl+J

 $\blacklozenge$ បើសិនជាអត្ថបទនោះអ្នកសរសេររួចហើយ តែអ្នកចង់ឱ្យអត្ថបទនោះមកតំរឹមផ្នែកទាំងសងខាង រពលនោះ អ្នកត្រូវ Select ពាក្យបុឃ្លានោះជាមុនសិនរួចចុច Justify ឬ Ctrl+J ។

#### សូមវាយអត្ថបទខាងក្រោមរួចរក្សាវាទុក

#### What's new in **Windows 7**

Here's a look at some of the new features in Windows 7. For more information about new features, go to on the Windows website. Not all of the features mentioned here are included in every edition of Windows 7.

#### Faster, more responsive performance

Nobody likes to wait. So we've focused on the basics that can impact the speed of your PC. Windows 7 starts up, shuts down, resumes from sleep, and responds faster.

#### Improved taskbar and full-screen previews

You can use the at the bottom of your screen to switch between open programs. In Windows 7 you can set the order of the taskbar and they'll stay in that order. The icons are larger, too. If you to an icon, you'll see a small, preview version of the page or program. If you point to this preview, you'll see a full-screen preview. To open a program or file, click an icon or one of the previews.

# <span id="page-19-0"></span>៦-អារ Save ឯអសារនិងដ៍อង់ខាំង

ការថតចំលងឯកសារទុកក្នុង កុព្យូទវគដេម្បីធ្វេយាងណាអោយឯក សារដែលអ្នកបានសរសេររួចហើយ វា អាចរក្សាជានិច្ចក្នុង Hard Disk របស់ Computer ។

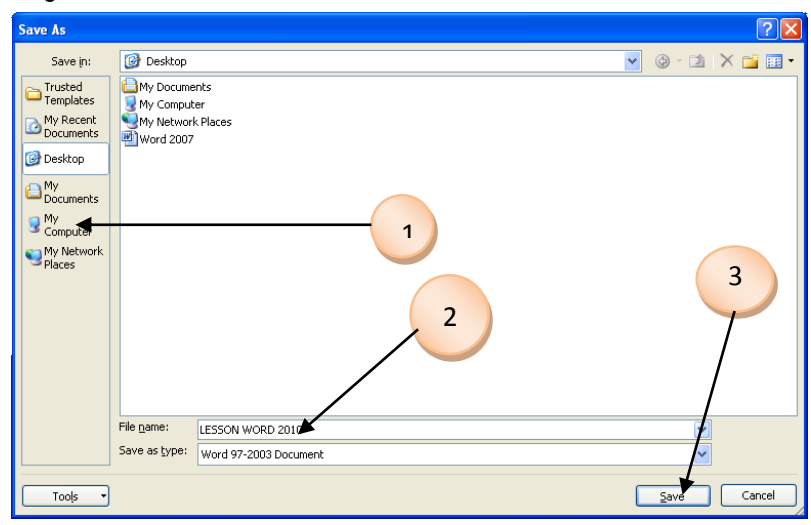

## <u>របៀបអនុវត្តតាម</u> Mouse

- 1- អ្នកត្រូវមានឯកសារជាមុនរឺក៏មិនចាំបាច់មានក៏បាន
- 2- រំកិល Mouse ទៅរក **Office Button** រួចចុចលើវា រឺចុចលើ <mark>ប្រ</mark>ា នៅជិត Office Button
- 3- បន្ទាប់មកចុចលើ Save As
- 4- វាយឈ្មោះក្នុង File Name
- 5- ហើយជាចុងក្រោយចុច Save

# របៀបអនុវត្តន៍តាម Keyboard (F12)

- រួចអនុវត្តន៍តាមរបៀបរបស់ Mouse នូវជំហាន ៣ ៤ ។

 $\bullet$  ចំពោះការអនុវត្តន៍ថតចំលងចូលតំបន់ផ្សេងៗទៀតនិងការថតចំលងដោយមានលេខសំងាត់និង បង្ហាញពេលអនុវត្តន៍។

## ការររាទុរបខ្នថម

- ចុចលើ Office Button

- ចុចលើ Save or ចុចលើ Ctrl + S

<span id="page-19-1"></span>៧-ការជបើរឯរសា (Open Document)

# ការហៅឯកសារចាស់មកធ្វើការបន្តមានពីររបៀបៈ

## របៀបអនុវត្តន៍តាម Mouse

- ចុចលើ Office Button ហើយចុចលើ Open
- ជ្រើសរើសយកឈ្មោះឯកសារ ដែលអ្នកត្រូវការនៅក្នុង Open Dialog Box
- ចុចលើ Open
- $\bm{\cdot}$  ម្យ៉ាងទៀតគេអាចប្រើ Toolbar ដើម្បីបើក ដោយចុចលើ  $\boxed{\color{black}$  Icon រួចអនុវត្តន៍តាមរបៀប Mouse

# របៀបអនុវត្តន៍តាម Keyboard

- ចុចរលីCtrl+O
- ្រជីសរើសយកឈ្មោះឯកសារ ដែលអ្នកត្រូវការនៅក្នុង Open Dialog Box
- ចុចរលីOpen
- $\bullet$  សំគាល់
- នៅពេលហៅឯកសារចាស់មកប្រើអ្នកត្រូវស្គាល់តំបន់ដែលអ្នកបានថតទុក ថាតើអ្នកទុកនៅក្នុង Directoryណា ។
- អ្នកត្រូវបើកឯកសារយ៉ាងណាអោយត្រូវនឹងកម្មវិធីដែលកំពុងធ្វើការមានន័យថាបើអ្នកធ្វើការក្នុង Microsoft Word អ្នកត្រូវបើកឯកសារណាដែលបាន Save នៅក្នុងកម្មវិធី Microsoft Word ។
- <span id="page-20-0"></span> $d$ -អារសរសេរបើអ្បាលនំព័រ និខទើខនំព័រ (Header and Footer)

Review View

**C**, Hyperlink

& Bookmark

Cross-reference

Links

Header and Footer ជាបញ្ហាមួយសម្រាប់បង្កើតក្បាលនិងជើងឯកសារដើម្បីឱ្យវារចញគ្រប់ទំព័រ

2010 [Compatibility Mode] - Microsoft Word

Header

■ Footer ▼

Page Number

Header & Footer

ខ្ដលមាន អតថបទ ។

<u>របៀបធ្វើ</u>

- $\bullet$  ចុចលើ <u>Insert</u> menu
- $\bullet$  ចុចលើ Header and Footer

 $\,$  ខ្ម រួចចុចពន្លាលើ Header or Footer រើសយកទំរង់ណាមួយដែលអ្នកចង់បាន រឺក៏ចុចលើ Edit Header or Footer ប្រសិនបើលោកអ្នកចង់បានទំរង់ដែលលោកអ្នកចង់បាន។

#### Example:

Header: សាលាភូមិនទរដឌបាល Microsoft Office 2007-2013 Footer: ររៀបរាងរោយៈ …. ទូរសពទ: ……

A Quick Parts \* Signature Line \*

Text

 $Text$ <br> $Box \times \frac{\Delta E}{\Delta E}$  Drop Cap  $\overline{Y}$  and Object  $\overline{Y}$ 

WordArt v 55 Date & Time

- 9 2

 $\pi$  Equation

Symbols

 $\Omega$  Symbol  $\overline{\ }$ 

 $\circ$   $\circ$ 

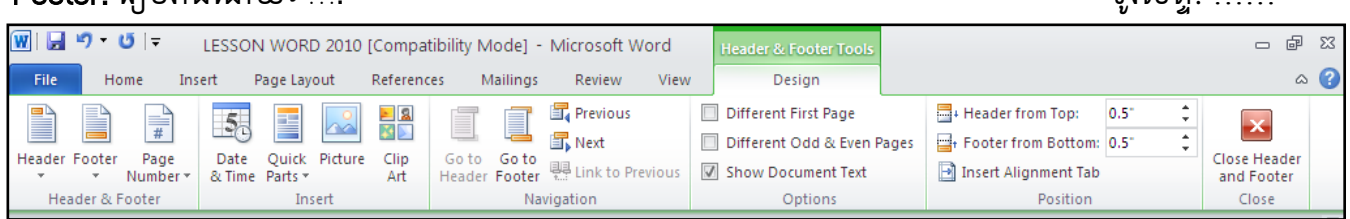

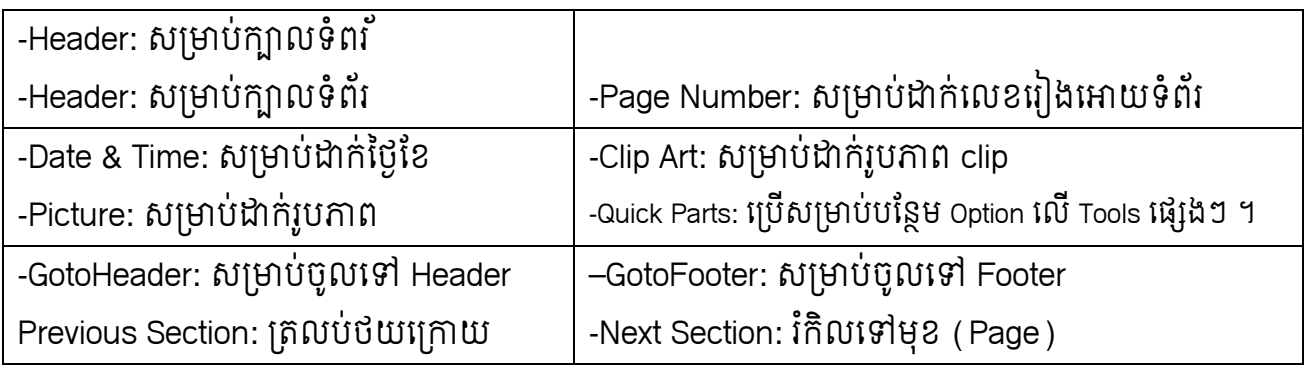

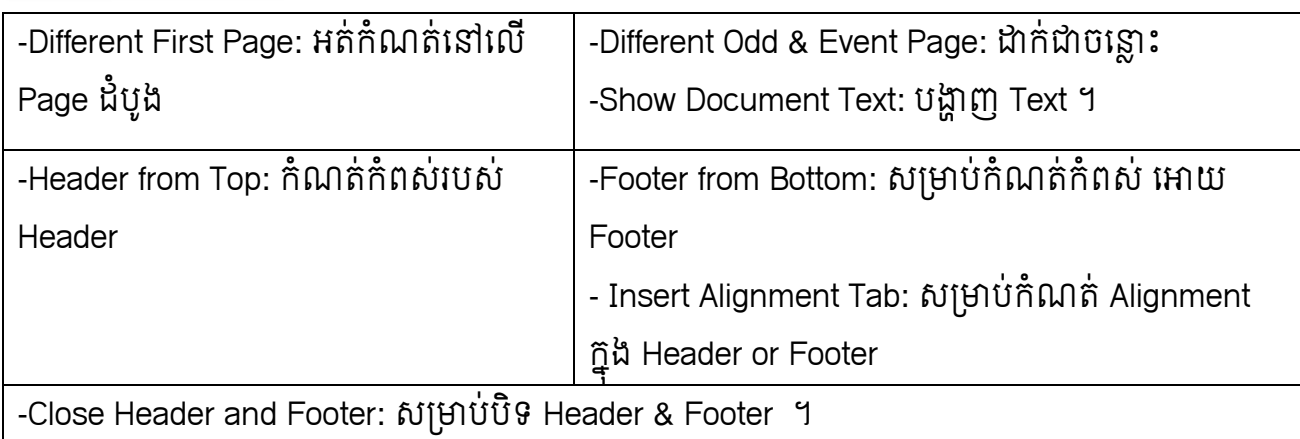

#### Getting Start

#### WHAT IS MICROSOFT WORD?

Microsoft Word is one of the most popular word processing programs available. It is an exceptionally powerful word processing programs, because it uses the popular Microsoft windows environment, it is very easy to learn and use.

What makes Microsoft Word so powerful is its full range of word processing feature. These features rage from a very simple method of entering and editing text to being able to incorporate graphics and change the appearance of text. By combining the easy-to-use Microsoft Windows's environment with the powerful feature of the Microsoft Word, you can create almost any document quickly and easily.

Two of the most attractive feature of Microsoft Word is an uncluttered workspace and readily accessible command buttons. Microsoft Word is designed so you only need to learn a few basic features to begin creating documents. As you requirements increases, you will only need to learn a few more features and command to create even more elaborate documents.

In fact, the easiest way to learn Microsoft Word is to begin creating very simple documents. From those documents you will learn new features and command and increase your ability. By going step by step and building on your knowledge, you will rapidly become an experienced user of Microsoft Word.

#### Before you begin

Before you begin you must make sure that your software currently install on a hard disk or a local Area Network (LAN). Correct installation ensure that the computer and the connected printer will operate properly, if Microsoft Word, Microsoft Windows or your printer is not been correctly installed, consult the appropriate installation guides.

#### លំហាត់

- 1. ចូររំណត់ Page Setup: Left 2cm ,Right 2cm ,Top 2cm ,Bottom 2cm Gutter 1cm, Header = 1.5cm, Footer  $= 1.5$ cm.
- 2. រជ្រីសរើសប្រភេទក្រដាស A4 និងកំនត់ទំរង់ក្រដាសបញ្ឈរ។
- 3. បរងកីត Header and Footer តាមទំរង់របស់រសៀវរៅ។
- 4. ចូរវាយអតថបទខាងរលី។
- ចូរ Save អត្ថបទខាងលើដោយមានដាក់លេខសំងាត់ទុកក្នុងម៉ាស៊ីន Computer ។

## <span id="page-23-0"></span>៩-ការបជងកើតការស្រសរមួលជដាសយសវ័យរបវតតិ (Creating AutoCorrect)

AutoCorrect គឺជាការកែពាក្យជាស្វ័យប្រវត្តិ

- ចុចរលីOffice Button ចុចរលីWord option
- ចុចលើ Proofing
- ចុចរលីAutoCorrect options
- 1- Correct TWo INitial CApital:
- ប្រើសម្រាប់កំណត់ពាក្យដែលមានអក្សរធំខាងដើមពីរតួ
- 2- Capitalize first Latter of sentences
- របើសម្រាប់កំណត់អក្សរធំខាងដើមឃ្លា
- 3- Capitalize first latter of table cells ប្រើសម្រាប់់កំណត់អក្សធំក្នុង Cell Table
- 4- Capitalize of days: ប្រើសម្រាប់កំណត់អក្សរធំខាងដើមឈ្មោះរបស់ថ្ងៃ
- 5- Correct accidental usage of cAPSLOCK key cAPS LOCK Key: ប្រើសម្រាប់កំណត់អក្សរធំនៅពេលដែល Caps Lock Key ខូច
- 6- Replace text as you type
- ប្រើសម្រាប់ជំនួសពាក្យខុសដែលអ្នកកំណត់ទុកឱ្យត្រូវវិញ

### <span id="page-23-1"></span>១០-ភារសូរប្រគេន និខនំសំអេកុរេ

- **O** Font
	- $\, \circ \,$  ដាក់ Cursor នៅទីកន្លែងណា ដេលអ្នកផ្លាសប្តូរ
	- o ចុចរលី Home menu
	- $\circ$  ចុចលើ Font
- You can choose
	- $\,\circ\,$  <u>F</u>ont : សម្រាប់ប្តូរប្រភេទ<del>អក្សរ</del>
	- $\,\circ\,$  Font style  $\qquad \quad :\quad$  សម្រាបប្ដូរទរងអក្សរ
	- $\circ$  Font size : សម្រាប់ប្តូរទំហំអក្សរ
		- Font <u>c</u>olor : សម្រាប់ដាក់ពណ៌អោយអក្សរ
	- $\,\circ\,$  Underline style  $\,$  : សម្រាប់ដាក់បន្ទាត់នៅពីក្រោមអក្សរ
- -
	- $\Rightarrow$  None : រប្រើសម្រាប់លុបបន្ទាត់ចោល

 $\Rightarrow$  Word Only  $\;$  :ប្រើវាសម្រាប់គូសបន្ទាត់តែពីក្រោមពាក្យ ចំពោះការដកឃ្លាវាមិន គូសទេ។

 $\,\circ\,$  Underline color  $\,$  : សម្រាប់ដាក់ពណ៌អោយបន្ទាត់នៅពីក្រោមអក្សរ

The You can choose Effects below

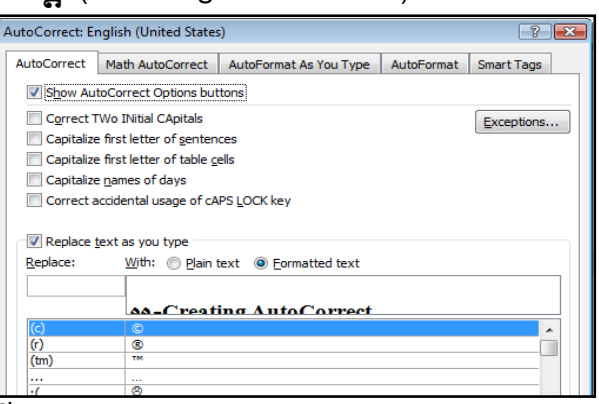

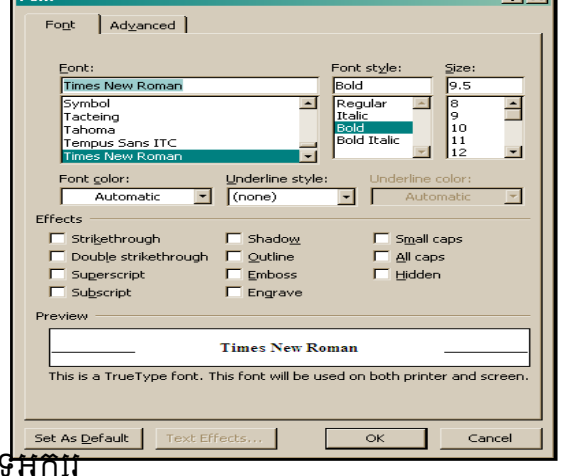

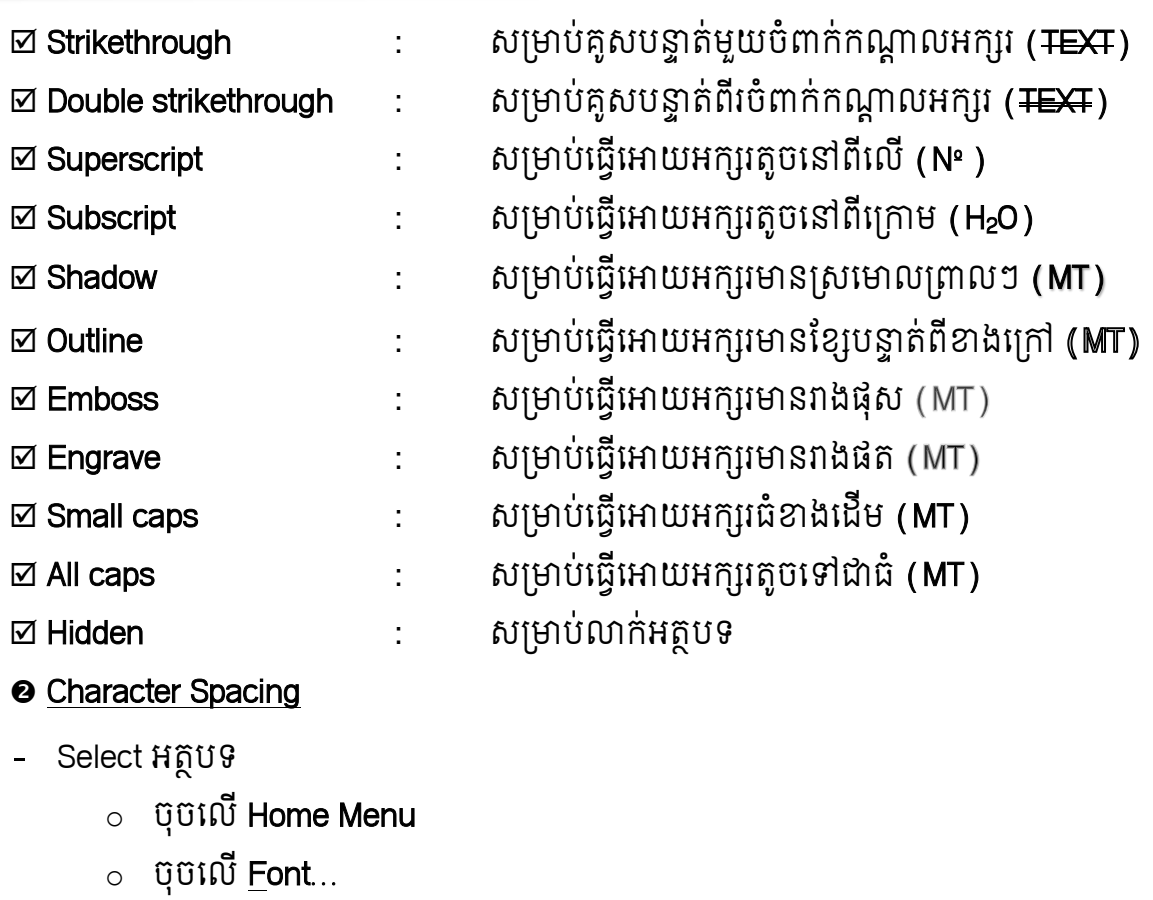

o ចុចរលីCharacter Spacing

```
Scale : 100%, 200%,...ពង្រីកមាឌអក្សរទទឹង
Spacing : Normal អក្សរធម្មតាពង្រីកបង្រួមគំលាតដោយខ្លួនឯង
Expanded ពង្រីកគំលាតចន្លោះតួអក្សរ
Condensed បង្រួមគំលាតចន្លោះតួអក្សរ
Position         : Normal   អក្សរធម្មតាគំលាតឡើងលើចុះ រឺ ក្រោមដោយខ្លួនឯង
Raised គំលាតឡើងលើ
Lowered គំំលាតចុះក្រោម
```
#### **<sup>O</sup>** Text Effects

- $\circ$  ចុចលើ Home Menu
- $\circ$  ចុចលើ **Font**...
- o ចុចរលីText Effects
- $\,\circ\,$  អ្នកអាចជ្រើសរើស Effect ដោយធិកយក
	- Ex: SHADOW ស្រមោល

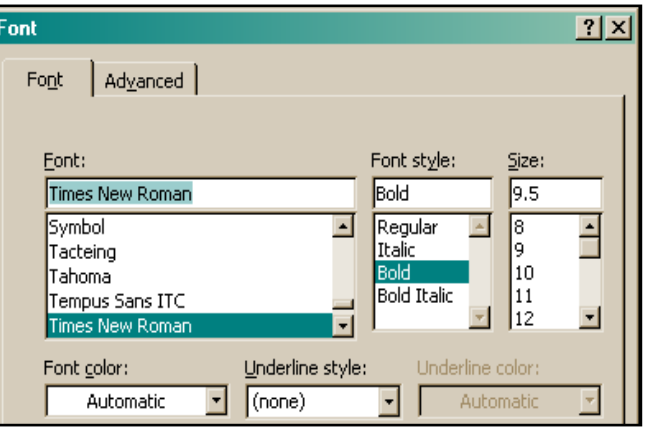

 $\circ$  ចុចលើ OK

### <span id="page-25-0"></span>១១-ច្រើរើសនិមិត្តសញ្ញា Insert Symbols

Insert Symbol គឺជានិមិត្តសញ្ញាដែលហៅមកប្រើបន្ថែមនៅពេលនិមិត្តសញ្ញាទាំងនោះមិនមាននៅ

រលីKeyboard រទ ។

ដូចជាៈ (2)

- ចុចរលី Insert menu
- $>$  ចុចលើ Symboles នៅផ្នែកខាងស្តាំ
- រួចចុចលើ More Symbol...
- $\triangleright$  ជ្រើសរើសនិមិត្តសញ្ញានៅលើតារាង Symbol
- $>$  ប៊ូប៊លើ Insert ឬ Double Click
- នៅលើនិមិត្តសញ្ញាតែម្តង។ (2)

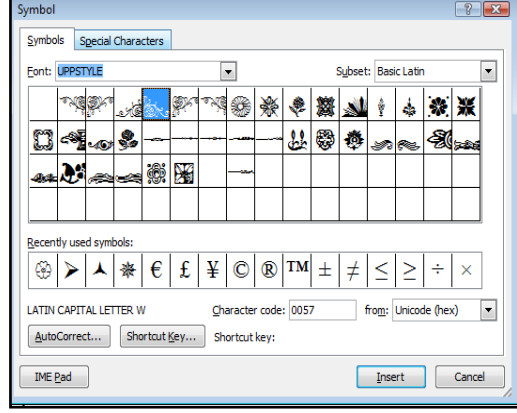

# <span id="page-25-1"></span>១២-**ភារឆ្លាសប្តូរគរបាតបស្អាត** ( Change Line Spacing )

#### **O** You must select text

- $\bullet$  ចុចលើ Home menu
- $\bullet$  ចុចលើ Paragraph
- ចូលរធវីការរំណត់គំលាតពីបន្ទទត់មយួ រៅបន្ទទត់មួយ រទៀតតាមការចង់បានរៅរនុងរបអប់
	- Line Spacing ដូចជា
	- $\triangleright$  Single: គំលាតមួយសង់ទីម៉ែត្រ
	- $\geqslant 1.5$  Line:គំលាតមួយសង់ទីម៉ែត្រកន្លះ
	- $\triangleright$  Double:គំលាតពីសង់ទីម៉ែត្រ
	- $\blacktriangleright$  At least:គំលាតមួយសង់ទីម៉ែត្រដូចដើមឬ រយងី អាចរំណត់គំលាតរៅតាមខាន ត ចង់បានរៅរនុងរបអប់
	- $\blacktriangleright$  Exactly:គំលាតមួយសង់ទីម៉ែត្រដូចដើម ឬយើង អាចកំណត់គំលាតទៅតាមខ្នាតចង់បាននៅក្នុងប្រអប់
	- $\triangleright$  Multiple:គំលាតបីសង់ទីម៉ែត្រ
- ចុចរលីOK

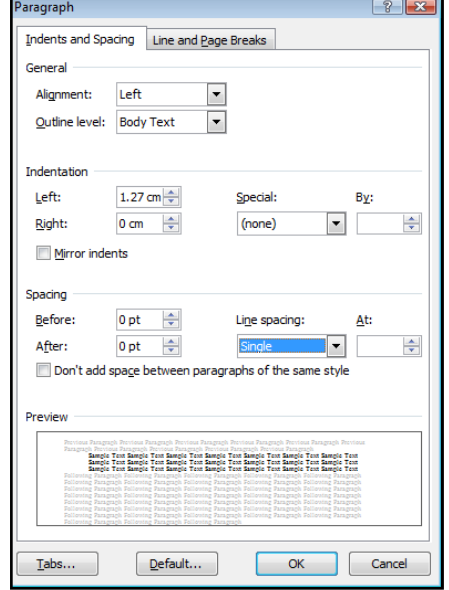

#### លំហាត់

### 1- ចូររំណត់ Page Setup: (Left 2cm ,Right 2cm ,Top 2.5cm ,Bottom 2cm Gutter 1cm) By Bus

Soon the big gray bus swept up side the store and stopped. Disk waited in line and got on with a few other people. He gave his money to the bus driver and walked down the aisle until he found a seat next to the window. (Line Spacing: 1.5 Lines)

The bus went very fast. But every once in a while it stopped to pick up a passenger

or to let one off. The bus door would swing open slowly and swing shut slowly. The bus

would start up slowly. Dick returned to his seat to wait quietly until the drivers called him.

Pretty soon. The bus begn to slow down.

#### (Line Spacing: Double)

Dick began thinking that all this stopping and starting was taking a good deal of time. He hoped his father and other had got his message and would wait for him. after a few minutes the bus reached the river and crossed it on a long bridge. This is certainly good news because one of the barriers to business development has been the cost of telecommunications. (Line Spacing: Exactly 13pt)

Dick hurried to the window he could see the trailer and the family car with its square-looking fenders. The family had waited for him! Dick thanked the bus driver and got down. His father was right there to meet him. (Indentation: Left: 1cm, Right: 1cm)

\*\*\*\*\*

5

 $\overline{2}$ 

Auto

Cancel

 $\mathbf{x}$ 

÷

÷

÷

#### <span id="page-27-0"></span>១៣-ការបជងកើត Table

- $\bullet$  ដាក់ Cursor ចំនុចចង់បង្កើតតារាង
- $\bullet$  ចុចលើ Insert menu
- ចុចរលីTable
- **o** ចុចលើ Insert Table
- **១** កំនត់ចំនួន Column នៅក្នុងប្រអប់ Number of columns: Ex: 5
- **ឲ** កំណត់ចំនួន Row នៅក្នុងប្រអប់ Number of rows: Ex: 2
- ចុចរលីOK button.
- AutoFit to window Remember dimensions for new tables **OK**

**Insert Table** 

Number of columns:

Tixed column width:

AutoFit to contents

Number of rows:

AutoFit behavior

Table size

- $\approx$  ការបន្ថែម Row and Column
- $\bullet$  ដាក់ Cursor ចំកន្លែងចង់បន្ថែម
- $\odot$  ចុច Select លើ Row or Column
- បន្ទាប់មកទៀតរើសយក
	- $\triangleright$  Columns to the Left : សម្រាប់បន្ថែម Column ពីខាងឆ្វេង
	- > Columns to the Right : សម្រាប់បន្ថែម Column <u>ពីខាងស្</u>គាំ
	- $\triangleright$  Rows Above : សម្រាប់បន្ថែម Row ពីខាងលើ
	- $\triangleright$  Rows <u>B</u>elow : សម្រាប់បន្ថែម Row ពីខាងក្រោម
- ការលុប Row and Column
- **O** Put Cursor in a Row or Column that you want to Delete
- $\bullet$  ចុចលើ Table menu
- ចុចរលីDelete
- ចុចរលីCells
- ការបរងួម Cell
- O Select on Cell you want to merge
- $\bullet$  ចុចលើ Table menu
- **<sup>●</sup>** ចុចលើ Merge Cell...

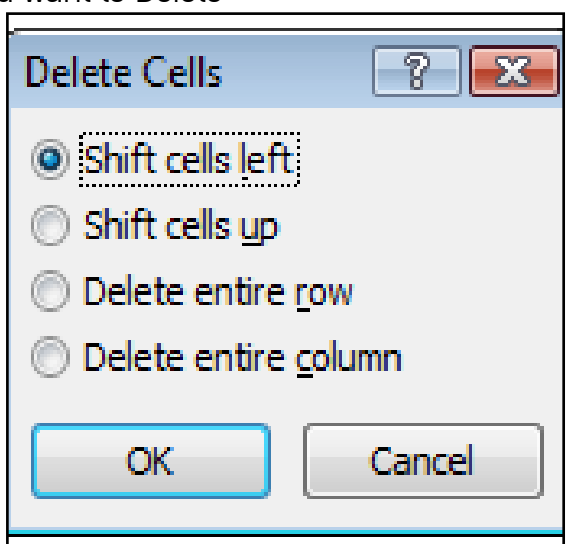

+ Insert Columns to the Left 卧 Insert Columns to the Right **Em** Insert Rows Above 壨 **Insert Rows Below** g. Insert Cells...

### **Revision Test**

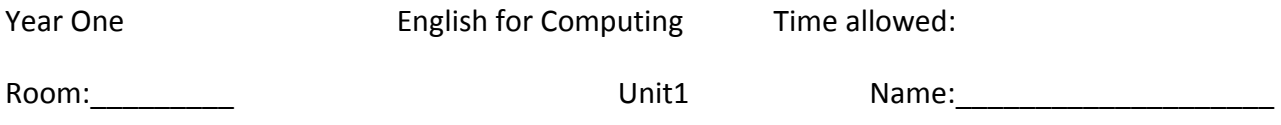

#### **A. Match each word in A with its correct meaning in B**

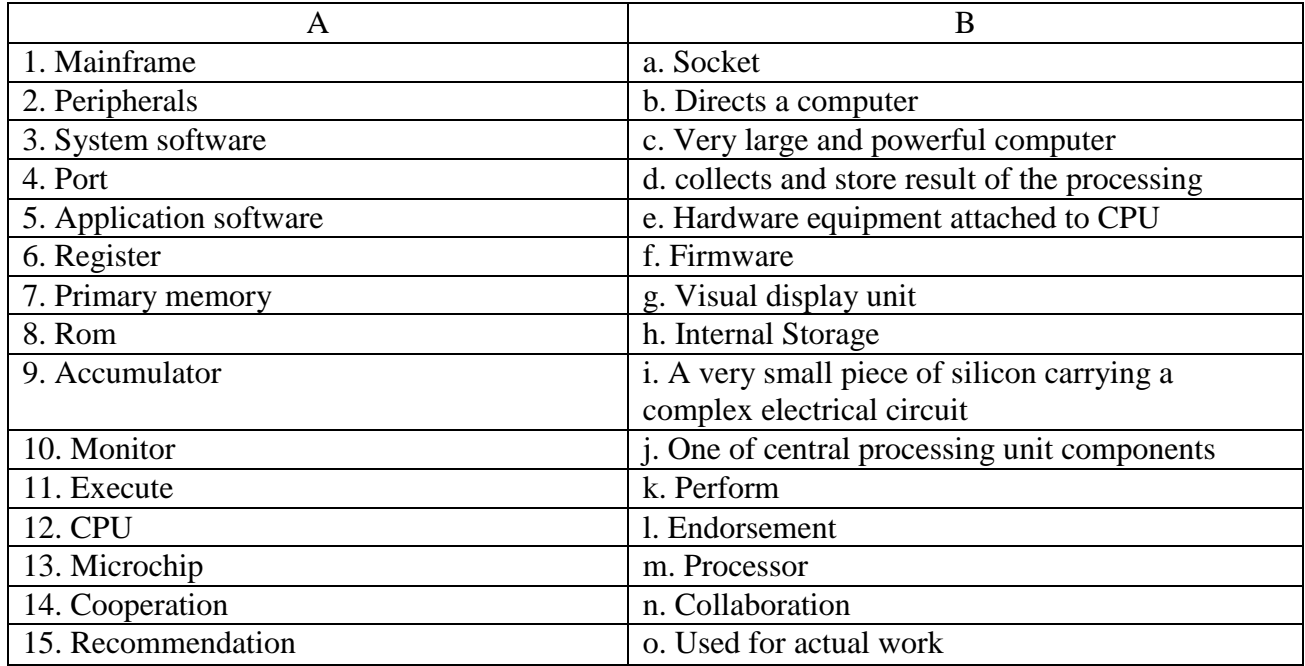

#### **Write your answer here**

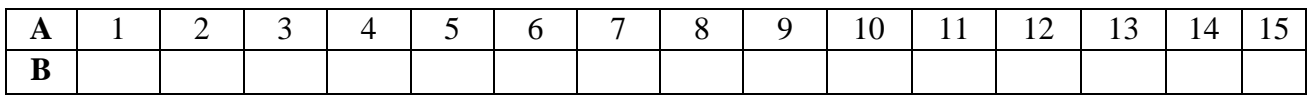

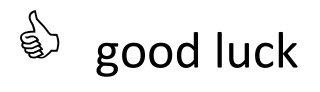

# <span id="page-29-0"></span>**១៤-ភារឆ្លាសប្តុ**រ Border Style

- **O** Select on Cells you want to change
- ចុចរលីPage Layout Menu
- ចុចរលីPage Background => Page Borders
- $\bullet$  ចុចលើ Style you want to change
- ចុចរលីOK button
- $\infty$  <u>ការផ្លាសប្តូរ</u> Page Border
- ចុចរលីPage Layout Menu
- ចុចរលីPage Background => Page Borders
- **១** ចុចលើ Border
- ចុចរលីArt that you want Chang
- $\bullet$  ចុចលើ OK

ការរំណត់ Shading

- O Select on Cells that you want
- ចុចរលីFormat Menu
- $\bullet$  ចុចលើ Border and Shading
- $\bullet$  ចុចលើ Shading button
- **G** Choose on Patterns that you want
- $\bullet$  ចចលើ OK

### <span id="page-29-1"></span>១៥ រាំណត់-Margins ននការសរជសរអតថបបទជដាសយ Tab

 $\bullet$  កំណត់ Tab នៅលើបន្ទាត់ Tab on Ruler

# វិធីសាស្ត្រ

ការកំណត់ Tab នៅលើបន្ទាត់គ្រាន់តែយក Mouse ចុចលើបន្ទាត់ប៉ុណ្ណោះ។ មុននឹងសរសេរអ្នកត្រូវ

រំណត់ Left Right, Decimal, or Center Tab

- Left Tab :តំរឹមផ្នែកខាងឆ្វេង ▏▃╎
- Right Tab :តំរឹមផ្នែកខាងស្តាំ  $\vert \Box \vert$
- Center Tab :តំរឹមផ្នែកខាងកណ្តាល  $\boxed{\color{red}1}$
- Decimal Tab : រំណត់ការសររសររលម  $\overline{\mathbf{r}}$
- Bar Tab : កំណត់ការគូសបន្ទាត់  $\overline{\phantom{a}}$
- ការរំណត់ Tab រៅតាម Default Tab Stops

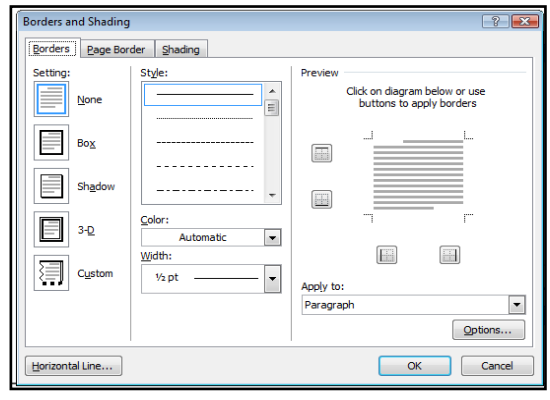

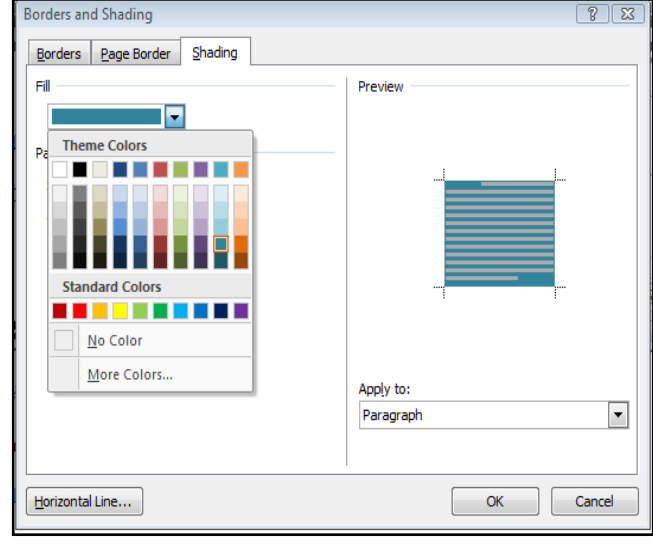

Default Tab Stops: គឺជាការកំណត់ពាក្យអោយមានចន្លោះពាក្យរវាងមួយពាក្យមួយឬពីឃ្លាមួយ រៅឃ្លល មួយរទៀត។

# <u>វិធីសាស្ត្</u>រ

- ចុចលើ Home Menu
- ចុចលើ Paragraphe
- ចុចលើ Tab អ្នកអាចវាយលេខកំណត់ Indent នៅក្នុង Tab Stop Position បានដូចជា

0.5cm, 1cm...

#### Alignement:

- $\bullet$  Left :តំរឹមផ្នែកខាងឆ្វេង
- $\bullet$  Right : តំរឹមផ្នែកខាងស្តាំ
- $\bullet$  Center : ំរឹមផ្នែកកណ្ដាល
- $\bullet$  Decimal :សម្រាប់តំរឹមផ្នែកខាងស្តាំ ពិរសសសរមាប់សររសររលម
- $\overline{\bullet}$  Bar : ំណត់ការគូសបន្ទាត់
- $\triangle$  Leader
	- $\bullet$  1 None  $\bullet$  3-------
	- $\bullet$  2........  $\bullet$  4

If you finish. Don't forget use Tab

<span id="page-30-0"></span>១៦-ការបជងកើត Bullets and Numbering

### **O** Bullets

Bullets គឺជាចំនុចររៀងននការោរ់ចំណងរជីង ឬការោរ់លំោប់រលម

### ឧទហ្រណ៍

- ◆ This is bullets when you use...
- ❖ This is a picture
- You must click Format
- Click A Font

# វិធីសាស្ត្រ

- $\blacklozenge$  ចុចលើ Home Menu
- $\blacklozenge$  ចុចលើ Bullets ជ្រើសរើសសញ្ញា
- $\blacklozenge$  រឺ ចុចលើ Define New Bullet

### **@ NUMBERS:**

Number គឺការោរ់លំោប់ររៀងននរលមរបស់ចំណងរជីងរមររៀន ឬការោរ់លំោប់រលមររៀងននបន្ទទ ត់

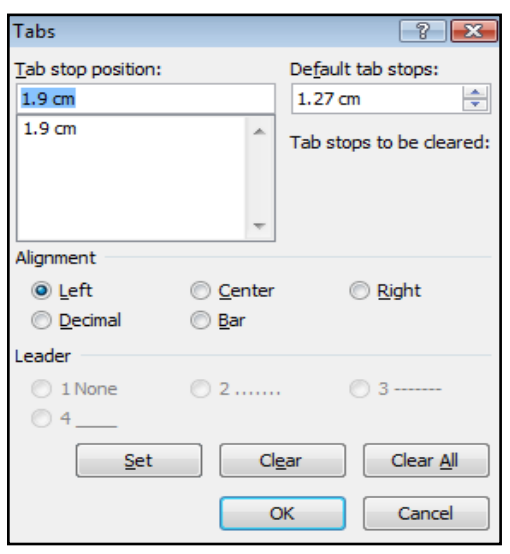

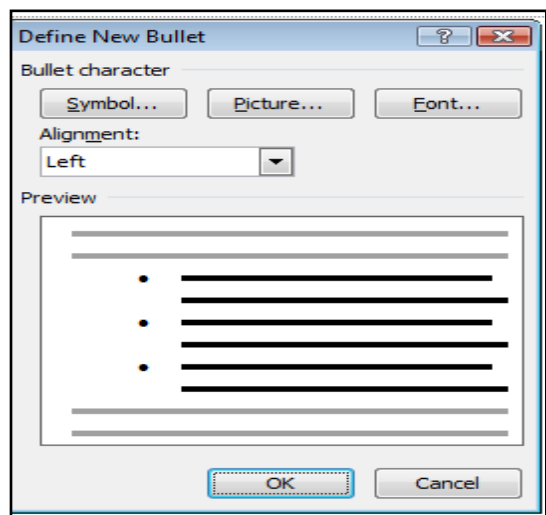

# សាលាភូមិនូវដូបាល ពាក់ ព្រះ នៅ ព្រះ នៅ ព្រះ នៅ ព្រះ នៅ ព្រះ នៅ ព្រះ នៅ ព្រះ នៅ ព្រះ នៅ ព្រះ នៅ ព្រះ នៅ ព្រះ នៅ ព

### ឧទហ្រណ៍

- 1- The human right is very important.
- 2- They cannot help people of Cambodia
- 3- The Government against them.

# <u>វិធីសាស្ត្</u>រ

- ចុចរលីHome Manu
- ចុចរលីNumbering
- ចុចជ្រើសរើសប្រភេទណាមួយ
- រចឺុច Define new Numbering format
- រចួ ររជីសររសី រលមខ្ដលអនរចង់បានរចួ ចុច OK

<span id="page-31-0"></span>១៧-ការយលដ្់ ឹងព៊ីShapes Drawing ១៧ **ភារយល់ដ៏ខពី**-Shapes Drawing <u>វិធីសាស្ត្</u>រ

- ចុចរលីInsert Manu
- ចុចរលី Shapes
- ចុចជ្រើសរើសប្រភេទណាមួយ
- រូចយកមកគូសលើ Word Area

### <span id="page-31-1"></span>១៨-Insert Picture

# <u>វិធីសាស្ត្រ ១</u>

- ចុចរលីInsert Manu
- ចុចរលី Picture
- ខ្សវងររទីតាំងរបស់រូបភ្ជព
- រចួ ចុចរលីរូបភ្ជពណាមយួ
- រួចចុច Insert

# <u>វិធីសាស្ត្រ ២</u>

- ចុចរលីInsert Manu
- ចុចរលី Clip Art
- រចួ ចុចរលីOrganize clips
- Or Clip art on office online

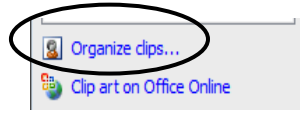

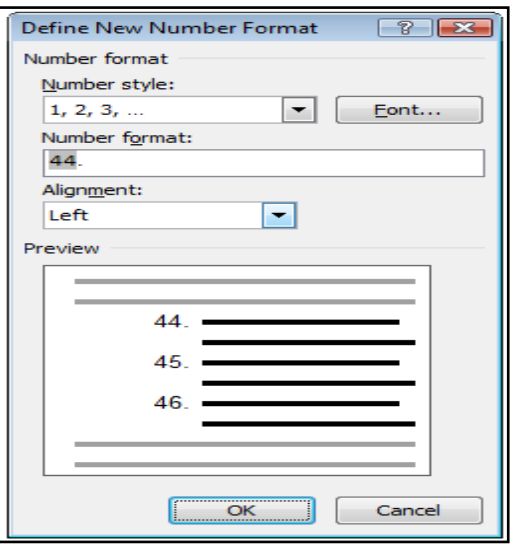

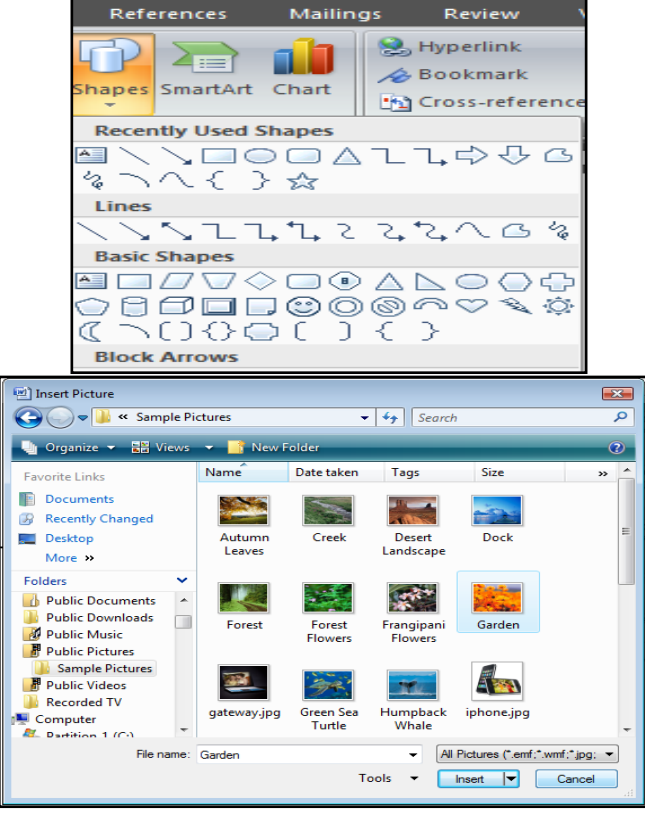

### សាលាភូមិនូវដូបាល ពាក់ ពាក់ ពាក់ ព័ត៌មានវិទ្យាសម្រាប់កិច្ចការរដ្ឋបាល

<span id="page-32-0"></span>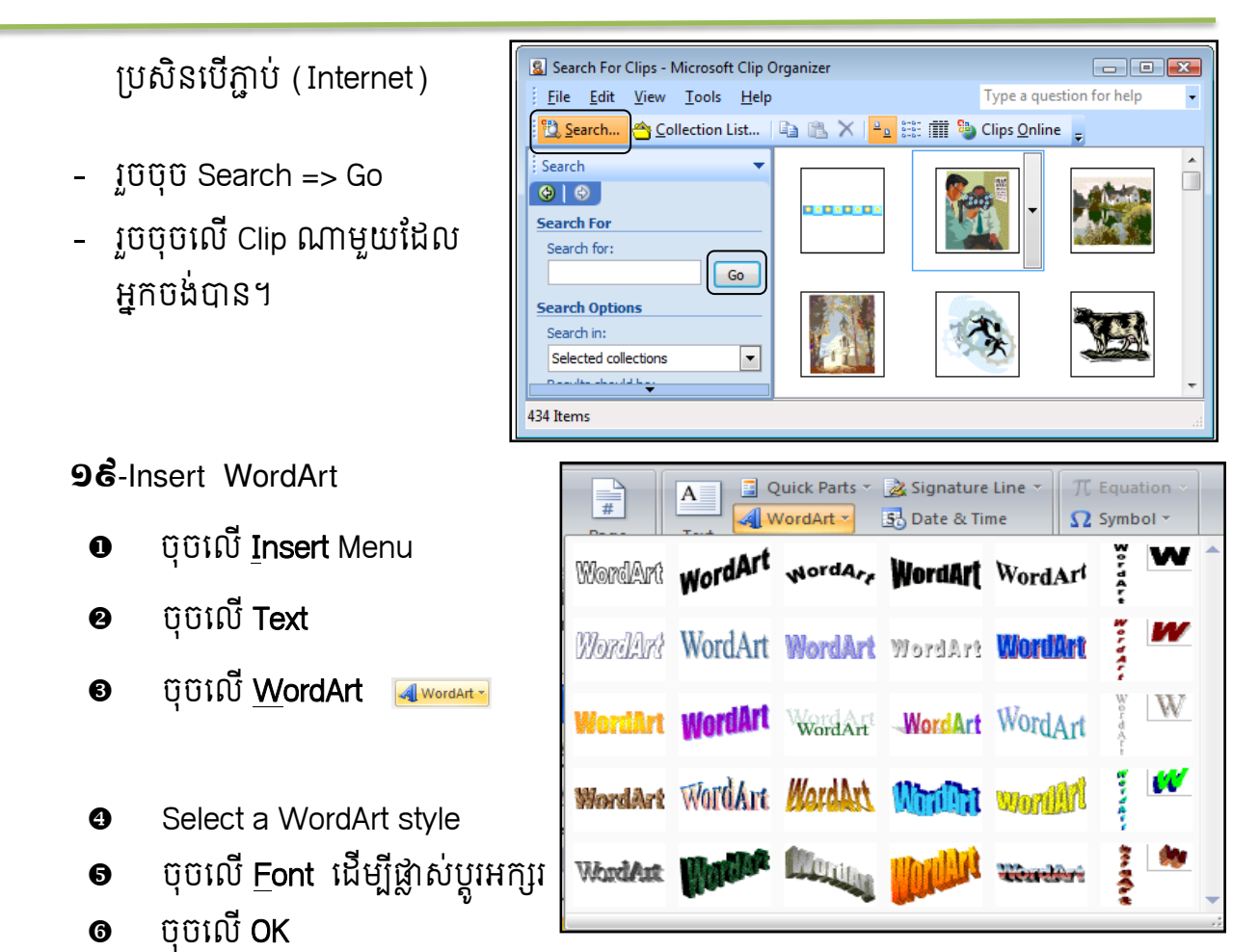

- លុបពាក្យ *Your Text here* ចេញរួចវាយពាក្យថ្មីដែលចង់សរសេរត្រង់កន្លែងនោះវិញ ឬវាយពីលើ ខ្តមឋងរ៏បាន
- យើងអាចចុចរើសបញ្ហាផ្សេងៗទៀតដូចជា

#### Font, Size, Bold and Italic១

- Click on OK button.

Note: បន្ទាប់ពី OK រួចហើយ ប្រសិនបើមានពាក្យណាខុស ហើយចង់កែតំរូវឡើងវិញ ត្រូវចុចពីរដង រលី អក្សរ ដើម្បីត្រលប់ចូលទៅកែម្តងទៀត ។ ពេលនោះលោកអ្នកធ្វើការកែតាមការចង់បានរួចចុចលើពាក្យ OK ជាការររសច។

ការប្តូរពណខ្យអក្សរទោជាបេបផ្សេងៗ

- 1- Select អក្សរជាមុនសិន
- 2- ចុច Insert Manu
- 3- ចុច Word Art
- 4- រួចរើសទំរង់ណាមួយរួចចុច OK

#### Example **MT**

- ចុច Select លើអក្ស MT
- រួចចុចលើ Insert Word Art

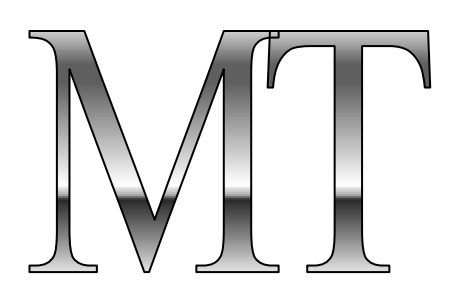

- ប្តូរ Style តាមតំរូវការ។
- <span id="page-33-0"></span>២០-Preview Document
	- $\bullet$  បើកឯកសារនៅលើ Screen
	- ចុចរលីOffice Button
	- $\bullet$  ចុចលើ Print => Print Preview

-Print:

-Print ររបីសរមាប់ Print រចញ

-Options ររបីសរមាប់ចូលរៅរំណត់ទំរង់រៅរពល Print

#### -Page Setup:

- -Margines ររបីសរមាប់រំណត់ Page Margines
- -Orientation ោរ់ររោស់សរមាប់ Print មាន Portrait & Land scape
- -Size សរមាប់រំណត់ Size រអាយ Page

#### -Zoom:

-Zoom ប្រើដើម្បីពង្រីកពង្រួម Page Print Preview

-One page សម្រាប់បង្ហាញតែមួយ Page

-Two page សរមាប់បង្ហា ញ ២ page

-page width សម្រាប់បង្ហាញ Page ពេញផ្ទៃ Screen

#### -View:

-Show Ruler បិទ រឺ បង្ហាញបន្ទាត់

-Magnifier អាចកែប្រែនៅពេល Print preview

-Shrink one page កាត់បំរពញ Page

-Next Page បង្ហាញ Page បន្ទាប់

-Preview Page បង្ហាញ Page មុន

-Close print Preview បិទផ្ទងំ Print Preview

<span id="page-33-1"></span>២១-Printing Documents

- 1- រតូវមានឯរសារខ្ដល បានរបីរជាមុនសិន
- 2- ចុចលើ Office Button
- 3- ចុច Print => Print or Press Ctrl  $+$  P

ចូរចុចជ្រើសរើសបញ្ហាដូចខាងក្រោមៈ

- All: មានន័យថា បោះពុម្ពទាំងអស់នូវឯកសារ

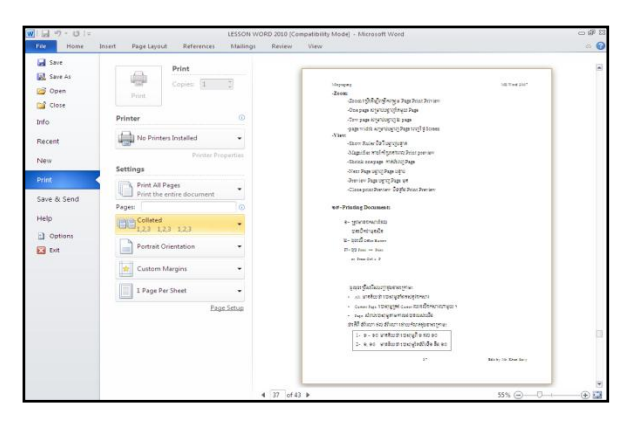

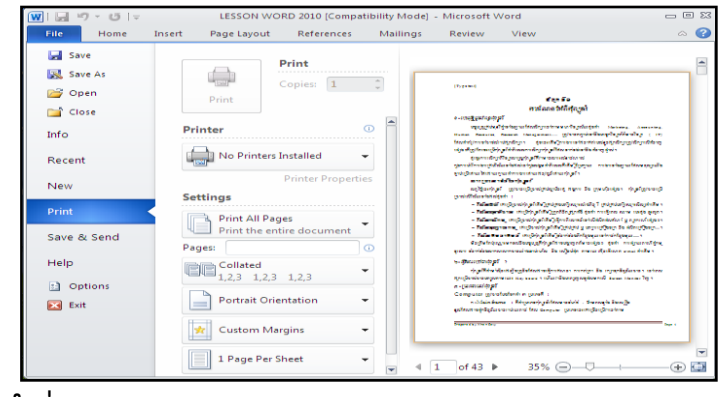

- Current Page: បោះពុម្ពត្រង់ Cursor ឈរលើឯកសារណាមួយ ។
- Page: សម្រាប់បោះពុម្ពតាមការចង់បានរបស់យើង ថារតីពីទំព័រណា ដល់ ទំព័រណា រោយរំណត់ដូចខាងររកាមៈ
	- 1- ១ ១០ មានន័យថា របាុះពុមពពី១ ដល់ ១០
	- 2- ១, ១០ មានន័យថា របាុះពុមពខ្តទំព័រទី១ និង ១០

ជាចុងក្រោយយើងគ្រាន់តែរើសប្រភេទ Printer នៅក្នុងប្រអប់ **Name:** 

<span id="page-34-0"></span>Example: HP LaserJet 1020 ដែលជាប្រភេទសម្រាប់បោះពុម្ពយើងនោះហើយចុចលើ OK ជាការស្រេច។

# ២២- ចាំនុចគួរស្សវងយល់អាំព៊ី Mail Merge

Mail Merge គឺសម្រាប់សរសេរអត្ថបទឫលិខិតអញ្ចើញទៅមនុស្សច្រើនអ្នកដោយគ្រាន់តែដូរលេខ រៀង ឈ្មោះ ភេទ មុខងារ ..... តែប៉ុណ្ណោះ ។ មិនចាំបាច់សរសេរទំរង់អត្ថបទចាស់ឡើងវិញទេ គឺគ្រាន់តែ សរសេរ ឈ្មោះនៅក្នុងទំព័រមួយ ហើយ សរសេរទំរង់បែបបទនៅក្នុងទំព័រថ្មីមួយទៀត ហើយ Mail Merge យកតែម្តង។

# វិធីសាស្ត្រ

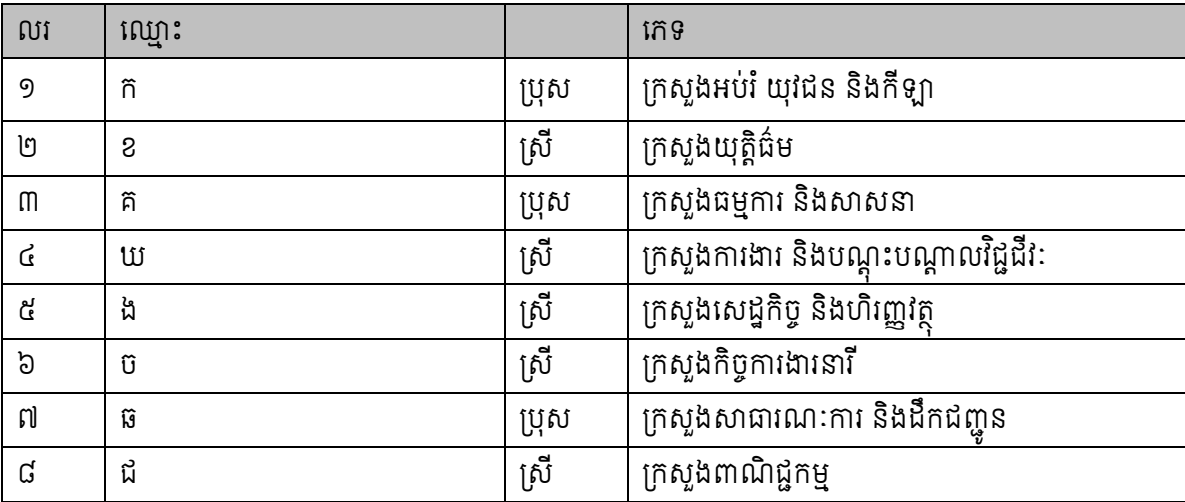

 $\bm{\cdot}$  បង្កើតតារាងមួយដោយមានទិន្នន័យរួចជាស្រេចនៅក្នុង Microsoft Excel ឬ Microsoft word

- $\overline{\mathbf{\hat{r}}}$  Save ឯកសារខាងលើទុក
- $\bm{\dot{\cdot}}$  បើកទំព័រអត្ថបទថ្មីមួយទៀត (New Document)
- $\bm{\cdot}$  សរសេរទំរង់អត្ថបទលិខិតអញ្ចើញដែលអ្នកចង់បានដូចមានក្នុងតារាងខាងលើគឺ

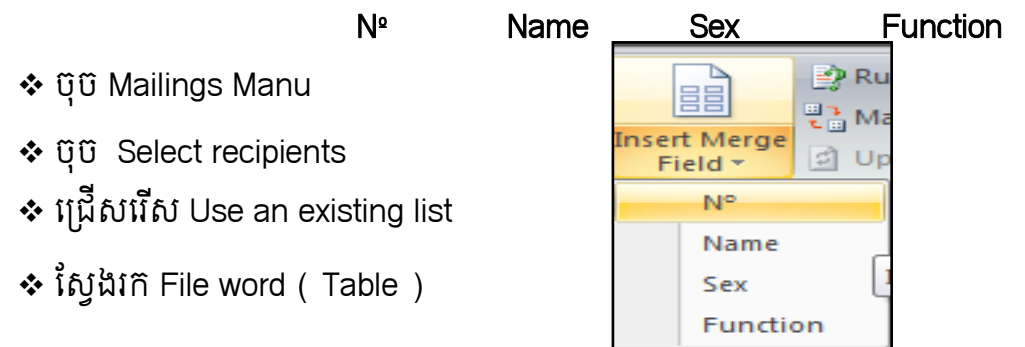

- ចុច Edit recipients list => OK
- ចុចរលីInsert Merge Field
- 
- 
- ❖ ចុចលើ Finish & merge
- ចុចរលីEdit individual document

ពេលនោះអ្នកនឹងទទួលបានលទ្ធផល

### <span id="page-35-0"></span>២៣-ការជធវើ Table of Contents

សម្រាប់ធ្វើមាតិការនៅលើឯកសារនីមួយៗ

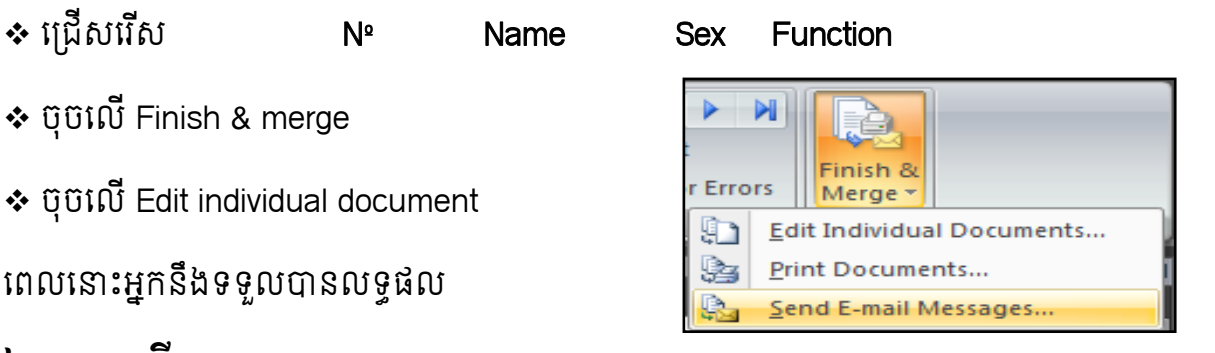

១. ដំណាក់កាលទីមួយ៖ ត្រូវ Select ចំណងជើងទីមួយ រួចចុចលើ Heading1 ដែលនៅក្នុង ប្រអប់ Style ចំណែកចំណងជើងបន្ទាប់ Select ចំណងជើងទីពីរ រួចចុចលើ Heading2

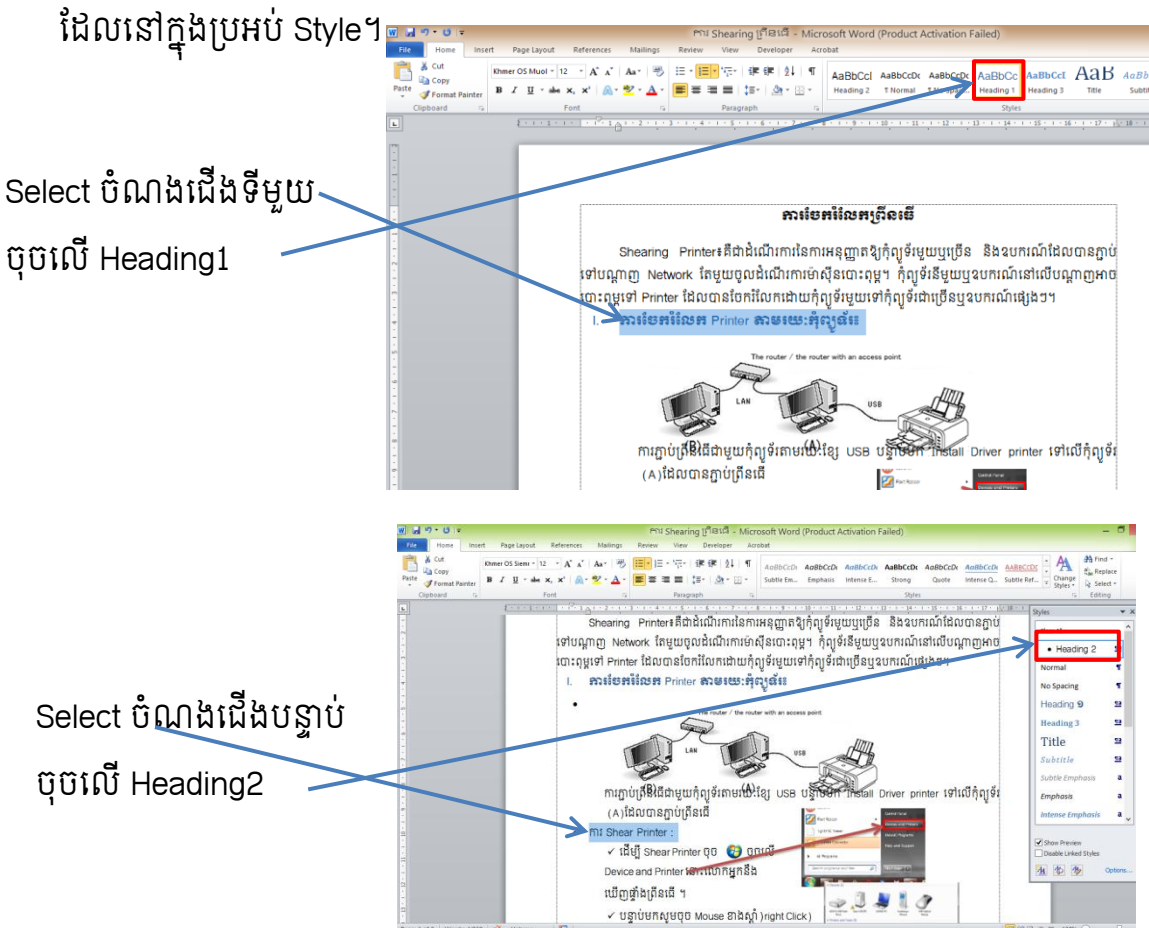
២. តំណាក់កាលទីពី៖ចុចលើ References ចុចលើ Table of Contents បន្ទាប់មកចុចលើ Insert Table of Contents ចុចលើពាក្យ Modify ដើម្បី រំណត់របរភទ Fonts និងParagraph

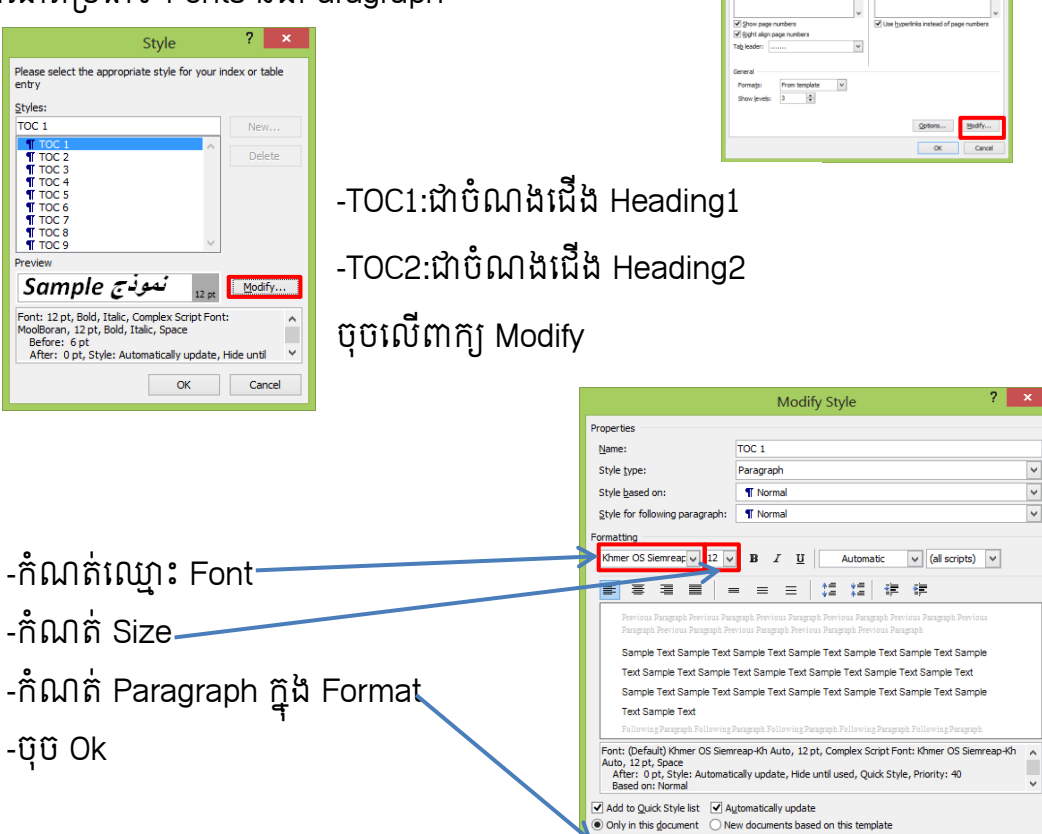

Format \*

ទំរង់កាត់ (Shortcut Key) មួយបំនួនលើ Keyboard

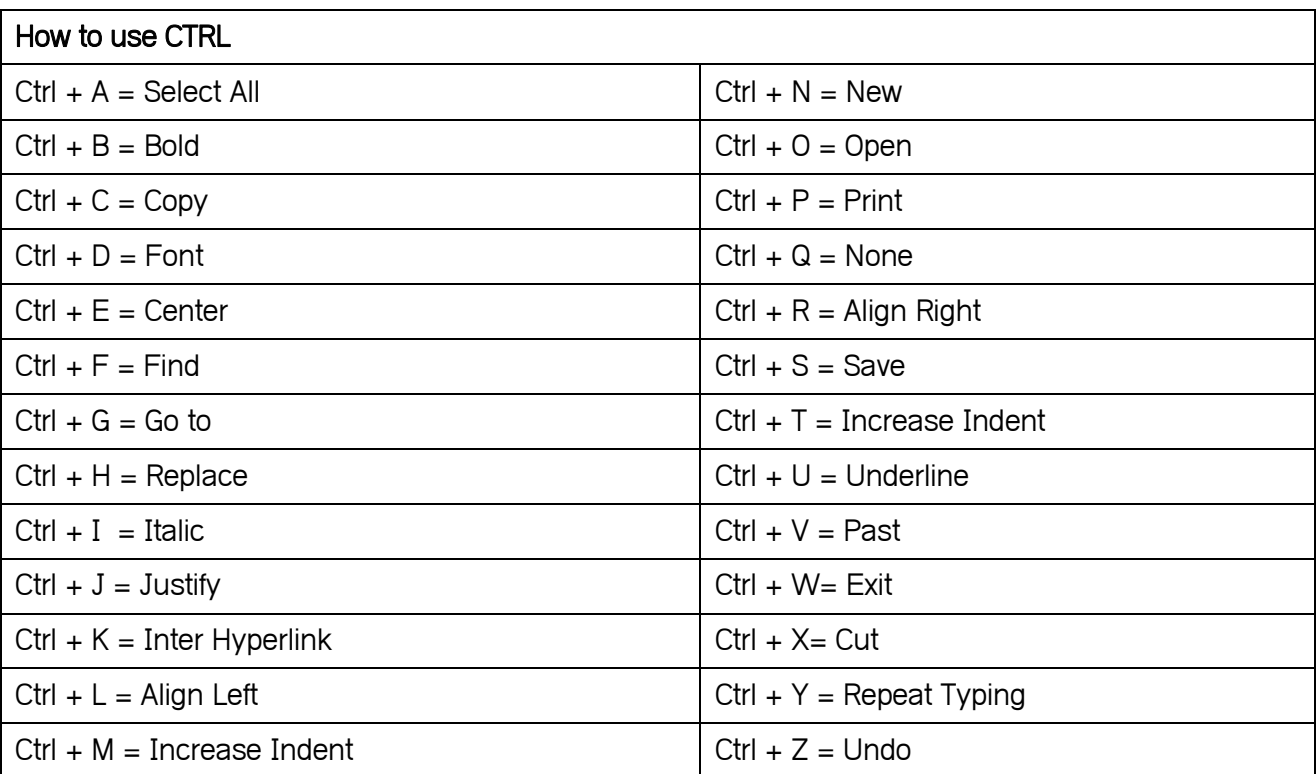

Cancel

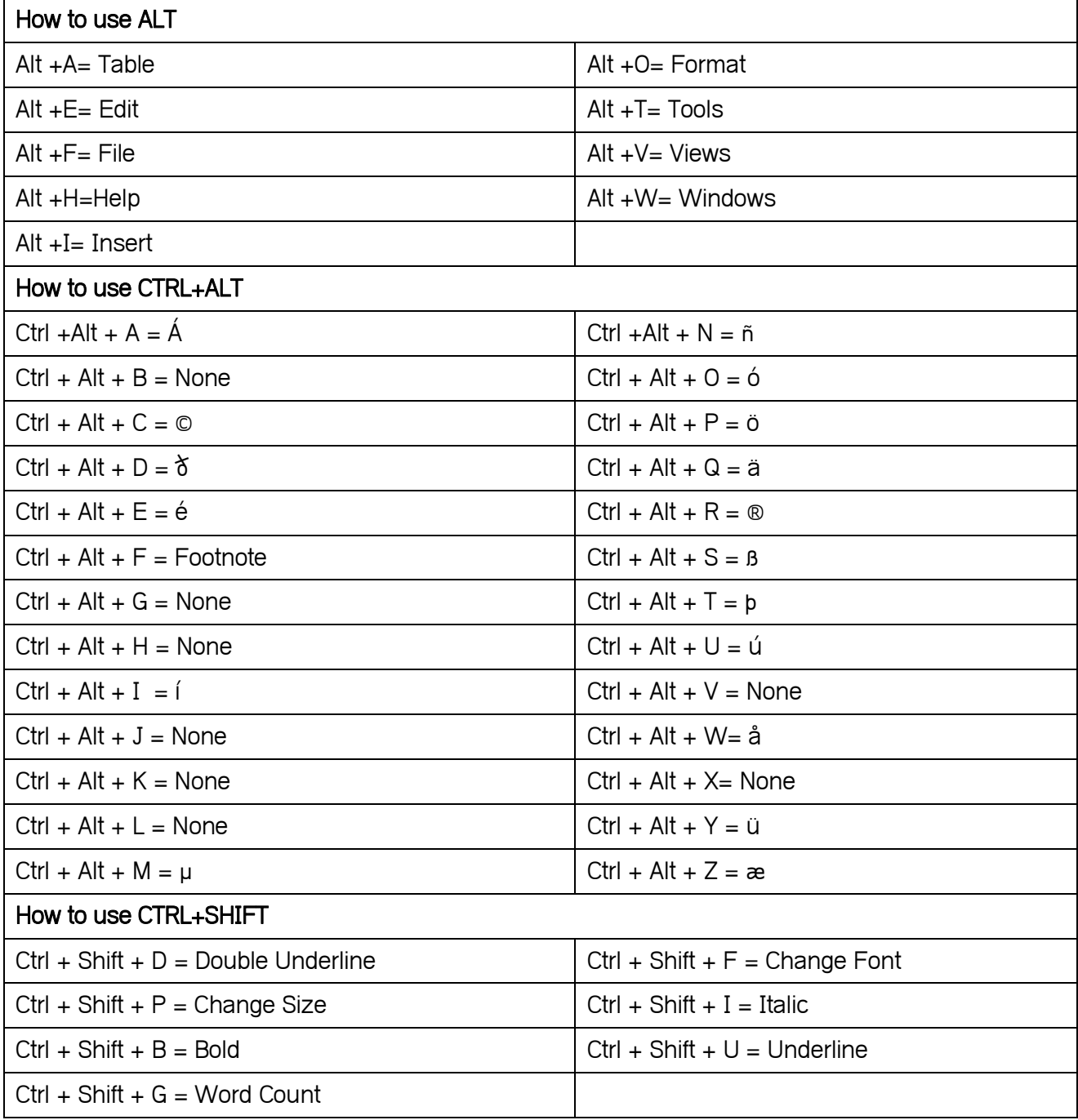

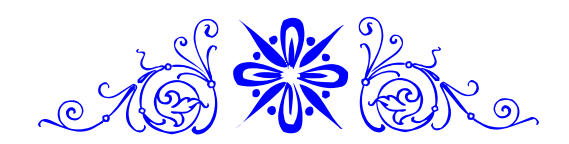

## **Microsoft Power Point**

១-ការបជរងៀនអាំព៊ី Microsoft Power Point

Microsoft Power Point គឺជាកម្មវិធីមួយរបស់ Microsoft Office ដែលមានសារៈប្រយោជន៍ដើម្បី ជំនួយដល់ការធ្វើបទបង្ហាញ។ Microsoft Power Point មានច្រើនVersionដូចជា៖ Microsoft Power Point 2003, Microsoft Power Point 2007, 201០,2013។ល។

Microsoft Power Pointត្រូវបានគេយកទៅប្រើប្រាស់យ៉ាងទូលំទូលាយដោយយើងអាចប្រើប្រាស់វាដូចជា៖

- Business Presentation
- Sales Presentation
- Lectures Presentation
- Homework
- Internet Presentation ។ល។

នៅក្នុងមេរៀននេះយើងសូមលើកយក Microsoft Power Point 2013 មកសិក្សា ។

## ររកាយពីបញ្ចប់រមររៀនរនុះអនរអាច៖

- បរងកីត Blank presentation
- យល់ដឹងអំពីធាតុផ្សេងៗនឹងមូលដ្នានគ្រឹះនៅក្នុងPower Point
- បញ្ចូលtextនឹងរូបភ្ជពចូលរៅរនុងslides
- ការោរ់themeនឹងlayout
- រៀបចំពត៌មាននៅក្នុងslide
- រក្សាទុកslide presentationរបស់អ្នក។

## $\infty$ -ភារបខ្ចើត Slide Presentation ទី

នៅក្នុង Power Point ឃើងបង្កើតនឹងតុបតែង slide របស់យើងនៅក្នុង presentation ។ presentation នៅក្នុង Power Point គឺជាបណ្ដុំនេ slides ។ នោពេលដែលអ្នកបេកកម្មវិធី Microsoft . Power Point លើកដំបូងអ្នកអាចបង្កើត blank presentationធ្វើបន្ត បង្កើតផ្ទាំងទូទេ ) ឬ ) presentation ដែលអ្នកបាន save ទុក ឬអាចជ្រើសរើសtemplateដែលផ្តល់ដោយMicrosoft Power Point ។ សូមមើល រូបភ្ជពខាងររកាម៖

## ១. ការបើកកម្មវិធីPower Point

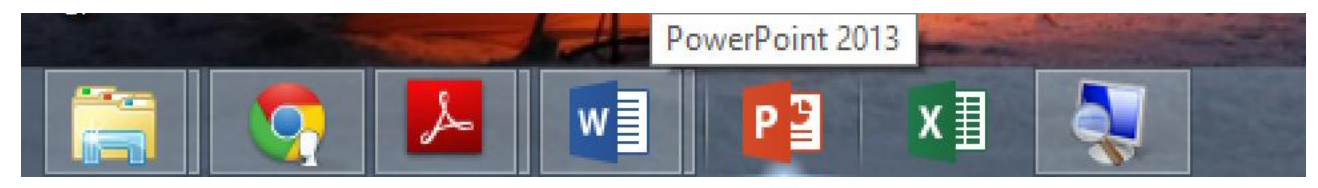

# ២. ផ្ទាំងដំបូងនៅពេលបើកកម្មវិធី

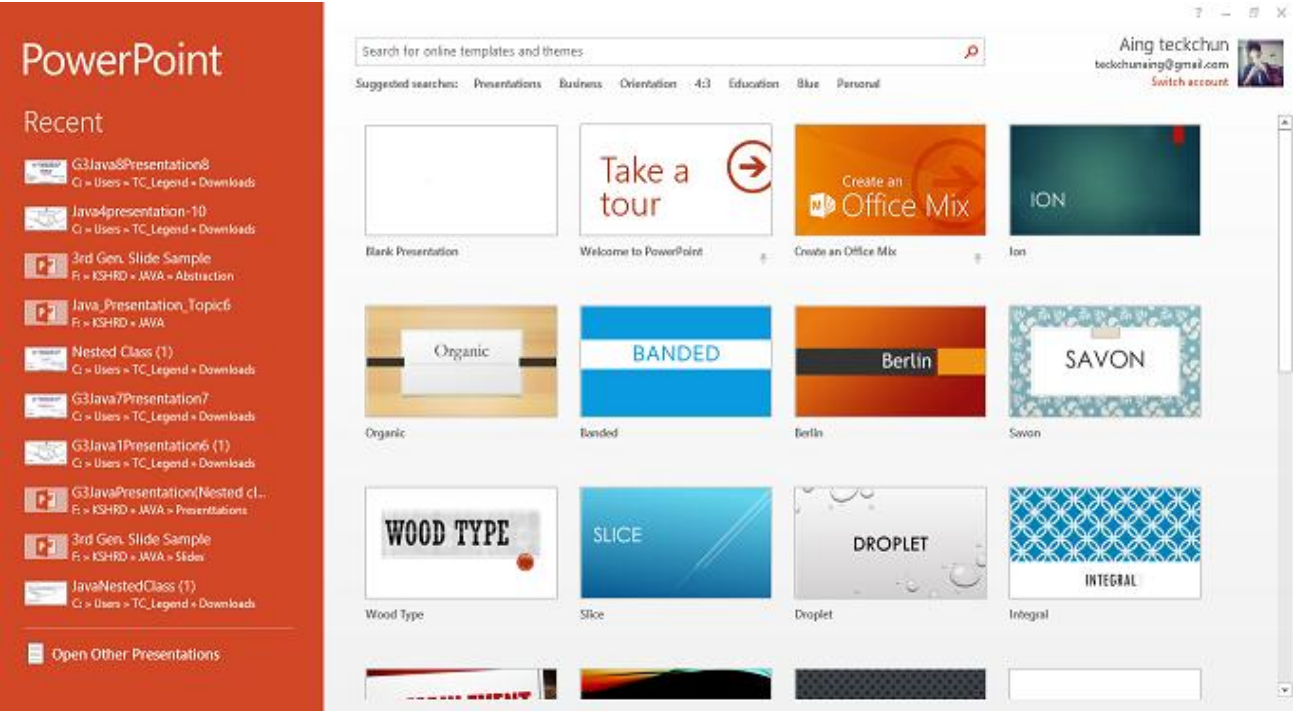

## ៣ .ជ្រើសរើសយក blank presentation ដើម្បីបង្កើត presentation ថ្មី

## ៣-ស្សវងយល់ព៊ី User Interface របស់ Microsoft Power Point

ខាងររកាមរនុះគឺជាUser Interface ទូរៅរបស់Microsoft Power Point

- Quick Access Toolbar : គឺជា Toolbar ដែលអាចឱ្យយើង access command ផ្សេងៗ ដូចជា New, Open, Save ជារដីម។
- Sign in Bar: គឺជា Toolbar ដែលអាចឱ្យយើង sign in Microsoft Account របស់រយីងបាន។
- Slide Navigation Pane: ជាកន្លែងសម្រាប់បង្ហាញនូវការងារដែលយើងបានធ្វើនៅ Slide ថ្មី មួយៗ។ យើងអាចធ្វើការបន្ថែម លុប និងកែប្រែធាតុនៅតាម slide នីមួយៗនៅទីនេះបាន។
- Slide Pane: បង្ហាញនូវ slide ដែលបាន select ហើយ និងអាចកែប្រែផ្នែកខាងក្នុងរបស់ slide នីមួយ។
- Vertical and Horizontal Scroll Bars: យើងអាចទាញឡើង ទាញចុះ ដើម្បីទៅដល់ slide ដែលអ្នកចង់បាន។
- Notes : បន្ថែមការកត់ចំណាំនៅតាម slide ដែលយើង select។
- Zoom Control: ធ្វើការពង្រីកបង្រួម slide ។

## សាលាភូមិនុរដ្ឋបាល ពាក់រងរងគ្រោះ ព័ត៌មានវិទ្យាសម្រាប់កិច្ចការរដ្ឋបាល

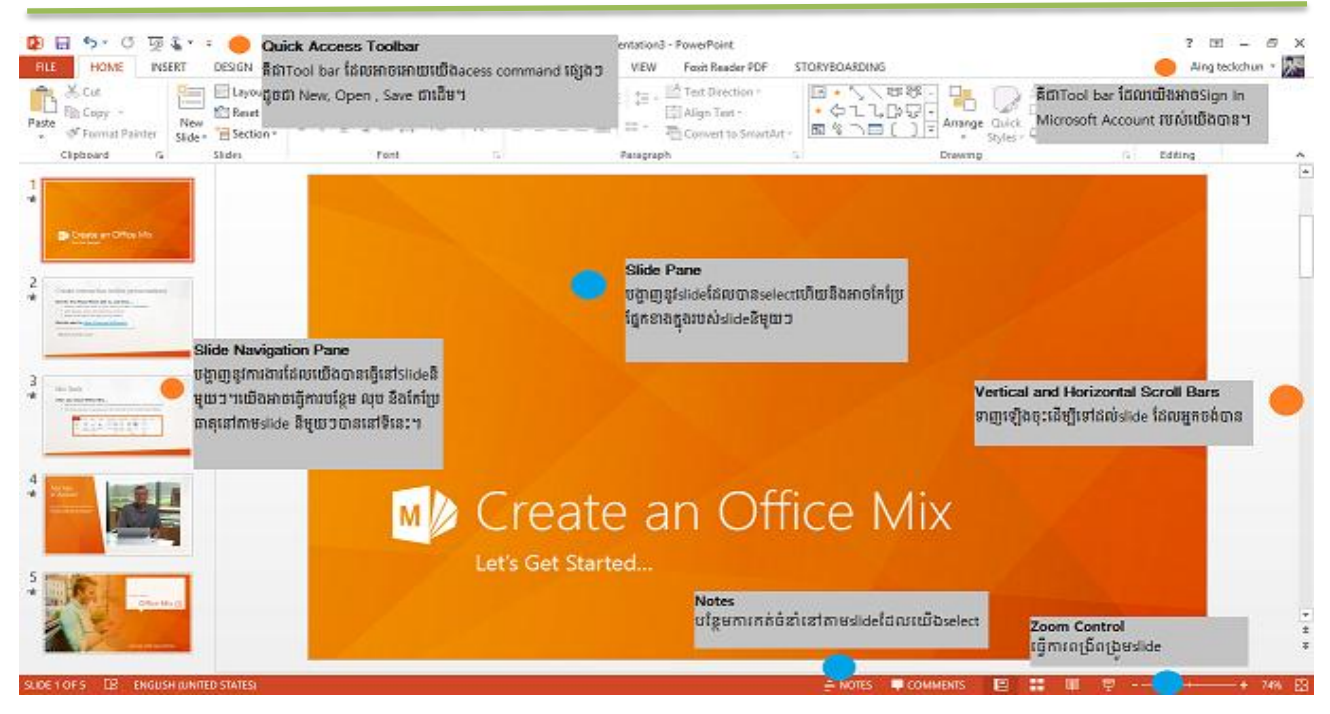

# ៤-រជបៀបរនងុ ការបញ្ចូលរបូ ភ្ជពចូលជៅរនងុ Slide

ប្រសិនបើអ្នកចង់បញ្ចូលរូបភាពដូចជារូបភាព logo ដើម្បីបង្ហាញនៅគ្រប់ slides របស់អ្នក អ្នក ចាំបាច់ចូលទៅកាន់ Slide Master រួចហើយបញ្ចូលរូបភាព :

 $1.$ ចូលទៅកាន់ Slide Master ដោយគ្រាន់តែចុចទៅលើ VIEW tab រួចហើយរកមើលចំនុច ដែលមានពាក្យហិ Slide Master ។

2.បន្ទាប់មកបញ្ចូលនូវរូបភាពដែលអ្នកចង់បញ្ចូលដោយគ្រាន់តែចូលទៅកាន់ INSERT tab ហើយចុចទៅលើចំនុចណាមួយដែលស្ថិតក្នុងផ្នែក images ដែលមានដូចជា:

-Pictures សម្រាប់ទាញរូបភាពចេញពី Computer របស់អ្នកម្តងមួយ

-Online Pictures សម្រាប់ទាញរូបភាពចេញពី Internet ( ចាំបាច់ត្រូវមានInternet )

-Screenshot សម្រាប់ទាញរូបភាពចេញពី Folder Picture របស់ Computer អ្នក

-Photo Album សម្រាប់ទាញរូបភាពជាដំ

![](_page_40_Picture_179.jpeg)

3. ជ្រើសរើសរូបភាពរួចបន្ទាបមកយក

រូបភាពនោះទៅដាក់នៅលើ Theme របស់អនរ

- 4. បង្រីកបង្រួមទំហំទៅតាមតម្រូវការរបស់អ្នក
- 5. បន្ទាប់មកអ្នកនឹងទទួលបាននូវ logo គ្រប់

Slides របស់អ្នកដែលស្ថិតនូវទីតាំងដែលអ្នកបានដាក់

រួចចុច Close Master View ប៊ូតុងជាការស្រេច

# ៥-**រ**ឡេ**មឆ្លាសប្តូរនូទ** Background

ដើម្បីទទួលបាននូវ theme ដែលយើងរៀបចំខ្លួនងងយើងត្រូវ :

- 1. ចូលទៅកាន់ Slide Master ដោយគ្រាន់តែចុចទៅលើ view រួចហើយរកមើលចំនុចដែលមាន ពាក្យហិ Slide Master
- 2. បន្ទាប់មកទៀតអ្នកនឹងឃើញនូវពាក្យថា background រួចហើយចុចទៅលើចំនុចតូចមួយនៅ ខាងស្តាដេរួចហេយយេងនងអាចប្តូរនូវ <mark>background</mark>ដែលតម្រូវតាមការចង់បានរបស់អ្នក។

3. បន្ទាប់មកទៀតត្រូវចុច Apply To All ដែលធ្វើអោយ Slide ដទៃក៏វាមាន backgroundដូចៗគ្នា។

# ចំណាំ

-អ្នកក៏អាចប្តូរ Background នៅក្នុង Master View ឬ Normal View

-Backgroundនៅក្នុង Slide Layout ក៏អាចដាក់អោយខុសពី slide masterបានដែរ

-ដើម្បីលុបនូវ background វិញយេងគ្រាន់តេប្តូវពណ៌ទោជាពណ៌សវិញ

# ៦-ការជរបើរបាស់ Theme

Microsoft PowerPoint បានផ្ដល់នូវ Professional them ជាច្រើនដែលអ្នកអាចជ្រើសរើសយក Them ណាមួយមកប្រើប្រាស់ និងនៅពេលជ្រើសរើសយក Theme រួចហើយ នោះ text និង object ផ្សេង រទៀតរតូវបានទទួល Font, color, និង effects របស់ Themរន្ទុះ។

 $*$ Note: នៅក្នុង Power Point Theme មានសារៈសំខាន់នៅលើការបង្កើតការ Design ដែលមិនប្រែ លប្រួលសំរាប់ការធ្វើបទបង្ហាញរបស់អ្នក និងជួយបង្កើនភាពស្រស់ស្អាត ។

ររបៀបននររជីសររសី Them យរមរររបីរបាស់ ៖

![](_page_41_Picture_20.jpeg)

![](_page_41_Picture_21.jpeg)

![](_page_41_Picture_22.jpeg)

![](_page_41_Picture_23.jpeg)

![](_page_42_Picture_2.jpeg)

៧-Slide Master

Slide master view គឺជាមុខងារដ៏ពិសេសមួយ នៅក្នុង Power Point ដែលអនុញ្ញាតិឱ្យយើងធ្វើការ កែប្រែទំរង់ slide របស់យើងយ៉ាងឆាប់រហ័ស។ យើងអាចធ្វើការ បន្ថែម ឬ កែប្រែ នៅលើ slide master នោះវា កែប្រែគ្រប់ slide ទាំងអស់។

ឧទាហរហ៍៖ ប្រសិនបើយើង ចូលចិត្ត theme ណាមួយ តែយើងមិនចូលចិត្ត ទម្រង់ layout របស់វា, យើងអាចប្រើប្រាស់ slide master view ដើម្បីកែប្រែ layout របស់វា ទៅតាមទម្រង់ដែលយើងចង់បាន។ ររបៀបននការចូលរៅកាន់ Slide Master View

ចុចរលីView tab – Slide Master

-រយងី នឹងទទួលបានផ្ទ ំងដូចរូប៖

![](_page_42_Figure_8.jpeg)

ររបៀបននការបខ្នថម Logo រៅរលីslide យើងអាចធ្វើការបន្ថែម ឬ កែប្រែ slide របស់យើងបាន ដោយប្រើប្រាស់ slide master។ ខាងក្រោមនេះគឺជាឧទាហរណ៍ ដែលបង្ហាញពីការ បន្ថែម logo ទៅលើ slide របស់យើង៖ 1. ចុចលើ View tab -Slide Master FILE HOME **INSERT** DESIGN **TRANSITIONS** ANIMATIONS SLIDE SHOW REVIEW **VIEW** Ruler Color P  $=$ Gridlines Grayscale Notes Reading Normal Outline Slide Slide Handout Notes Notes Zoom Fit to Guides Black and White View Sorter Page View Master Master Master Window **Presentation Views** Master Views Show Color/Gravscale  $\overline{\Gamma_{20}}$ Zoom

- 2. Presentation និងផ្លាស់ប្តូរទោជា slide master view ហើយយើងនិងឃើញ Slide Master tab ត្រូវបានជ្រើសរើស នៅលើ Ribbon ។ **SLIDE MASTER** HOME INSERT **FILE**
- 3. រនាផ្នែកខាងឆ្វេង slide ទីមួយ

ត្រូវបានសម្គាល់ថាជា slide master។

![](_page_43_Picture_6.jpeg)

4. ចុចលើ Insert tab –Pictures ដើម្បីធ្វើការបន្ថែម logo

![](_page_43_Picture_8.jpeg)

5. បន្ទាប់មកពីធ្វើការ បន្ថែម ឬកែប្រែ រួចហើយ សូមធ្វើការបិទវា ដោយជ្រើសរើស Close Master

View រៅរលីSlide Master tab ។

![](_page_44_Picture_4.jpeg)

![](_page_44_Picture_5.jpeg)

## **MICROSOFT EXCEL**

Microsoft Excel គឺជាកម្មវិធីមួយដែលមានលក្ខណៈបិនប្រសប់អាចសំរួលដល់ការងារ ផ្នែក បញ្ជីនាៗ ដូចជាបញ្ជីបៀវត្ស បញ្ជីបុគ្គលិក សិស្ស និស្សិត និង ការងារមួយចំនួនទៀតដែលទាក់ ទងទៅនឹងផ្នែក គណនេយ្យទូទៅ។ និយាយរួមមក Microsoft Excel គេច្រើននិយមប្រើនៅក្នុង ការងារ ក្រុមហ៊ុន សហ គ្រាស ហើយជាពិសេសគឺជាការងារសំរាប់គណនេយ្យករ តែម្តង។

# ១- ការចាប់ជផដើមជបើររមមវិធ៊ីMicrosoft Excel

- ចុចលើ Start Button | + start
- ជ្រើសរើសយក Programs
- ជ្រើសរើសយក Microsoft Office
- ជ្រើសរើសយក Microsoft Excel

![](_page_45_Picture_9.jpeg)

![](_page_45_Picture_10.jpeg)

# $\omega$ -អារស្រែនាំលើផ្ទាំខ Excel

- 1. Title Bar : មានតូនាទីបង្ហាញឈ្មោះកម្មវិធី (Programs)និងឈ្មោះឯកសារ (Workbooks)
- 2. Menu Bar : គឺជាបញ្ហីដែលមានផ្ទុកនូវ Command សំរាប់បញ្ជាកម្មវិធី
- 3. Tool Bar : គឺជា Command មួយៗ ដែលបំបែកចេញពី Menu bar ដើម្បីបង្កលក្ខណៈងាយ រសូលរនុងការររបីរបាស់
- 4. Name Box : សំរាប់បង្ហាញឈ្មោះ Cell
- 5. Formula Bar: សំរាប់បង្ហាញទិន្នន័យ បុរូបមន្តនៅលើ Cell នីមួយៗ
- 6. Sheet Tab : គឺជាសន្លឹកកិច្ចការ
- 7. Status Bar : សំរាប់ផ្តល់ព័ត៌មានបន្ថែម
- 8. Scroll Bar : សំរាប់មើលកិច្ចការ ពីលើទៅក្រោម ឬ ពីធ្វេងទៅ ស្តាំ

![](_page_46_Picture_10.jpeg)

![](_page_47_Figure_2.jpeg)

![](_page_47_Picture_3.jpeg)

៥- ការរាំណត់ Page Setup (រជបៀបជរៀបចាំសនលឹររិចចការ)

![](_page_47_Picture_5.jpeg)

## សាលាភូមិនូវដ្ឋបាល ពាក់រងរងគ្រោះ ព្រះរង្គនាម ព័ត៌មានវិទ្យាសម្រាប់កិច្ចការរដ្ឋបាល

![](_page_48_Figure_2.jpeg)

## សាលាភូមិនូវដូបាល ពាក់រងរងគ្រោះ ព្រះរង្គជាសាលា ព័ត៌មានវិទ្យាសម្រាប់កិច្ចការរដ្ឋបាល

![](_page_49_Picture_212.jpeg)

- . ការររៀបចំWorksheet
- Print area : សំរាប់កំនត់តំបន់ ឬផ្នែកដែលត្រូវបោះពុម្ភ
- Print titles: សំរាប់រំណត់រអាយមានរាលតារាង
	- (ខាងលើ និង ធ្វេង )ដ៏ដែលៗនៅលើទំពរប័ន្ទាប់
- Print : សំរាប់កំណត់លក្ខណៈនៃការបោះពុម្ភ

# ៦- រជបៀបរាំណត់ទិននន័យ

- Select Cell ដែលត្រូវរៀបចំប្រភេទទិន្នន័យ-
- ចុចលើ Number (Ctrl +1)
- ចុចលើ Number
- រ. ររបៀបររៀបចំCell
- Select Cell ខ្ដលរតូវររៀបចំ
- ចុចលើ Alignment ចុចលើ ៖  $-$
- $\triangleright$  Horizontal : សំរាប់តំរឹម Cell ជួរដេក (ពីឆ្វេងទៅស្តាំ)
- Vertical : សំរាប់តំរមឹ Cell ជរួឈ(ពីរលីចុុះររកាម)

![](_page_49_Picture_213.jpeg)

![](_page_49_Picture_18.jpeg)

Times New Rom  $\mathbf{v}$  12  $\mathbf{v}$   $\mathbf{A}^{\star}$   $\mathbf{A}^{\star}$ 量 General  $\equiv \equiv$  $\mathbf{B} \quad I \quad \underline{\mathbf{U}} \quad \overline{\mathbf{V}} \quad \overline{\mathbf{V}} \quad \overline{\mathbf{V}} \quad \overline{\mathbf{V}} \quad \overline{\mathbf{V}} \quad \overline{\mathbf{V}} \quad \overline{\mathbf{V}} \quad \overline{\mathbf{A}} \quad \overline{\mathbf{V}}$ ■ ■ ■ 伊伊 國  $\cdot$   $\cdot$   $\cdot$   $\cdot$  $\cdot$   $\cdot$   $\cdot$   $\cdot$ Alignment Number

- ខ. របៀបប្ដូរ Font:. **Format Cells**  $\overline{2}$ - Select Cell ដែលត្រូវប្តូរ Font Number Alignment Sont Border Fill Protection Eont: Font style: Size: - ចុចលើ Number (Ctrl+1) Calibri Regular  $\overline{11}$ **The Cambria (Headings)** Regula 8 Calibri (Body) Italic 9 The ABC-FANCY-1 Bold  $10$ - ចុចលើ Font ចុចលើ ៖ The ABC-FANCY-10<br>The ABC-FANCY-11 **Bold Italic** 11  $\overline{12}$ The ABC-FANCY-12  $14$ Underline: Color: -Font :សំរាបប្តូរប្រភេទអក្សរ None ☑ Normal font  $\checkmark$  $\blacktriangledown$ Effects Preview Strikethrough -Font Style: សំរាបប្តូរមូដអក្សរ Superscript AaBbCcYyZz Subscript -Size :សំរាបប្តូរទហអក្សរ This is a TrueType font. The same font will be used on both your printer and your -Under Line: សំរាប់ដាក់បន្ទាត់ screen. សំរាប់ក្លួសបន្ទាត់ឆ្លូតលើទិន្នន័យ - Color : សំរាប់ដាក់ពណ៌អក្សរ  $\overline{\mathsf{OK}}$ Cancel សំរាប់លើកជាស័យគណ សំរាប់ដាក់ជាសនស្សន៍
	- គ. របៀបដាក់ជាតារាង
	- Select តារាង
	- ចុចលើ Number
	- ជ្រើសរើសយក Border

![](_page_50_Picture_287.jpeg)

![](_page_50_Picture_288.jpeg)

- ត្រង់ Style ជ្រើសរើសយកបន្ទាត់ពីរជាន់
- ចុចលើ Outline ដើម្បីដាក់បន្ទាត់ផ្នែកខាងក្រៅ
- ត្រង់ Style ជ្រើសរើសបន្ទាត់មួយជាន់
- ចុចលើ Inside ដើម្បីដាក់បន្ទាត់ផ្នែកខាងក្នុង
- ចុចរលីOK Button

### ៧-រជបៀបគណនា រ. ផលគុណ =Cell Address \* Cell Address or =(2\*2) រូបមន្ត ៖ =Product (Cell Address: Cell Address) - វិធីគុណ រូបមន្ត Product **SUM**  $-\sqrt{2}$  $\times \checkmark$  fx = Product(C3:D3 Ā  $\overline{D}$  $\overline{\mathbf{1}}$  $\begin{array}{c|c}\n2 \\
3 \\
4 \\
5\n\end{array}$  $\overline{N^2}$ Item Qty **Unit Price** Total Monitor 100  $\overline{20}$ =Product(C3:D3 Þ  $\overline{z}$ Key board  $100$ 8 PRODUC T(number1, [number2] в CPU  $100$ 50 5000  $\frac{6}{6}$ Mouse s 500 4 100  $\overline{z}$ 5 Ram 100 25 2500  $\overline{\mathbf{8}}$ CD-Room 100 10 1000 6  $\overline{9}$ 100 10 1000 Case 10 100 1000  $\overline{\mathbf{s}}$ Speaker  $\overline{10}$  $\overline{11}$ 9 Disk 100 10 1000  $12$ 10 NetWork Card 100 10 1000 13  $\overline{11}$ Power Card 100  $10$ 1000  $14$  $12$ Computer 50 250 12500  $\frac{15}{15}$ **Sub Total** 29300 ខ. រូបមន្តផលចែក = Cell Address/ Cell Address រូបមន្ត ៖

វាយសញ្ញាស្មើ = បន្ទាប់មក ចល័ត Cell Pointer ទៅកាន់ Cell រឺសរសេរឈ្មោះ Cell ដែល មាន លេខត្រូវយកមកចែក ចុចសញ្ញាចែក / ហើយចល័ត Cell Pointer ទៅកាន់ Cell ឬសរសេរ ឈ្មោះ Cell មួយ រទៀត ខ្ដលមានតំនលរលមរតូវខ្ចររួចចុច Enter រន្ទុះលទធផលនឹងបង្ហាញ

![](_page_51_Picture_293.jpeg)

### គ. រូបមន្តផលបូក

=Number + Number =Cell Address + Cell Address

![](_page_51_Picture_294.jpeg)

រូបមន្ទ ៖

## ឃ. រូបមន្តផងដក

## រូបមន្ត ៖

# = Cell Address - Cell Address

![](_page_52_Picture_66.jpeg)

## ង. រូបមន្តមធ្យមភាគ

![](_page_52_Picture_67.jpeg)

# ច. រូបមន្តអតិបរិមា (ចំនួនធំបំផុត)

## រូបមន្ត ៖ | =Max (Cell Address: Cell Address

![](_page_52_Picture_68.jpeg)

## ឆ. រូបមន្តអប្បបរមា (ចំនួនតូចបំផុត)

រូបមន្ត ៖ | =Min (Cell Address: Cell Address)

| $\times$ $\checkmark$<br>$=min(C6:EG$<br><b>SUM</b><br>fx.<br>▼ |   |          |            |            |            |              |            |                        |     |                           | ¥ |
|-----------------------------------------------------------------|---|----------|------------|------------|------------|--------------|------------|------------------------|-----|---------------------------|---|
|                                                                 | A | B        |            | D          |            |              | G          | Н                      |     |                           |   |
| 4                                                               |   |          |            |            |            |              |            |                        |     |                           |   |
|                                                                 |   |          | lQty       | 2Qty       | 3Qty       | Total        | Average    | Max                    | Min |                           |   |
| 6                                                               |   | Ram      | 922.333.00 | 845.623.00 | 524.156.00 | 2,292,112.00 | 764,037.33 | 922,333.00 = min(C6:E6 |     |                           |   |
|                                                                 |   | $CD-Rom$ | 221,563.00 | 11,532.00  | 421,543.00 | 654,638.00   | 218,212.67 | 421,543.00             |     | MIN(number1, [number2], ) |   |
| 8                                                               |   | Monitor  | 22,103.00  | 11,244.00  | 21,546.00  | 54,893.00    | 18,297.67  | 22,103.00              |     |                           |   |

## ៨-**ភារសខ់គ្រា**ះ Chart

ក្រាហ្វិក គឺជាគំនូសតាងលើការប្រែប្រួលទៅតាមតំលៃលេខនៅក្នុង Worksheet វាផ្តល់ឱ្យយើងមាន ការងាយស្រួលនៅក្នុងការត្រួតពិនិត្យ ទិន្នន័យនៅក្នុងតារាងនីមួយៗ។ ់ដូចនេះ លក្ខ័ខ័ណ្ឌនៃ ការសង់ក្រា ហ្វិកគឺ លុះត្រាតែមានទិន្នន័យនៅក្នុងតារាង ទើបយើងអាចសង់វាបាន ។

- Select ទិន្នន័យនៅក្នុងតារាង ចាប់ពី Cell 1 រហូតដល់ Cell ណាដែលយើងចង់សង់ក្រាហ្វិកនោះ ។ យើងចូលទៅ Insert Column All chart type ជ្រើរើសយកប្រភេទ Chart ដែលយើងចង់សង់។

![](_page_53_Figure_8.jpeg)

![](_page_53_Figure_9.jpeg)

# ៩-ការតាំជរៀបទិននន័យ និងការជរចាះទិននន័យ

១. ការតំររៀបទិននន័យតាមលំោប់

ក្រោយពីបានវាយលេខឬអក្សរចូលទៅក្នុងតារាងរូចហើយ សូមមើលលំនាំខាងក្រោម ៖

![](_page_54_Figure_5.jpeg)

 $\triangleright$  -សូមមើលរូបខាងក្រោមៈ

![](_page_54_Picture_260.jpeg)

# ២. វិធីច្រោះរកទិន្នន័យនៅក្នុងតារាង

នៅក្នុង Column នីមួយៗមានទិន្នន័យច្រើនប្រភេទខុសៗគ្នានឹងមានចំនួនច្រើន តែបើយើងចង់ស្រង់ ទិន្ន័យ ប្រភេទណាមួយមិនពិបាកទេបើ យើងចេះវិធីស្រង់ទិន្នន័យ សូមមើលវិធីក្នុងការស្រង់ទិន្នន័យដូចខាងក្រោម ៖

![](_page_55_Picture_171.jpeg)

### **Definition**

 $\triangleright$  equals : ស្មើនឹងតំលៃដែលបានកំណត់របស់លក្ខខ័ណ  $\triangleright$  does not equal : មិនស្មើ ឬ ខុសពីតំលៃដែលបានកំនត់របស់លក្ខ័ណ  $\triangleright$  Is greater than : ធំជាងតំលៃដែលបានកំណត់  $>$  Is greater than or equal : ជំជាង ឬ ស្មើតំលៃដែលបានកំណត់  $\triangleright$  Is less than : តូចជាងតំលៃដែលបានកំណត់  $>$  Is less than or equal to : តូចជាង ឬ ស្មើតំលៃដែលបានកំណត់  $\triangleright$  begins with  $\hspace{1cm}$  : ចាប់ផ្ដើមជាមួយតំលៃដែលបានកំណត់  $\triangleright$  does not begin with  $\quad$  : មិនចាប់ផ្ដើមជាមួយតំលៃដែលបានកំណត់  $\triangleright$  ends with  $\hspace{1cm}$  : ស្រង់ទិន្នន័យដែលបានបញ្ចប់ដោយតំលៃដែលបានកំណត់  $\triangleright$  does not end with  $\hspace{0.5cm}$  : ស្រង់ទិន្នន័យដែលបានបញ្ចប់ដោយតំលៃខុសពីតំលៃដែលបានកំនត់  $\triangleright$  contains  $\triangleright$  : ស្រង់ទិន្នន័យដែលមាននូវតំលៃដែលបានកំណត់  $\triangleright$  does not contain  $\hspace{1cm}$  : ស្រង់ទិន្នន័យដែលមាននូវតំលៃខុសពីតំលៃដែលបានកំណត់

## ១០-រមៀមបោះពុម្ពឯតសារ

១. Print Preview

មុខងារមួយដែលខានមិនបាននោះគឺ Print Preview មានតួនាទីសំខាន់ណាស់ក្នុងការត្រួតពិនិត្យ ទិន្នន័យមុនពេលយើង បោះពុម្ពចេញ។ បានន័យថាទិន្នន័យដែលយើងកំពុងធ្វើនៅក្នុង Worksheet យើង មិន អាចកំណត់បានថា ពេល Print ចេញមកវា មានលក្ខណៈបែបណានោះទេ ទាល់តែយើងពិនិត្យមើលនៅ ក្នុង Print Preview ជាមុនសិន។ បើមើលក្នុង Print Preview ឃើញយ៉ាងណាពេល Print ចេញមកក៏យ៉ាងនោះ ខ្ដរ។

២. របៀបបោះពុម្ពឯកសារ Printing

![](_page_56_Figure_6.jpeg)

![](_page_56_Picture_159.jpeg)

![](_page_56_Picture_8.jpeg)

# សារជអឡិចរតូនិច (E-mail)

តើអ្វីទៅជា E-mail? E-mail ជាការផ្ញើ ឬ ទទួលសារតាមរយៈប្រព័ន្ធអេឡិចត្រូនិច។ នេះមានន័យ ថាយើងអាចផ្ញើសារជាអក្សរ រូបភាព សំឡេង និង ឯកសារផ្សេងៗទៀតទៅកាន់មនុស្សម្នាក់ឬមនុស្សច្រើន នាក់តាមរយៈComputer មួយទោ Computer មួយទៀតនិងពន្លែងមួយទោកន្លែងមួយទៀតនូវពត៌មានផ្សេ ងៗ តាមប្រព័ន្ធអេឡិចត្រូនិចជាដើម ។

## ១-គុណសមបតតិ

- Email គឺងាយស្រួលប្រេប្រាស់ អ្នកអាចរៀបចំសារពត៌មានរបស់អ្នកប្រចាំថ្ងៃដូចជា អាចធ្វើនងទទួល message តាមប្រព័ន្ធអេឡិចត្រូនិច្ចហើយអាច Save ឯកសារទាំងនោះនៅក្នុង Computer បាន។
- មានល្បឿនលឿនអាចទំនាក់ទំនងនិងទទួលយកវាបានទូទាំងពិភពលោក។
- សារនេះត្រូវបានប្រេប្រាស់គឺសាមញ្ញហេយផ្លូវការ។
- Email ពេលដែលអ្នកឆ្លើយតបវាអាចភ្ជាប់ជាមួយនូវឯកសារបាន ។
- វាអាចផ្ញើអត្ថបទបានដោយស្វ័យប្រវត្តិហើយជាក់លាក់។
- រពលររបីរបាស់វាមិនចាបាំ ច់ររបីរបាស់ររោស់ ។
- អាចផ្ញើរូបភាព សម្លេង.......។

# ២-គុណទិទ្យុគ្គិ

-ជាឧបករណ៍នាំមេរោគ និងមានកម្មវិធីតូចៗដែលធ្វើឲ្យរំខានប្រព័ន្ធ computer ។ ពួកគេអាចអាន សៀវភៅអាស័យដ្ឋានរបស់អ្នក ហើយផ្ញើរអាស័យដ្ឋានរបស់គេទៅជុំវិញពិភពលោក។

-មនុស្សជាច្រើនមិនចង់ផ្ញើរEmailរបស់ខ្លួនទៅកន្លែងផ្សេងៗទេ។

- -ប្រអប់សំបុត្ររបស់អ្នកទទួលបានច្រើនជាមួយនិងemail។
- $m$ -ចុះឈ្មោះ រេម្វី ប្រាស់/បម្តើតគណនី Email ( Sign up Email)

ចុចរបីរ Browser ឧទហ្រណ៏ Mozila firefox, Internet Explorer, Google Chrome ជារដីម

![](_page_57_Picture_18.jpeg)

វាយអាស័យដ្ឋាន <u>http://www.gmail.com</u> នៅក្នុងប្រអប់ Address bar

-ចំពោះអ្នកប្រើប្រាស់ដែលគ្មានគណនីសារអេឡិចត្រូនិច (No Email Account)

![](_page_58_Picture_2.jpeg)

8. Your current email address:ជា Email ដែលលោកអ្នកទុកចិត្តដើម្បីការពារពេលដែល អ្នកបាន រភ្លួច Username។ប្រសិនបើមិនជ្រើសរើសលើអក្សរ Prove you're not a robot: វាយអាចជួយ ការពារវេបសាយពីការវាលុក Spam (មិនចាំបាច់វាយលេខឬអក្សរដែលបានបង្ហាញ)

- 9. Location: ដាក់ប្រទេសរបស់ខ្លួន CAMBODIA
- 10. I agree to the Google: បញ្ចាក់ថាយើងយល់ ព្រមទៅលើ license របស់ google
- 11. Google may use my account information to personalize on content and ads on non-Google websites: ប្រសិនបើអ្នកធិចចំណុចនេះមានន័យថាអ្នក នឹង យកពត៏មានពីខាងលើដើម្បី បរងកីត Google+ ខ្ដលជា Extension របស់ Google ខ្ដរ

សូមចុចលើ Next step

## Step 4: សូមចុចលើពាក្យថា Continue to Gmail

![](_page_59_Picture_185.jpeg)

រូបភ្ជពទី១ រូបភ្ជពទី២

សូមចុច Next រហូតដល់ចប់ បន្ទាប់មកនឹងបង្ហាញដូចខាងក្រោម ។ បន្ទាប់មកចុចលើពាក្យ Go to Gmail

![](_page_59_Picture_186.jpeg)

រូបភ្ជពទី១ រូបភ្ជពទី២

ការបង្កើតសារអេឡិចត្រូចនិច(E-mail) នាពេលនេះគឺរួចរាល់ និងជោគជ័យ ។ ពេលនេះ អ្នក មាន សារអេឡិចត្រូចនិច(E-mail) មួយ ឈ្មោះ <u>students.era@gmail.com </u>ដែលបានមកពីការបង្កើតខាងលើ រនុះ ។

 $d$ -មូរបនៅច្រើ្របាស់ ពិនិត្យ និខមញ្ជុនសារ (Sign in, check and send E-mail)..

-ចំពោះអ្នកប្រើប្រាស់ដែលមាន email រួចហើយ (មានគណនីE-mail)

Step 1: វាយអាស័យដ្ឋាន www.Gmail.com

បន្ទទ ប់មរវាយ E-mail ចូលរនុងរបអប់

![](_page_60_Picture_4.jpeg)

student.era@gmail.com រួចចុច Next

Step 2: វាយលេខកូដសម្ងាត់ចូលក្នុងប្រអប់បន្ទាប់មកចុ<mark>ច Sign in</mark>

![](_page_60_Figure_7.jpeg)

<u>Step 3:</u>ការពិនិត្យ E-mail

COMPOSE កន្លែងសម្រាប់ផ្តើសោរ

Inbox (27) កន្លែងសម្រាប់ពិនិត្យសារ ដែលគេបញ្ជូនមកឲ្យយើង

Sent Mail រកន្លែងពិនិត្យសារដែលរយឹង

បានបញ្ជូនចេញភន្លងមក Drafts កន្លែងរក្ស $\nu$ ទុកសារដែល បានរង្វីតែមិនទាន់បញ្ចូនចេញ

(១) សារដែលមានយើងអាចចុចលើសារទាំងនោះ ។ ពេលយើងចង់ពិនិត្យមើលខ្លឹមសាររបស់វា។

(២) សរមាប់ខ្សវងររសារខ្ដលរយងី ចង់បានរោយ

វាយពាក្យទៅតាមការចង់បានដើម្បីធ្វើការស្វែងរក។

(៣) **ក**ន្លែងសម្រាប់ចាកចេញពីគណនី email ធ្វើបែបនេះគឺដើម្បីសុវត្ថុភាព ទិន្នន័យ ។

Google

No recent cha

 $200$ 

- Step 4: ការផ្តើ E-mail
	- -ចុច Compose លោកអ្នកនឹងឃើញផ្ទាំងMessage -Receptions ជាកន្លែងដែលត្រូវដាក់អាស័យដ្ឋាន
		- ដែលត្រូវផ្ញើចេញ -
	- -Subject សរមាប់ោរ់ចំណងរជីងននសារ ។

-Send:សម្រាប់ផ្តើឯកសាររចញ ។ -

 $\overline{\mathbb{R}}$  -សម្រាប់បញ្ចូលរូបភាព ឯកសារ សម្លេង......

![](_page_60_Figure_24.jpeg)

 $0 \theta$ 

# -ការប្តូរលេខទូរសព្ទក្នុង Email:

ការប្តូរលេខទូរសព្ទក្នុង Email ដេម្បីងាយស្រួលនោពេលដែលលោកអ្នកភ្លេច Password លោកអ្នក អាចប្តូរលេខសម្ងាតតាមរយៈលេខទូរសព្ទ។

- Sign in Gmail រួចមកចុចលើ  $\bullet$  រួចចុចលើ Setting បន្ទាប់មកចុចលើពាក្យ Change password recovery options រួចចុច Recovery Phone
- ក្រោពីចុចលើ Recovery phone មានចេញផ្ទាំងថ្មីមួយដើម្បីដាក់លេខកូដសម្ងាត់រួចចុច Sign in មានផ្ទាំងថ្មីបន្ទាប់មកចុចលើពាក្យ Edit Recovery phone 081 = Edit បន្ទាប់មកចុច Update ដើម្បីដាក់លេខទូរស័ព្ទថ្មបន្ទាប់មកទៀតចុច Verify រួចចុច Continues l

![](_page_61_Figure_6.jpeg)

ចុច Open រួចចុច Apply Change

3. Signature: សម្រាប់បំពេញពត៌មាន (អាស័យដ្ឋាន តួនាទ E-mail ..... )ចូលក្នុង ប្រអប់ងាយស្រួននៅពេលដែលត្រូវចុច Compose ដើម្បីផ្ញើអ៊ីម៉ែល នោះរាល់ ពតមានដែលបានបពេញក្នុប្រអបនេះនងបង្ហាញប្រអបសារដេលត្រូវផ្ញេចេញ។

![](_page_62_Figure_4.jpeg)

4. Vacation responder: ប្រើសម្រាប់ឆ្លើយតបអ៊ីម៉ែលទៅអ្នកផ្ញើដោយស្វ័យប្រវត្តិ នៅ ពេលដែលមានអ៊ីម៉េលថ្មីផ្ញើចូល ។

![](_page_62_Figure_6.jpeg)

ក្រោយពបានបំពេញព័ត៌មានក្នុង General គ្រប់គ្រានហេយសូមចុច Save Changes ដៃម្បីរក្សាពត៌មាន រនុង General ។

Labels និង Filters and Blocked Addresses:

រប្រើសម្រាប់បង្កើត Folder ដើម្បីកំណត់តាមប្រភេទឈ្មោះនៃអ្នកផ្ញើ E-mail មក។ <u>ឧ.ហ:</u> E-mail ឈ្មោះ <mark>[chaktomuk2016@gmail.com](mailto:chaktomuk2016@gmail.com)</mark> ពេលផ្ញើមកចូលក្នុង E-mail <mark>[student2016@gmail.com](file:///D:/ /student2016@gmail.com)</mark> នេះនឹងធ្លាក់ចូលក្នុង Folder ដែលមានឈ្មោះថា ចតុមុខ ដោយ ស្វ័យប្រវត្តិនៅក្នុង [student2016@gmail.com](file:///D:/ /student2016@gmail.com) ។

<u>ដំណាក់កាលទី១</u>: បង្កើត Folder ដែលមានឈ្មោះ ចតុមុខ នៅក្នុង Labels ។ ដើម្បីបង្កើត Folder បានសូមចុច Labels រូបចុច | Create new Label |។

![](_page_62_Picture_276.jpeg)

ប្រសិនបើចង់បង្កើត Add sublabel: គឺអាចបង្កើត ឈ្មោះ Folder ថ្មីមួយទៀតដែលផ្ទុកក្នុង

![](_page_63_Figure_3.jpeg)

ដំណាក់កាលទី២: ចុច Filters and Blocked Addresses ដើម្បីកំណត់សិទ្ធចំពោះ E-mail ដែល ផ្ញើចូល E-mail នោះនឹងធ្លាក់ចូលក្នុង Label ចតុមុខ បន្ទាប់មកចុចលើ Create a new Filter

![](_page_63_Figure_5.jpeg)

 $-$  Import mail and contacts: ប្រើសម្រាប់បន្ថែម E-mail ចូលក្នុង Gmail ដូចជា Yahoo, Hotmail..

ដើម្បីដាក់បញ្ចូលបានសូមចុចលើពាក្យ Import mail and contacts

![](_page_64_Figure_4.jpeg)

![](_page_65_Picture_2.jpeg)

- Forwarding and POP/IMAP Forwarding: ប្រើសម្រាប់ទទួល E-mail ពីអ្នកដ៍ទៃ ហើយ E-mail ដែលបានទទួលនេះផ្ញើទៅ Email ថ្មីមួយទៀតដោយស្វ័យប្រវត្តិ ។

ដើម្បីដាក់ E-mail ដែលត្រូវ Forward សូមចុចនៅលោះ |Add and forwarding Address |រួច បំរពញ Account E-mail ខ្ដលរតូវ Forward

Forwarding mail to .......................@yahoo.com Proceed Cancel ចុច Proceed

ក្រោយពីចុច Proceed ហើយសូមទៅពិនិត្យ

លេខកូដនៅក្នុង E-mail ដែលយកមកដាក់ចូលក្នុងប្រអប់ Forward បន្ទាប់មក Copy លេខកូដ

![](_page_65_Figure_8.jpeg)

## $\mathbf{b}$ -ផ្តោចសេខសម្ភាត់ដោយច្រើលេខឆ្នូរស័ព្ទ (Password)

បើក Chrome, Firefox, Internet Explorer……

វាយAddress WWW.gmail.com

ចុច Sign In បន្ទទ ប់មរវាយ Account ចុច Forgot password

![](_page_65_Figure_13.jpeg)

![](_page_66_Figure_2.jpeg)

ចុច Sign In បន្ទទ ប់មរវាយ Account ចុច Forgot password

![](_page_67_Figure_2.jpeg)

# បន្ទាប់ពីវាយលេខកូដសម្ងាត់ថ្មី ចុច Next

![](_page_67_Figure_4.jpeg)

![](_page_68_Figure_2.jpeg)

# ៨-ការជរបើរបាស់ Drive

## 1. រក្ាទុក្ឯក្សារ

Drive ផ្តល់នូវទំហំផ្ទុកលើអ៊ីនធឺណិតរបស់ Google ឥតគិតថ្លៃចំនួន 15 GB ដែលអ្នកអាច រក្សាទុករូបថត, រឿង, ការរចនា, គំនូរ, កំណត់ហេតុ, វីដេអូ …………។

២. មើលឯកសាររបស់លោកអ្នកនៅគ្រប់ទីកន្លែង

ឯកសាររបស់អ្នកនៅក្នុង Drive អាចចូលទោប្រេបានពគ្រប់ទូរសព្ទផ្លាត់វេ បេល្លេត ឬកុព្យូទវ។ ដូច្នេះទោះជាអ្នកទៅទីណាក៏ដោយ ឯកសាររបស់អ្នកតាមអ្នកជានិច្ច។

៣. ការចែករំលែកឯកសារផ្សេងៗ

អ្នកអាចអញ្ចើញអ្នកដទៃទៀតអោយមើល ទាញយក និងសហការគ្នាលើឯកសារទាំងអស់ ដែលអ្នកចង់បានភ្លាម - ដោយមិនចាំបាច់ភ្ជាប់ឯកសារក្នុងអ៊ីមែលទេ។

## ៤. ការប្រើប្រាស់ drive

ការប្រើប្រស់ Drive ត្រូវបានចែកចេញជាពីការប្រើលើ Computer និងលើ web បើក web browser (Google chrome, Firefox, Internet Explorer.........)

 $\infty$  ការប្រើប្រាស់ drive តាមរយះ Backup and sync: ក្នុងប្រអប់ Address សូមវាយ

```
https://www.google.com/drive/download/backup-and-sync/
```
![](_page_69_Picture_155.jpeg)

ដោនឡូត Backup and sync បន្ទាប់មកចុច Install បន្ទាប់ពី Install ហើយមាន shortcut **រ**ានៅលើ Desktop បើក Backup and sync ចុចលើ GET STARTED

![](_page_69_Picture_11.jpeg)

![](_page_70_Figure_2.jpeg)

បើក Shortcut **រូប រ**នៅលើ Desktop មានផ្ទាំង Folder មួយបើកឡើងជាផ្ទាំងសម្រាប់ដាក់ ឯកសារចូលទៅក្នុង Folder រាល់ឯកសារដែលនៅក្នុង Folder ទាំងអស់នោះនឹង Sync ទៅ រនុង Drive រៅរលីអុីនធឺណិត។ ចំរពាុះការ Share Folder ឬ Share File

## សាលាភូមិនូវដ្ឋបាល ពាក់រងរងគ្រោះ ព្រះរង្គនាម ព័ត៌មានវិទ្យាសម្រាប់កិច្ចការរដ្ឋបាល

ចុចរលីMouse សាតរំលីFolder ឬ File ទញ Mouse Home Share View AaBbCcDo AaBb 1 Normal  $\overline{\left(\leftarrow\right)}$   $\rightarrow$   $\uparrow$   $\overline{\mathbb{L}}$  > LEANG > Google Driv  $\sqrt{6}$  Search Google Dri ទៅស្តាំ High Light រលី Google Drive ចុចលើ Share Date modified  $Type$  $\overline{\mathbf{G}}$ **E** Favorites Favorites<br>
Desktop<br>
Downloads<br>
Exposite Prices<br>
Coogle Drive<br>
The Dropbox<br>
Coogle Drive<br>
Coogle Drive  $\frac{3/26/20 \times 10^{-1114} \text{AM}}{3/26/20 \times 10^{-114} \text{M}}$ <br>  $\frac{3/26/20 \times 10^{-114} \text{M}}{2/26/20 \times 10^{-11}}$ <br>  $\frac{3/26/20}{2/26/20 \times 10^{-11}}$ <br>  $\frac{3/26/20}{2/26/20 \times 10^{-11}}$ <br>  $\frac{3/26/20}{2/26/20 \times 10^{-11}}$ <br>  $\frac{3/26/20}{2/26/20 \times 10^{-11}}$ មានលេខចេញផ្ទាំង Share Setting all yuri<br>Bali qoru <mark>le</mark> oponyngegi **Elle** Libraries Documents<br>
Nusic Open with. View on the web Open with...<br>O Scan with 360 Total Security Copy link to clipbe Picture all aa<br>Se Folder Lock 7.7.2 + Crack [CracksNow] Run in 360 Sandbox<br>
Force delete with 360 Total Sec lder ទាំងអស់នោះ KAMVEY, 2015 I Share File QO Share with ed Homegroup Maze Runner The Death Cure 2018 [720p]...<br>(3) Moze Runner The Death Cure 2018 [720p]... I<br>
add to archive...<br>
all Add to "Test.rar"<br>
all Add to "Test.rar" **Edition**<br> **Edition**<br> **Editor**<br> **Editor**<br> **Editor**<br> **Editor**<br> **Editor**<br> **Editor**<br> **Editor**<br> **Editor**<br> **Editor**<br> **Editor**<br> **Editor**<br> **Photopherical**<br> **Photopherical**<br> **Photopherical**<br> **Photopherical** Compute Local Disk (C:) Compress and email Local Disk (C:)<br>
DATA (E:)<br>
DVD RW Drive (F:<br>
Bunnaroth (tborc<br>
Dell (nyvuthy)<br>
DESKTOP-DC2IU Compress and email...<br>Compress to "Test.rar" and email<br>Convert with Wondershare Video Convert<br>Burn with Wondershare Video Convert ser (Google chr www.gmail.com **Ed** Untitled Site Send to **EXERCISE** Cut ems 1 item selected 180 bytes Copy Share Settings - yuri បំពេញ E-mail ក្នុងប្រអប់ Share with others Get shareable link (e) បន្ទាប់មកចុច Done People  $\mathscr{E}$ Done Advanced

> → ការប្រើប្រាស់ Drive តាមរយះ Web: បើក web browser (Google chrome, Firefox, Internet Explorer…….) ក្នុងប្រអប់ Address: <u>http://www.gmail.com </u>ដើម្បី Log in ចូលរនុង E-mail

![](_page_71_Figure_4.jpeg)

## ការ Share Folder ឬ file នៅលើ Google Drive
## សាលាភូមិន្ទរដ្ឋបាល ពាក់រងរបស់ ព័ត៌មានវិទ្យាសម្រាប់កិច្ចការរដ្ឋបាល

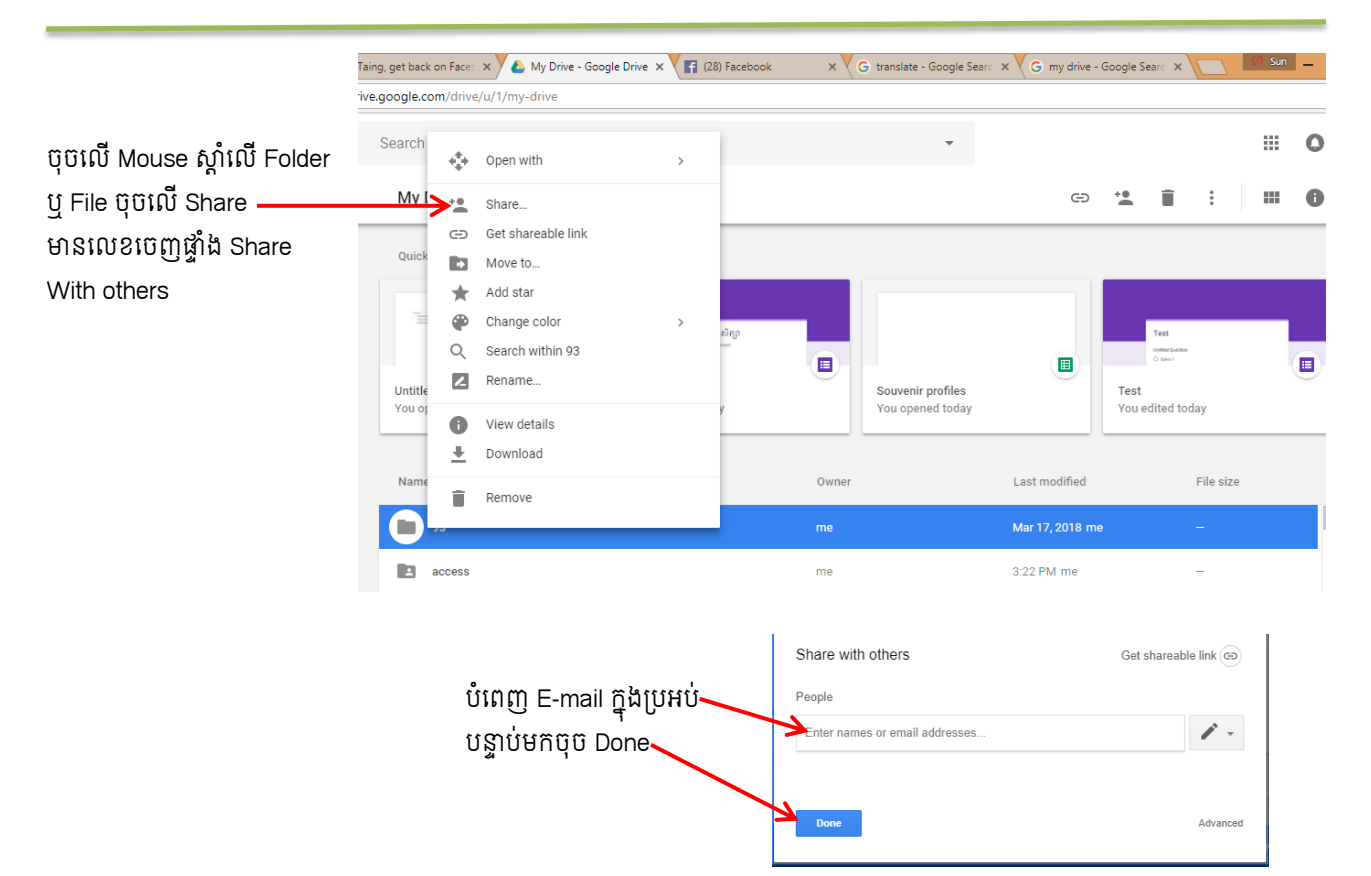

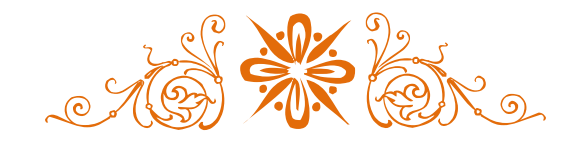

# Facebook ( $55.85$ 53)

Facebook ជាអ្វី?ឈ្មោះនៃបណ្តាញសង្គម (SNS) ដែលតភ្ជាប់ប្រជាជនជាមួយមិត្តភក្តិនិងអ្នក ដទៃទៀតដែលធ្វើការសិក្សានិងរស់នៅជុំវិញពួកគេ ។ មនុស្សប្រើ ហ្វេសប៊ុកដើម្បីរក្សានូវទំនាក់ទំនងជាមួយ មត្តភក្តុ ការប្រកាសរូបបត ការចេករលេក នងផ្លាស់ប្តូរ ពតមាន តំណភ្ជាប់ ផ្សេងទៀត ។ អ្នកប្រេប្រាស់ហ្វេស ប៊ុកអាចមើលឃើញតែទម្រង់នៃការមិត្តភក្តិបានបញ្ជាក់ក្នុងបណ្តាញរបស់ខ្លួន។

## រ-គុណសមបតតិ

- ១- ហ្វេសប៊ុកអាចជួយអ្នកចែករំលែកព័ត៌មានរហ័សជាមួយអ្នកង៍ទៃទៀតក្នុងពិភពលោក ។ អ្នកអាចត ភ្ជាប់និងការស្វែងរកមិត្តភក្តិចាស់ៗនិងថ្មីៗ សាច់ញាតិ នៅតាមតំបន់ផ្សេងៗគ្នា អាចទំនាក់ទំនងឬ ជជែកកំសាន្តតាមកម្មវិធីវីដេអូជាដៃគូជាមួយ Skype ហើយអាចផ្ញើរូបភាព វីដេអូ សម្លេង Command Messenger។ អ្នកអាចទាញយកប្រយោជន៍ពីហ្វេសប៊ុកដោយ បង្ហោះរូបភាព និងវីដេអូ។ អ្នកអាចធ្វើអាល់ប៊ុមផ្ទាល់របស់អ្នកនៃរូបភាពឬការប្រមូលនៃវីដេអូរបស់អ្នកហើយអ្នកអាចចែករំលែកវា ជាសាធារណៈឬរក្សាទុកវាដោយផ្ទាល់ដោយការប្រើភាពឯកជន ។
- ២- ហ្វេសប៊ុក បានផ្តល់នូវសេវាឥតគិតថ្លៃដល់អ្នកប្រើហើយនេះគឺជាអត្ថប្រយោជន៍សំខាន់នៃហ្វេសប៊ុក។ ឥឡូវថ្ងៃដេលហ្វេសបុកចាបផ្ដេមសេវាបង់ប្រាកមួយចំនួនបុន្តេពួកគេធ្វេមនកហត់លេអ្នកប្រេប្រាស ហ្វេសប៊ុកបានផ្តល់ឱ្យអ្នកប្រើប្រាស់មានសេរីភាពទៅសេវាជម្រើស។
- ៣- ហ្វេសប៊ុកងាយស្រួលក្នុងការផ្សព្វផ្សាយនិងបង្កើនអាជីវកម្ម សេវាឬផលិតផល តម្លៃម៉ាកសញ្ញា..... សម្រាប់គោលបំណងរបស់អ្នកបានដោយការប្រើហ្វេសប៊ុកនៅក្នុងពិភពបណ្តាញសង្គម។

## ខ-ឝុរះភទិម្បត្តិ

- ១) ការលុកលុយគណនី វាជាការគួរឱ្យភ្ញាក់ផ្អើលនោះទេដែលថា Facebook គឺងាយរងគ្រោះទៅនឹងការ រាយប្រហារនងការផ្លាស់ប្តូរយាងសកម្មជាច្រេនពួក Hacker ប្រចាំថ្ងៃ។ អ្នកប្រេប្រាស់ហ្វេសបុកនង អតីតហ្វេសបុកជាច្រេនដែលអាចប្រាបអ្នកថាពួកគេបានកតិសម្គាលឃេញការផ្លាសប្តូរទម្រង់របស ពួកគេខណៈពេលដែលពួកគេមិនត្រូវបានចូលទេ។ ពេលបើករូបភាពទាំងនោះបានភ្ជាប់មកជាមួយ នូវមេរោគរាអាចបង្កគ្រោះថ្នាក់ដល់ទន្នន័យនិងកុំព្យូទ័ររបស់អ្នកបង្កើតហ្វេសបុក។
- ២)ការលេងហ្វេសប៊ុកពេកធ្វើឲ្យមនុស្សញៀនដែលជាញឹកញាប់ខាតពេលវេលា។ គុណវិបត្តិធំបំផុតរបស់ Facebook គឺការញៀនរបស់វាដែលបណ្តាល់ខ្យមានបញ្ហាជាច្រើនដូចជាដឹងព័ត៌មានមិនច្បាស់លាស់។
- ៣)ការបង្កើតហ្វេសបុកក្លេងក្លាយគឺជាផ្នែកមួយនៃគុណរបត្តិធំបំផុតនៃហ្វេសបុក។ ឥឡូវនេះរាបានក្លាយ ជាងាយស្រួលក្នុងការបង្កើតទម្រង់ក្លែងក្លាយ។ មនុស្សជាញឹកញាប់ប្រើទម្រង់ក្លែងក្លាយដើម្បីជេរ ប្រមាថឬយាយីដល់នរណាម្នាក់។
- ៤)មនុស្សដែលមិនស្គាល់ជាច្រើនអាចតាមដានសកម្មភាពរបស់អ្នកនិងកន្លែងដែលអ្នកស្នាក់នៅ។ ជា លទ្ធផលមួយដែលអ្នកអាចនឹងប្រឈមមុខនឹងបញ្ហា។

ការលេងហ្វេសប៊ុកនោះហើយជាមូលហេតុដែលការិយាល័យជាច្រើនបានសម្រេចបិទហ្វេសប៊ុកទាំងស្រុង។

## គ-ការបជងកើត Facebook

ចុចរបីរ Browser ឧទហ្រណ៏ Mozila firefox, Internet Explorer, Google Chrome ជារដីម។

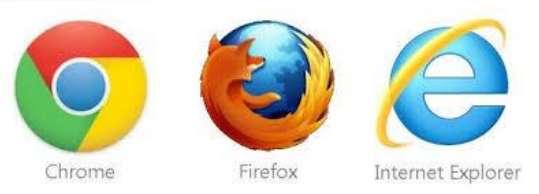

វាយពាក្យទៅក្នុង Address www.facebook.com/

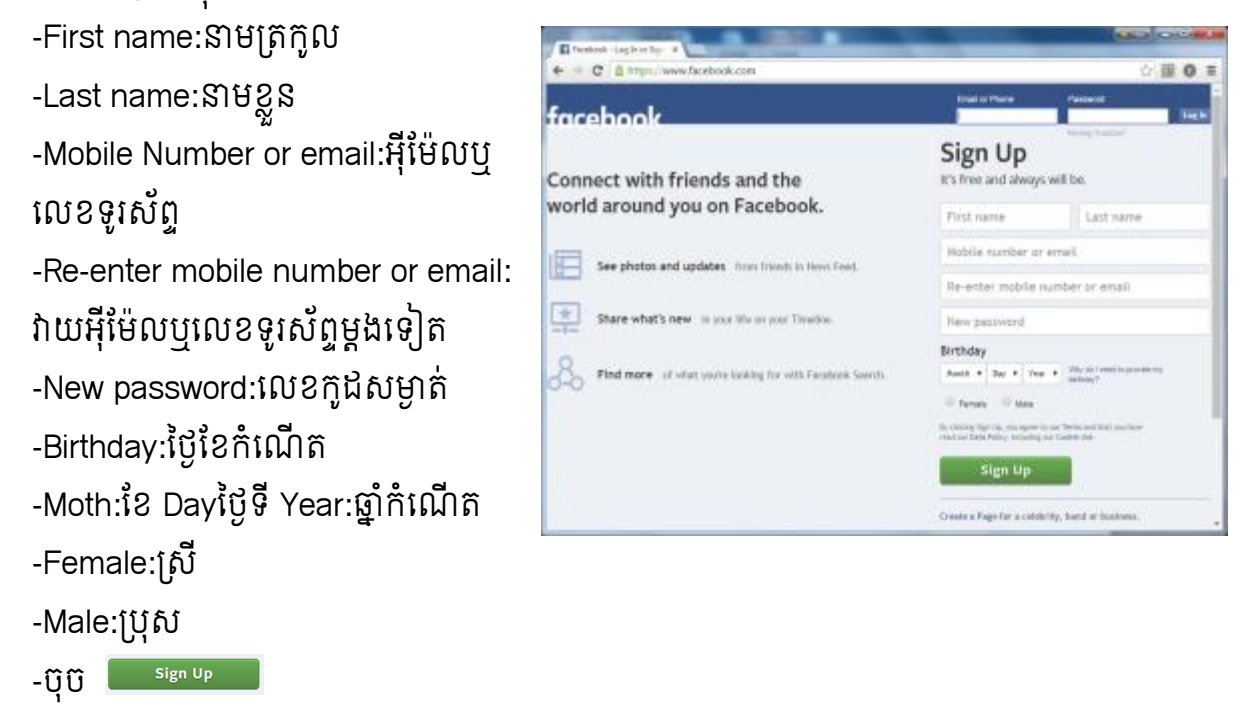

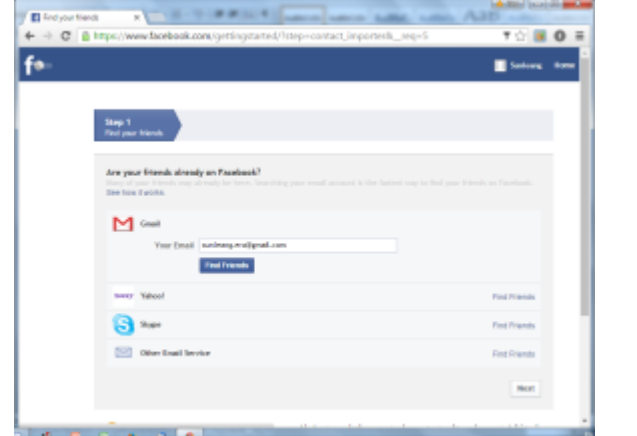

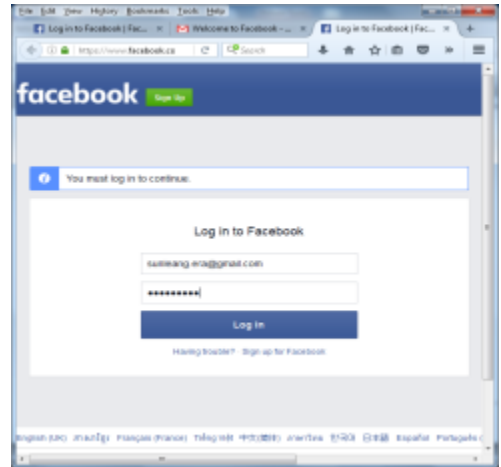

ចុច Next បន្ទទប់មរចញផ្ទងំ ថមីសូចចុច Skip

## ឃ-ការជរបើរបាស់ Facebook

ចុចរបីរ Browser ឧទហ្រណ៏ Mozilla Firefox, Internet Explorer, Google Chrome ជារដីម។

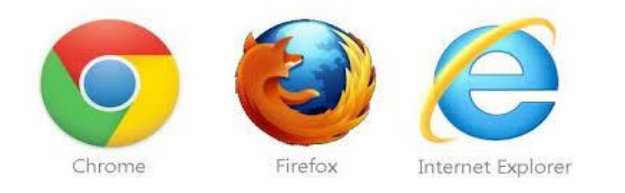

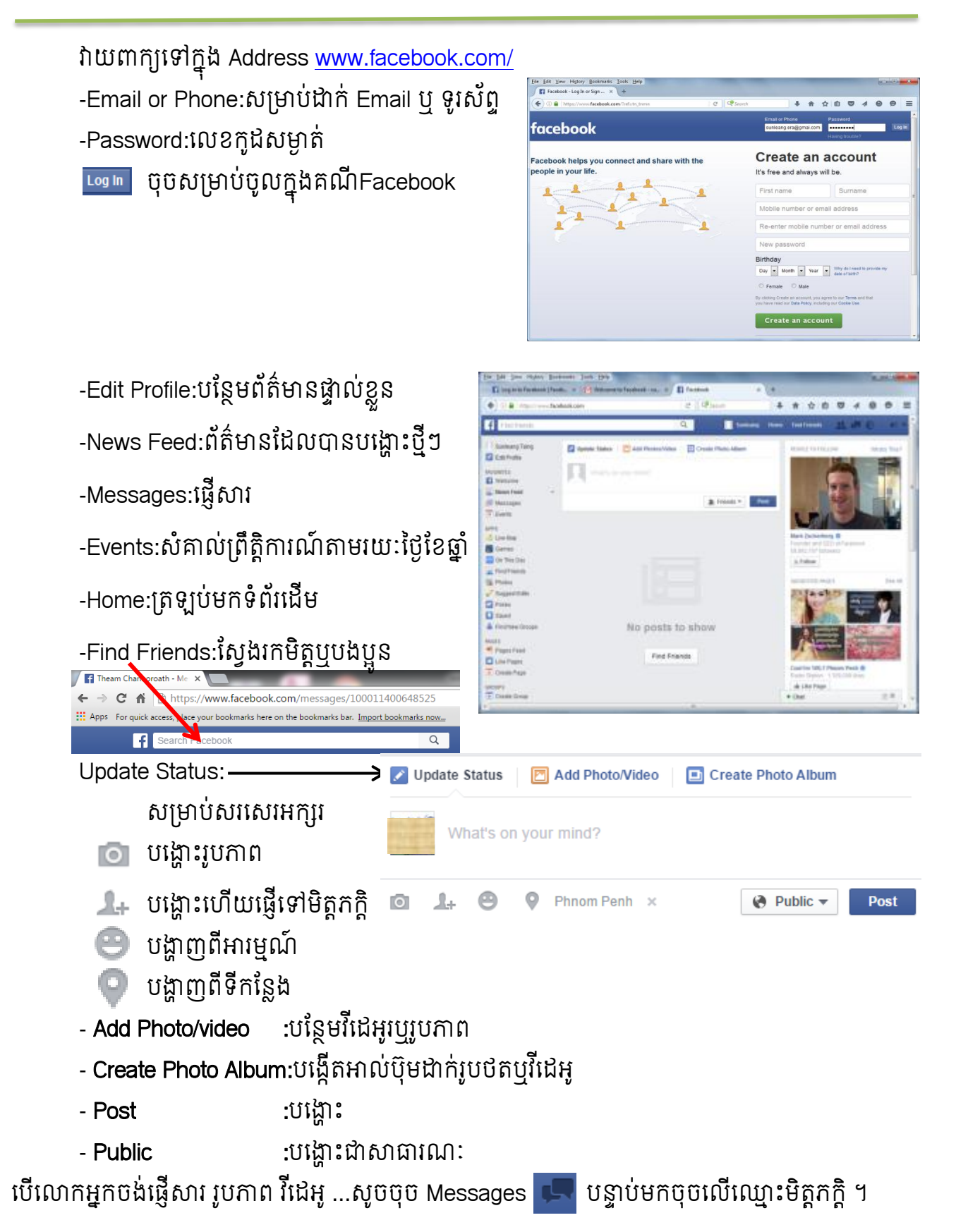

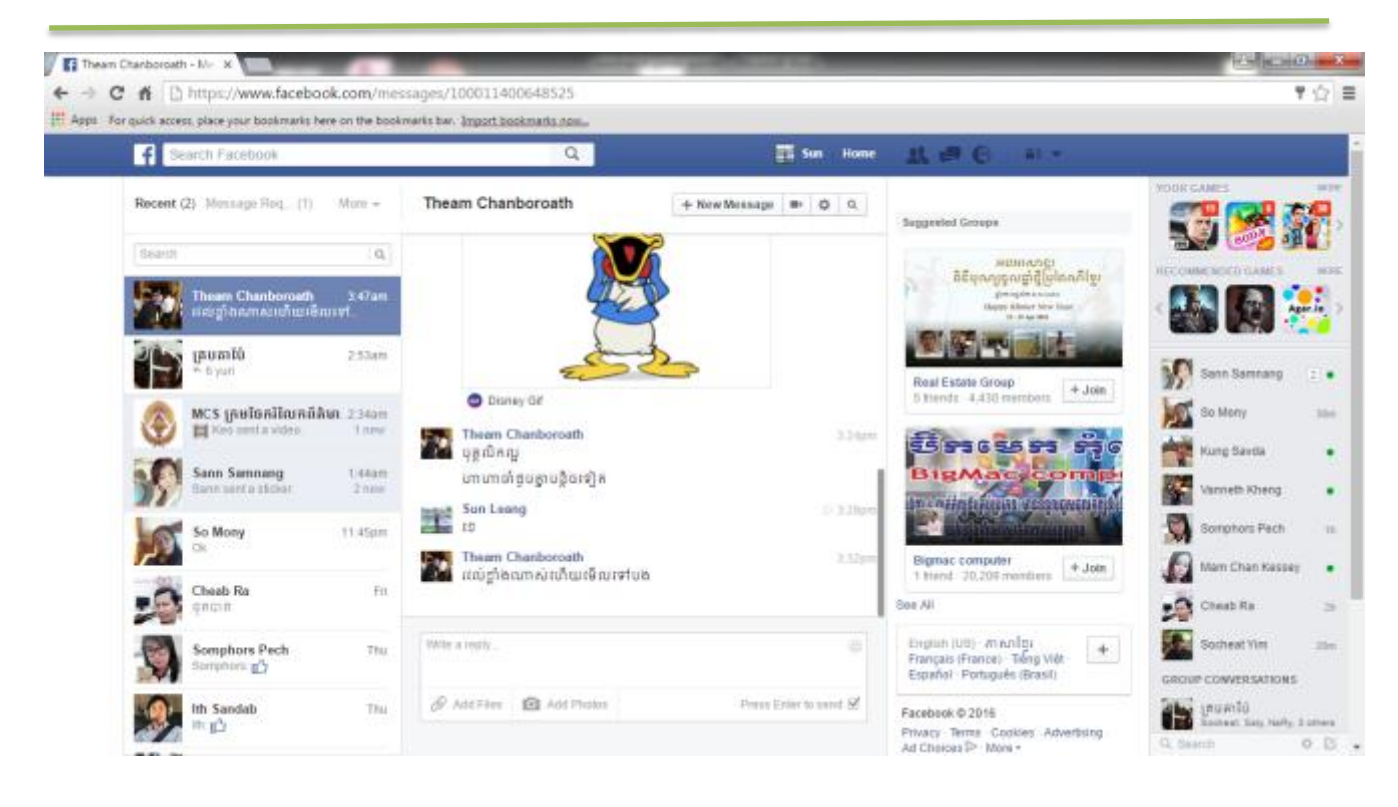

- បង្ហាញថាបានរមីលអវីខ្ដលរគបានបរង្ហាុះ ។
- commentសរសេរអក្សរ ឬដាក់រូបភាពទៅក្នុងប្រអប់ដែលបានបង្ហោះ ។
- ំបែករំលែកជាវីដេអូ រូបភាព........បន្តដែគេបានបង្ហោះ។  $\Rightarrow$  Share

## ក.ការបង្កើត Group

ការបង្កេត Group នោលេ Facebook ដេម្បីងាយស្រួលក្នុង( ពតមាន Call ផ្សេបភាព.. )ទោក្នុងក្រុម ដែលមាន Account ច្រើននៅក្នុង Goup តែមួយវាធ្វើឲ្យចំំណេញពេលវេលា ។

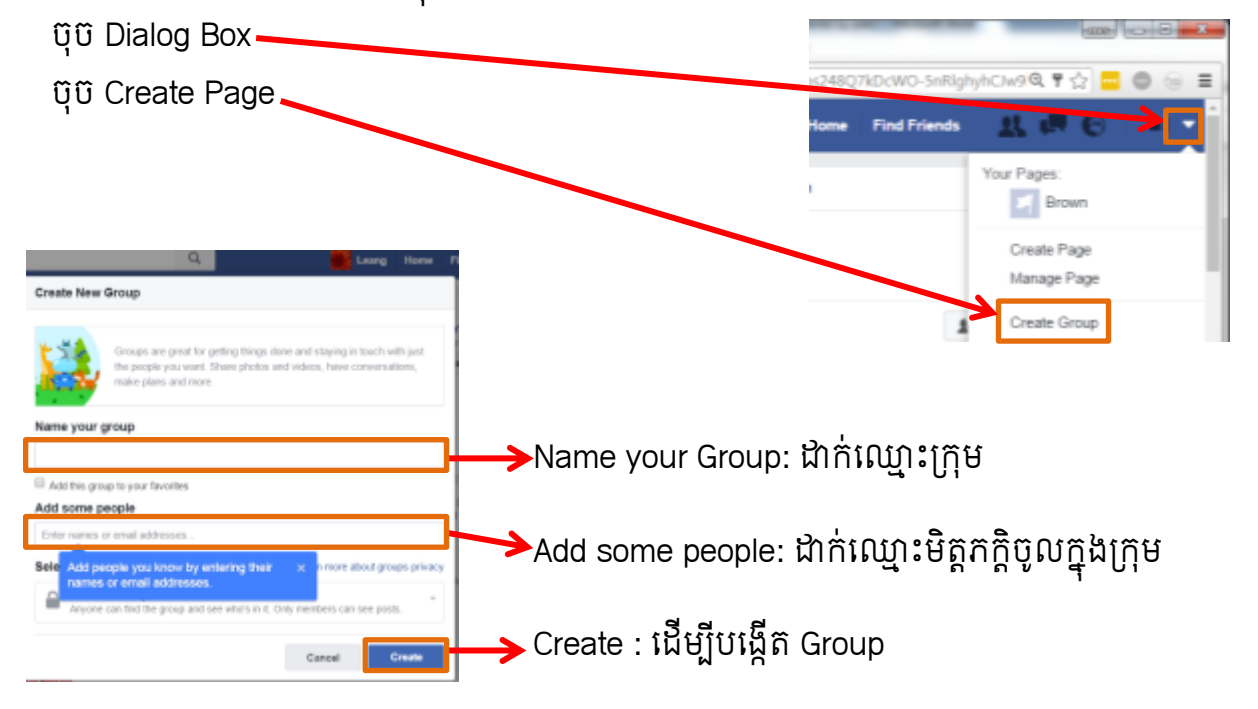

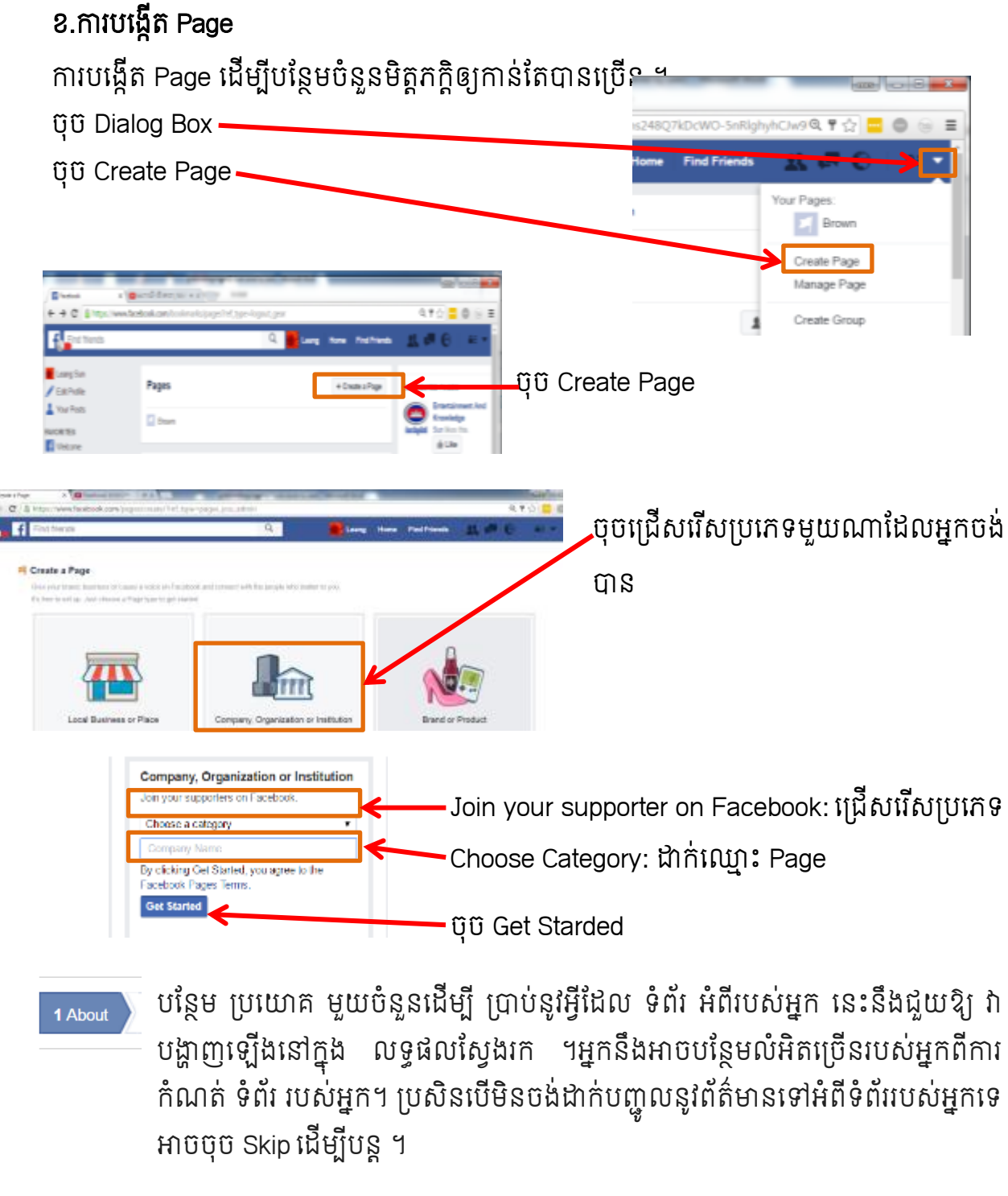

- 2 Profile Picture សម្រាប់ជាករូបភាពដែលមាននោក្នុង (ទូរសព្ទ កុព្យូទរ)ឬបតកាមេរាភ្លាមៗ ។ ប្រសន មិនចង់ដាក់សូមចុច Skip ដើម្បីបន្ត ។
- បន្ថែមនូវទំព័រណាដែលអ្នកចូលចិត្ត ប្រសិនមិនចង់ដាក់សូមចុច Skip ដើម្បីបន្ទ ។ **3 Add to Favorites**

ប្រាប់ទៅអ្នដ៏ទៃដើម្បីឲ្យដឹងអំពីទំព័ររបស់អ្នកដែលចូលចិត្ត(តំបន់ ភាសារ .....) ប្រសិន មិនចង់ដាក់សូមចុច Save ដើម្បីបញ្ចប់ ។

4 Preferred Page Audience

### គ.ការ Remove Page

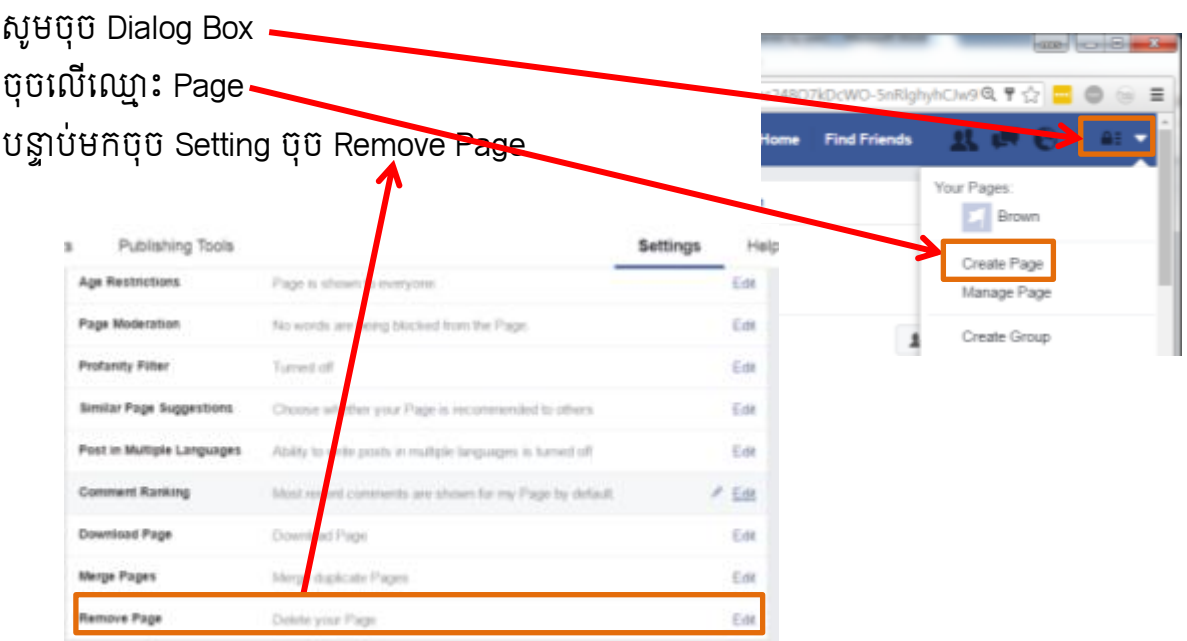

## ខ.ការលុបគណនីមេញពី ស្វេសម៊ុក

បើក Chrome, Firefox, Internet Explorer......បន្ទាប់មកវាយAddress www.facebook.com

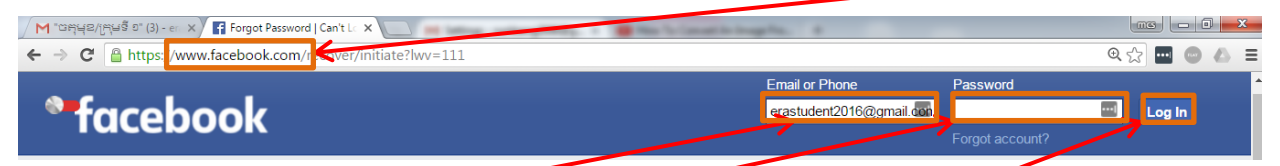

បន្ទាប់មកសូមបំពេញ E-mail និងលេខសម្ងាត់បូលក្នុងប្រអប់រួចចុច Log In ក្រោយពី Log In រួច មកសូមចុច Ctr + T ដើម្បីបង្កើត Tab ថ្មី នៅលើ New Tab សូមវាយAddress

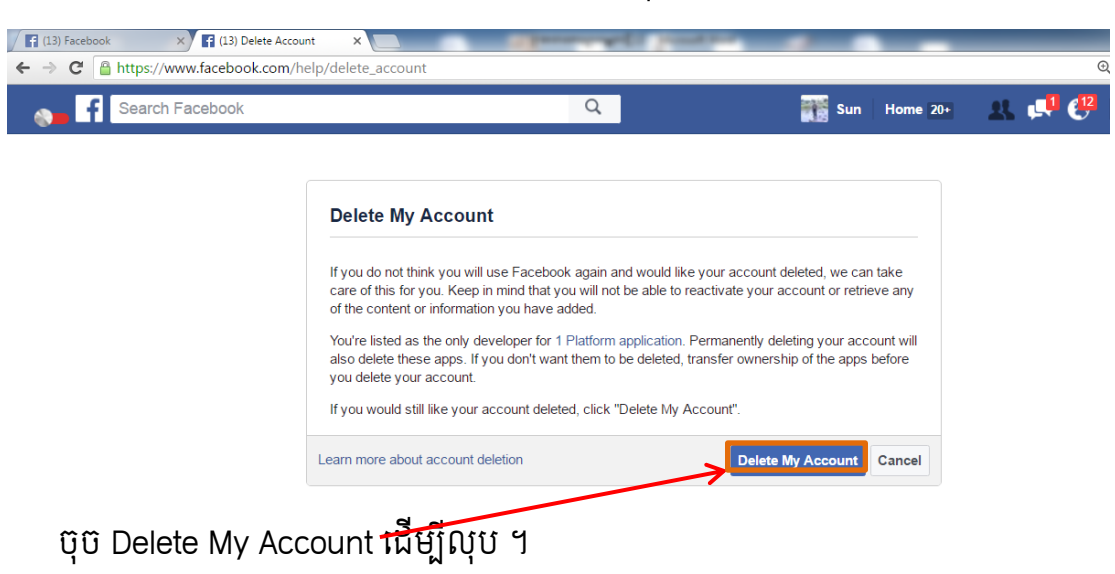

www.facebook.com/help/delete\_account ចុច Enter

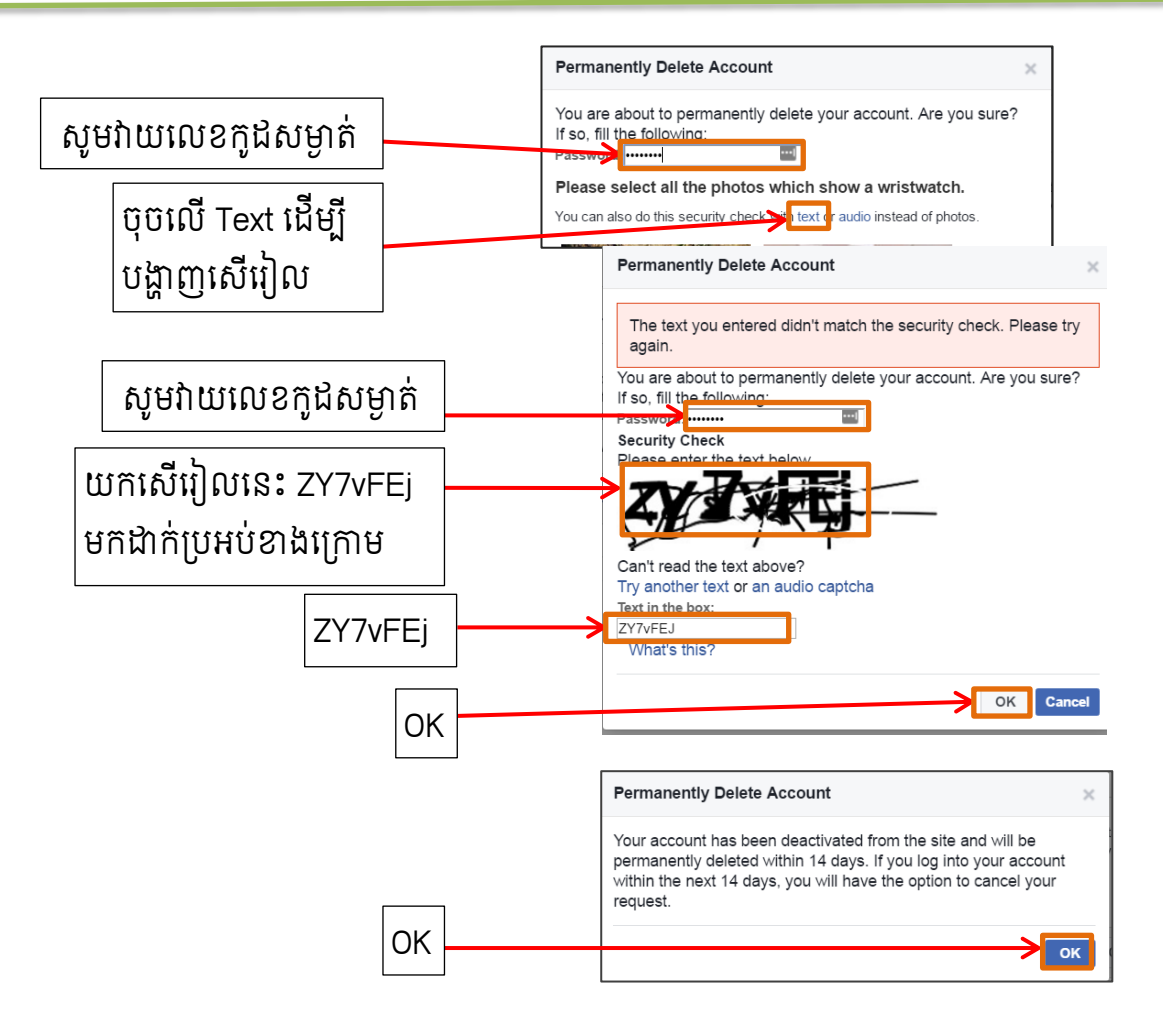

ប្រសិនបើក្នុងកំឡុងពេល១៤ថ្ងៃគណនីហ្វេសប៊ុកបាន Log In ចូលមានផ្ទាំង Message សួរបញ្ចាក់ ថាលុបគណនីឬមិនលុប ផ្ទុយមកវិញក្នុងកំឡុងពេល ១៤ថ្ងៃ មិនបាន Log In គណនីត្រូវបានលុប ។ ច.ជភលចជលខសមាា ត់ (Forgot password)

ប្រសិនភ្លេចសម្ងាត់សម្រាប់ប្រើប្រាស់គណនីហ្វេសប៊ុកសូមធ្វើការអនុវត្តដូចខាងក្រោម៖

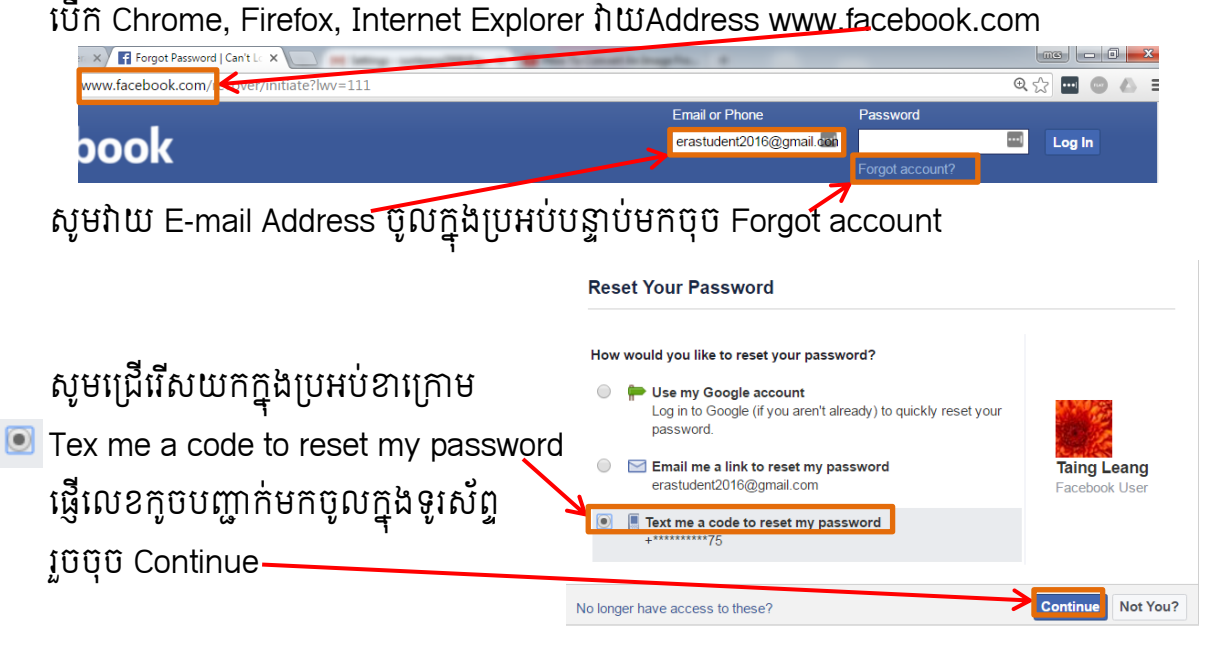

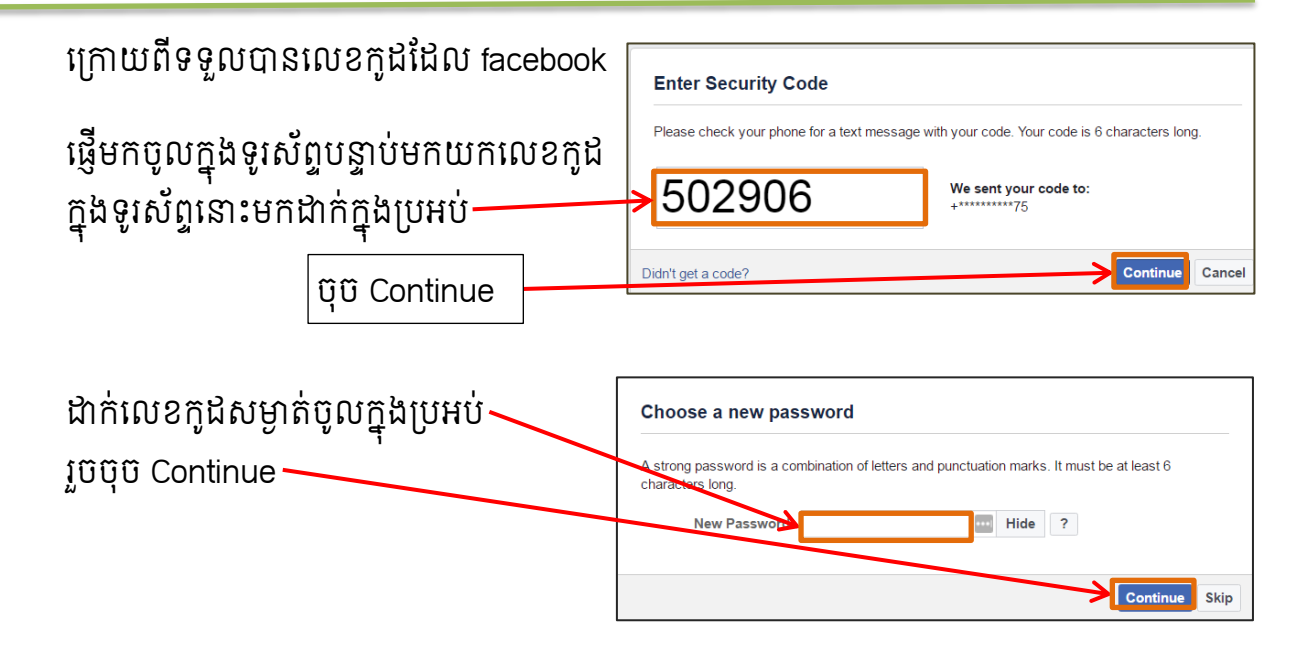

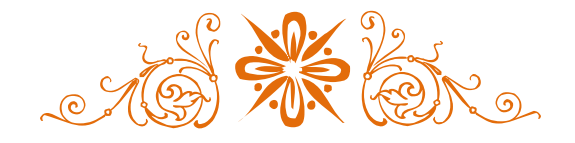

## ការរព៊ីនឯរសារព៊ី IPhone ជៅ Computer

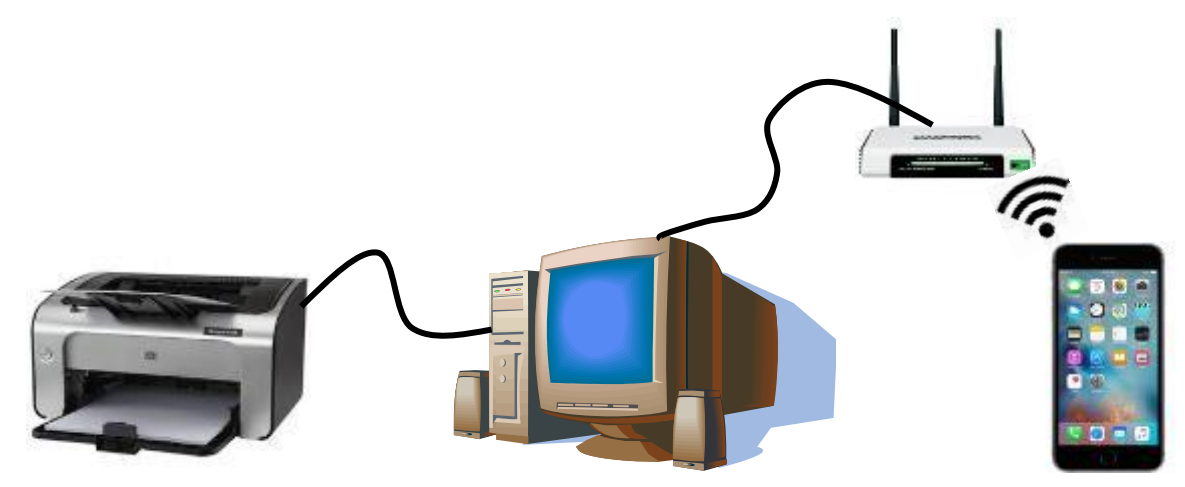

- I. **គារត**ម្លើខ Software **នៅឈើ** Computer : ប្រើសម្រាប់ព្រីនឯកសារក្នុង Office តែប៉ុណ្ណោះ ។
	- ការភ្ជាប់ព្រីនធើជាមួយកុំព្យូទ័រ៖ ការភ្ជាប់ព្រន់ជេជាមួយកុព្យូទវតាមរយៈខ្សេ USB បន្ទាប់មក Install Driver printer ទោលេកុព្យូ ទ័រខ្ដលបានភ្ជាប់រពីនរធី .<br>Dair Stade

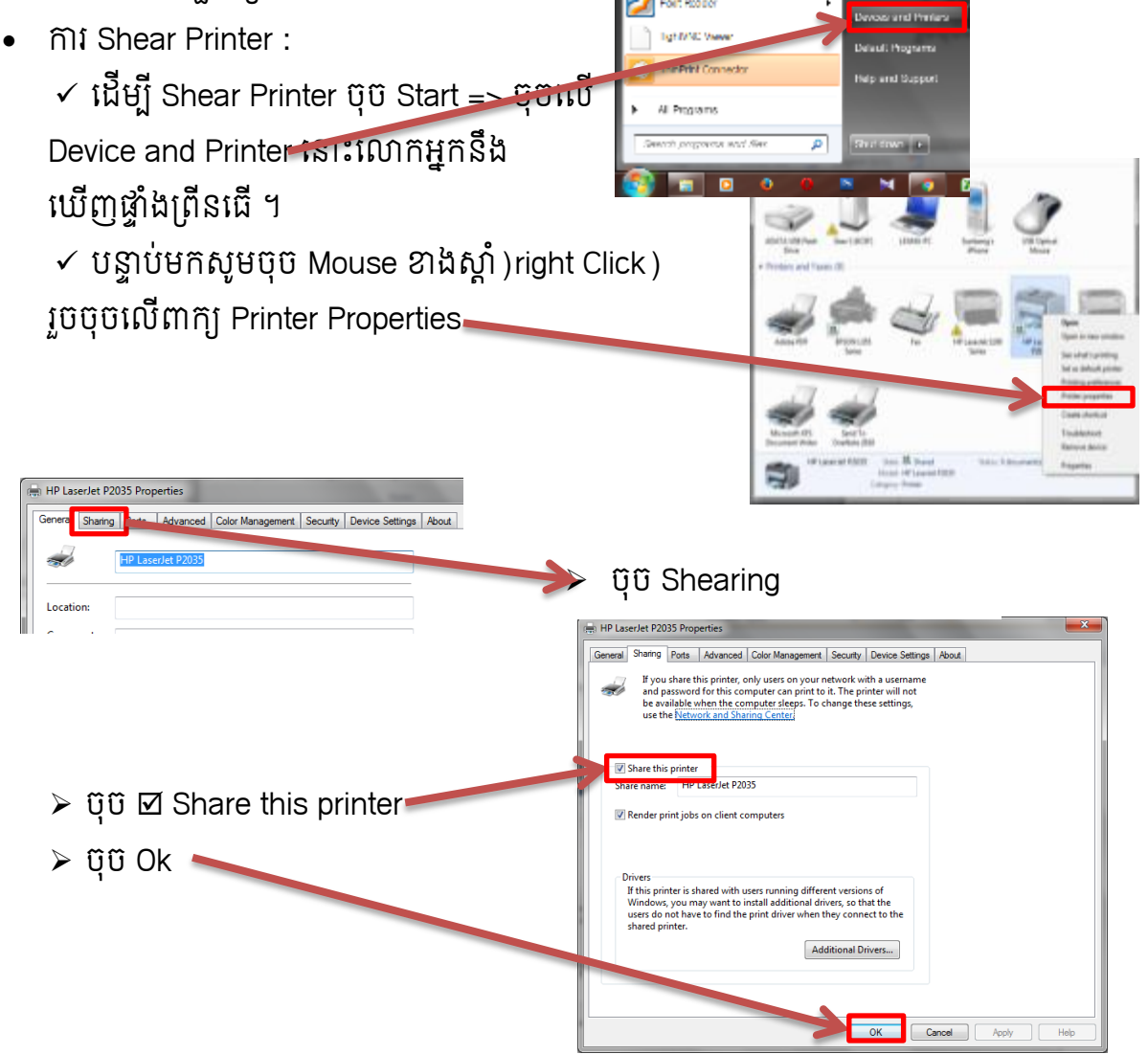

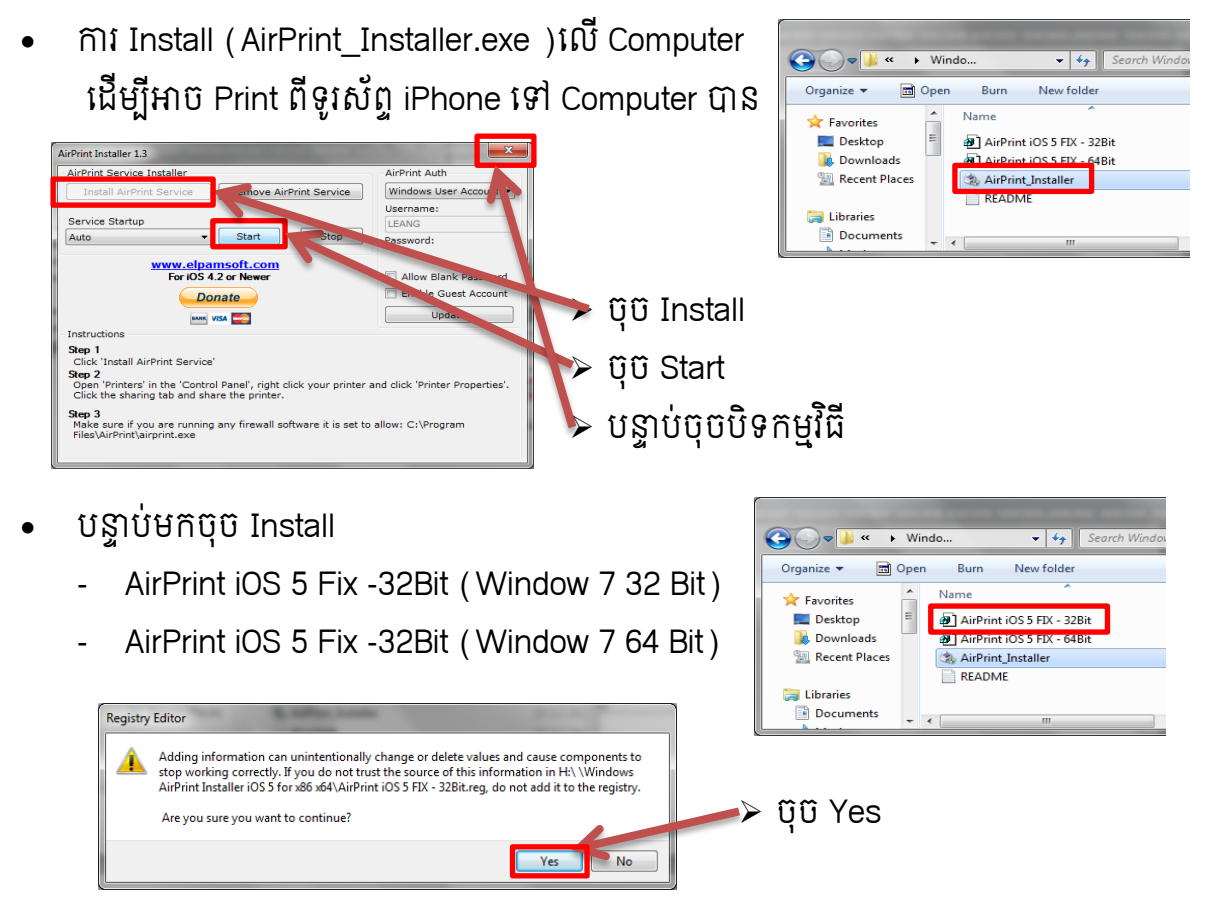

បន្ទទ ប់មរ Restart Computer

## II. **ភា**រព្រើនឯអសារម្មរូបភាពពីឆ្លូរស័ព្ទ iPhone

បើក E-mail ឬ រូបភាព

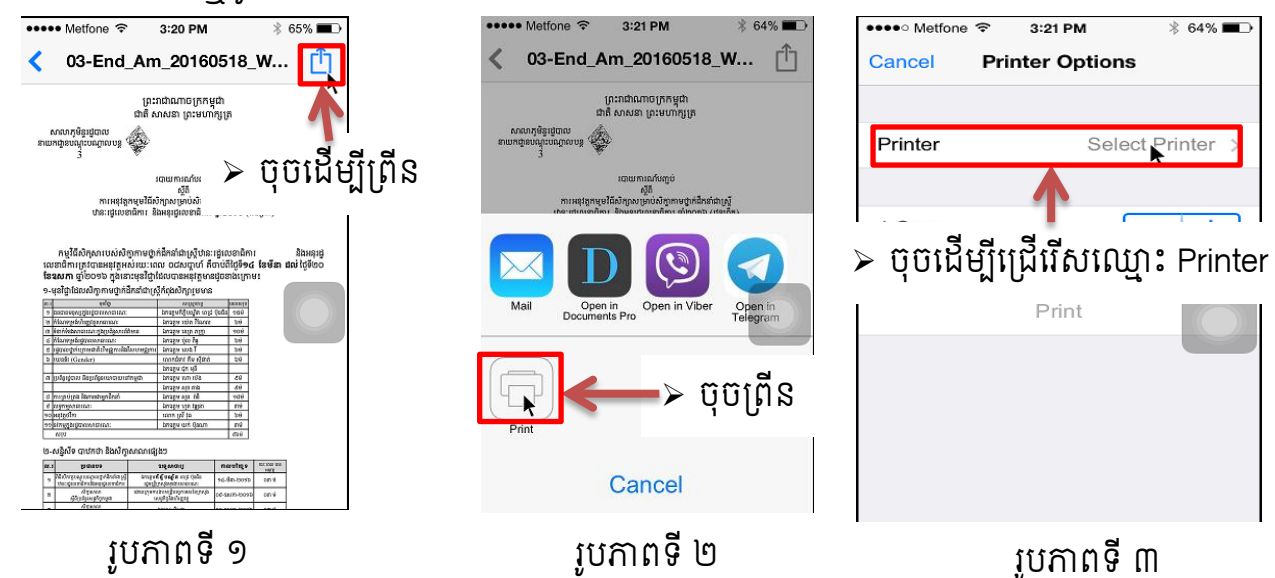

## សាលាភូមិន្ទរដ្ឋបាល ពាក់រងរបស់ ព័ត៌មានវិទ្យាសម្រាប់កិច្ចការរដ្ឋបាល

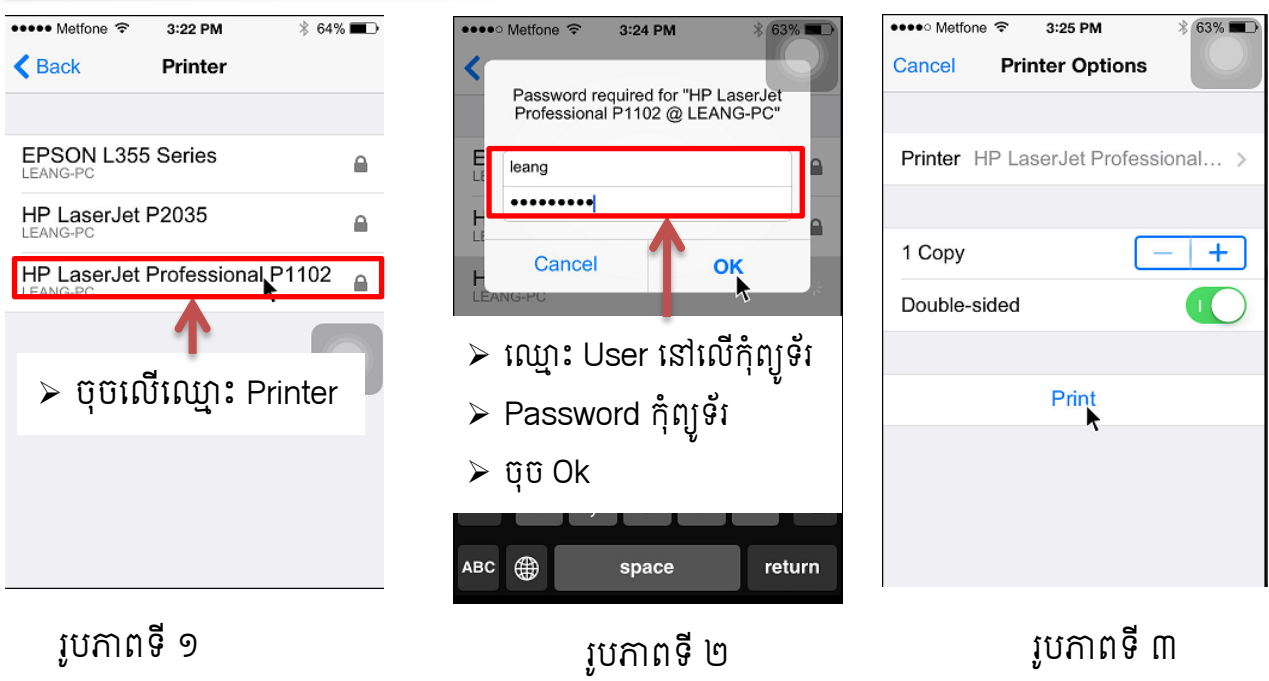

<u>ចំណាំ</u>៖កម្មវិធីនេះអាចដំណើរការបានតែ Windows 7 (32 bit និង 64 bit) តែប៉ុណ្ណោះ ។ ចំពោះ ការព្រីនពី iPhone ទៅ Computer ប្រសិនជាការិយាល័យរបស់លោកអ្នកមិនមាន Wi-Fi ទេលោក អ្នកអាចប្រើ Hotspot លើ iPhone ដើម្បីភ្ជាប់ពី Computer ទៅ iPhone ក៍អាចព្រីនបានដែរ ។

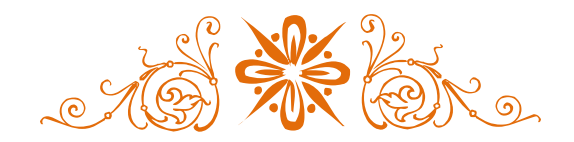

ការរព៊ីនឯរសារតាមរយៈ Internet (Cloud Print)

ការព្រីនឯកសារតាមរយៈ Internet បានត្រូវមាន Account Gmail និងប្រើ Chrome សម្រាប់តម្លើង

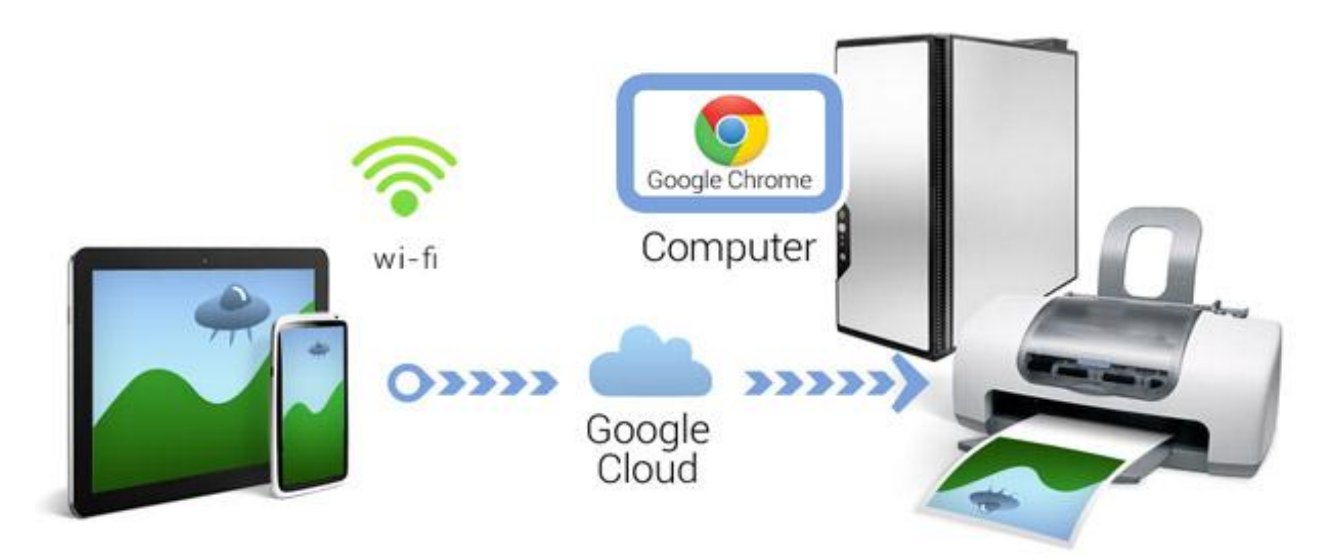

## ភ. ភារ Add Printer នោះយើតុល្យូនរនោត្តុខ Account Gmail :

• ការភ្ជាប់ព្រីនធើជាមួយកុំព្យូទ័រ៖ ការភ្ជាប់ព្រន់ជេជាមួយកុព្យូទវតាមរយៈខ្សេ USB បន្ទាប់មក Install Driver printer ទោលេកុព្យូ ទ័រខ្ដលបានភ្ជាប់រពីនរធី។

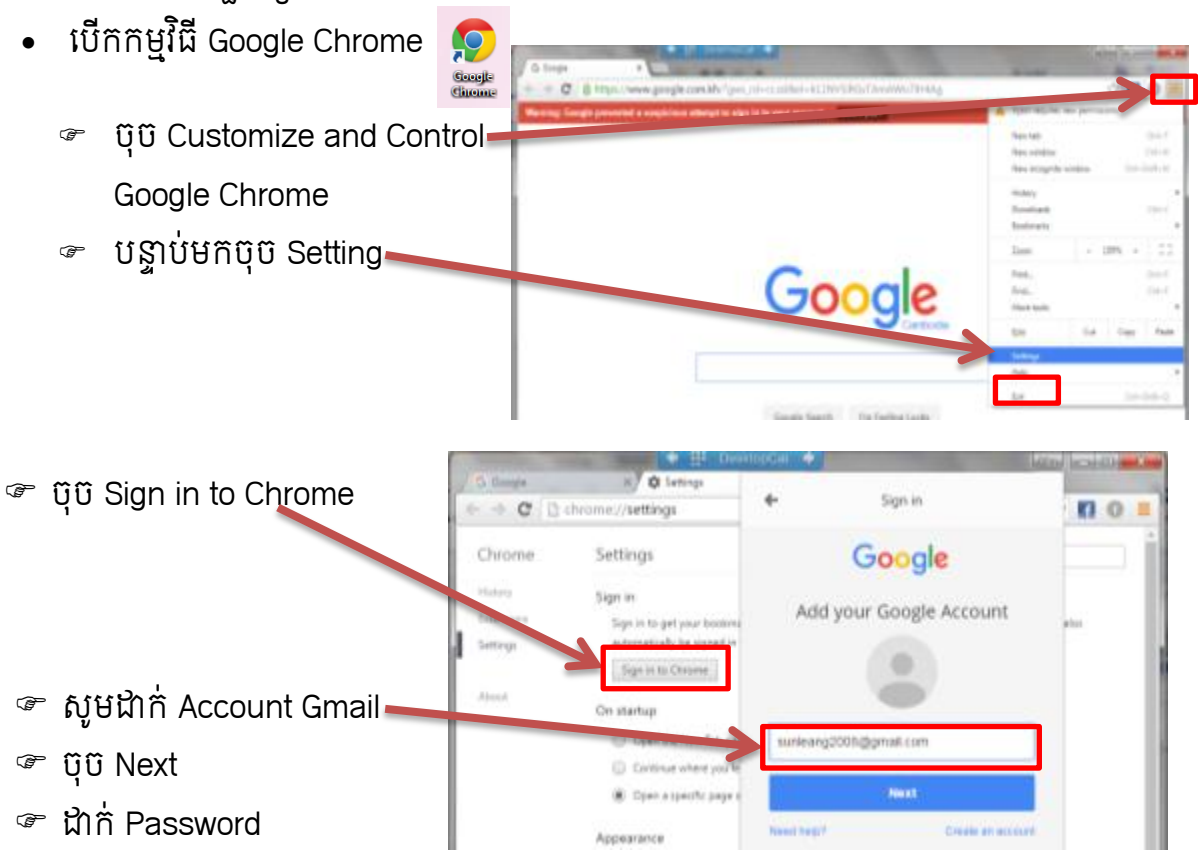

### សាលាភូមិនូវដ្ឋបាល ពាក់រងរងគ្រោះ ព្រះរង្គជាសាលា ព័ត៌មានវិទ្យាសម្រាប់កិច្ចការរដ្ឋបាល

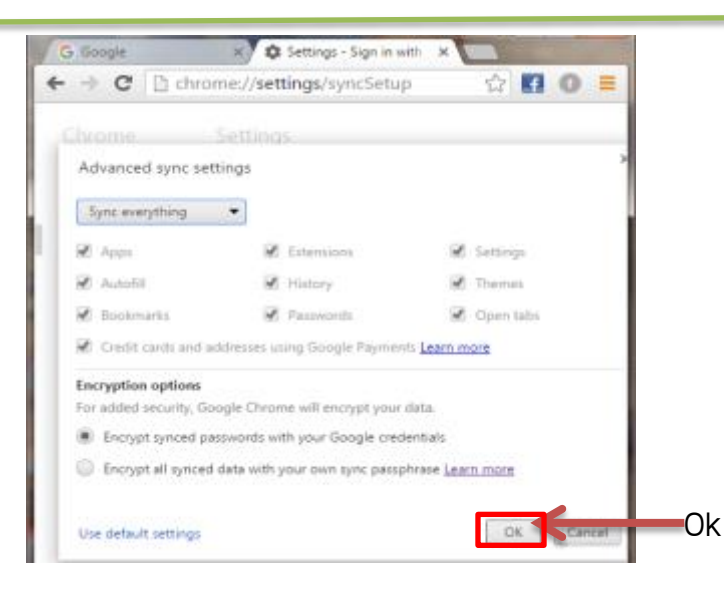

បន្ទាប់ចុច Ok លោកអ្នកអាចទាញ Scrol bar ចុះក្រោម

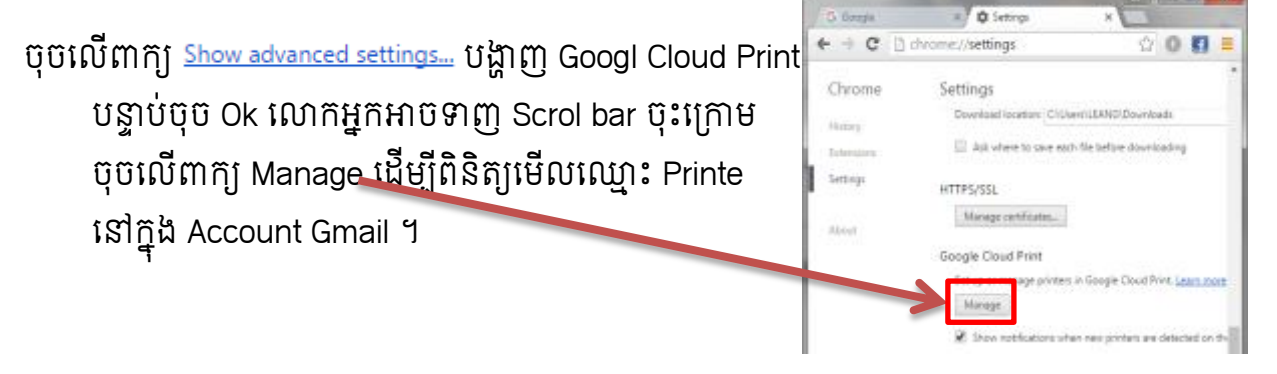

បង្ហាញពីព្រីនធើដែលបាន Share ដូចរូបខាងក្រោម **Device**  $\leftarrow$   $\rightarrow$  C  $\Box$  chromic//devices 00 ចុចលេ Manage ឈ្មោះព្រន់ជេណាដែលកុព្យូទរ Devices កំពុងតែប្រើដើម្បី Share Printer ទៅអ្នកដ៍ទៃ ។ New devices Looks like there are no devices available to register on the network. If your device is<br>on and connected to the internet, by registering it using instructions in its<br>incrustion manual. Classic printers You have registered your printers with Google Cloud Print using the account<br>sunleavig2008@gmail.com Docorrect.printers My de

## ខ.ការ Share Printer ជៅ Account ដ្៏នទជទៀត

ចុច Share ដើម្បីចែក Printer ទៅអ្នកដែលចង់ព្រីន

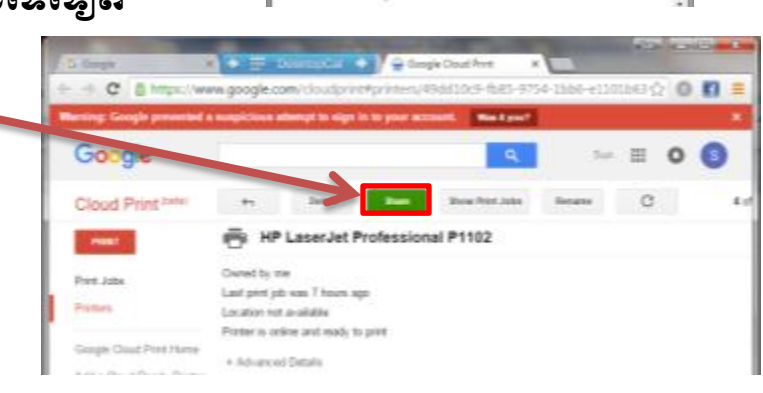

HP LaserJet P2

EPSON L355 Series

HP LaserJet Professional P1102

ë

ë

Nanage

Manage

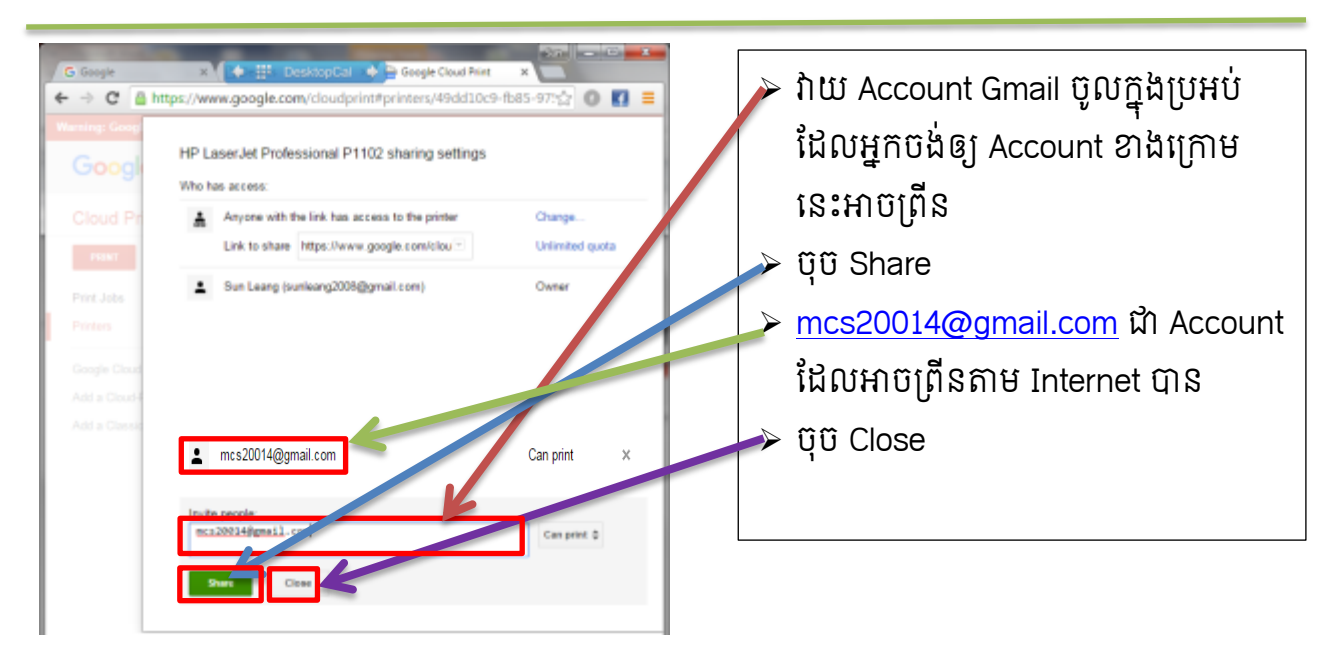

បន្ទាប់មក Sign in Account mcs20014@gmail.com ដើម្បី Install Printer ដែលគេ Share មក។

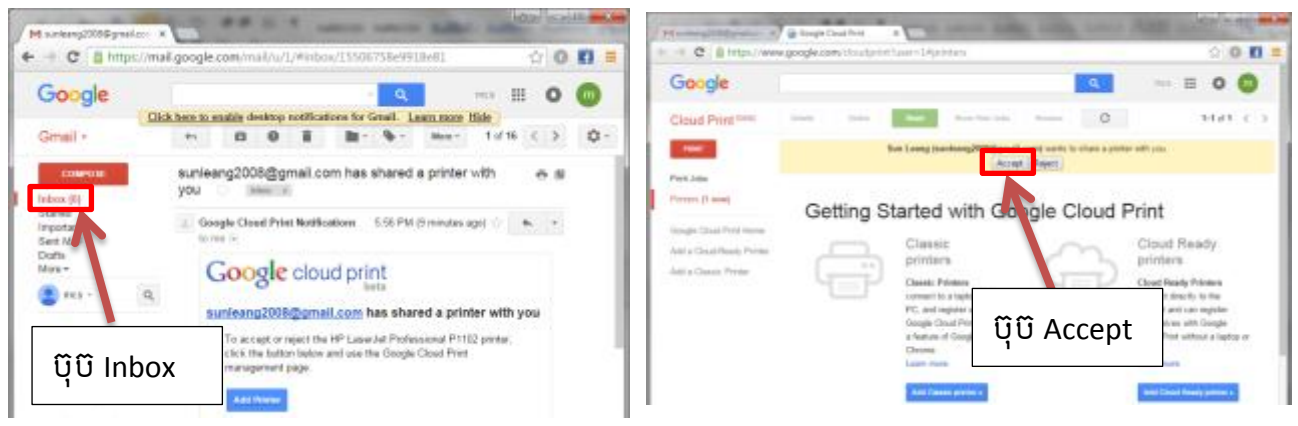

ចុច Inbox ដើម្បី Check E-mail ដែលគេបានផ្ដើមក រួចចុច Accept ។

### គការរព៊ីនឯរសារតាមរយៈអុ៊ីនជធើណិ ត.

• បើក Chrome ចុច Costomize => Setting => Cloud Print

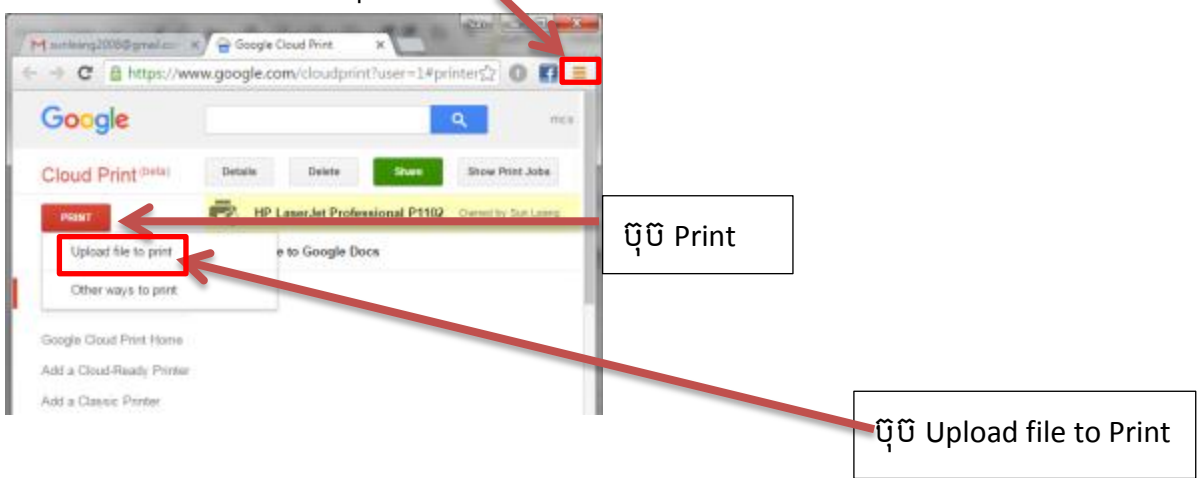

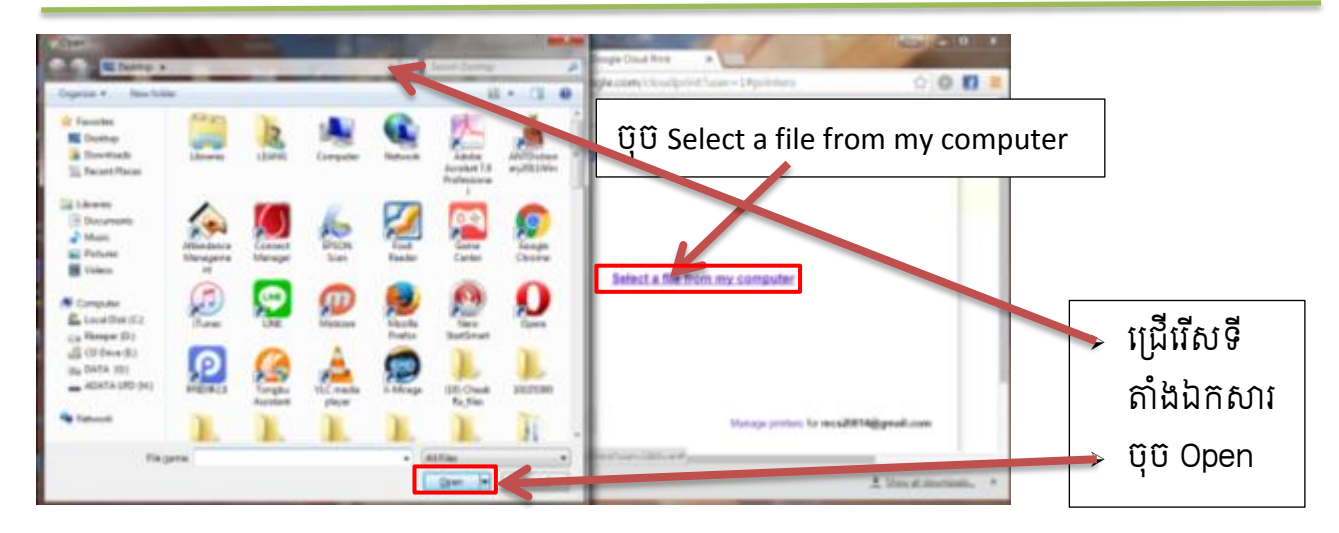

ចុច Select a File from my computer ដើម្បីជ្រើរើសទីតាំងឯកសារដែលត្រូវព្រីន ។

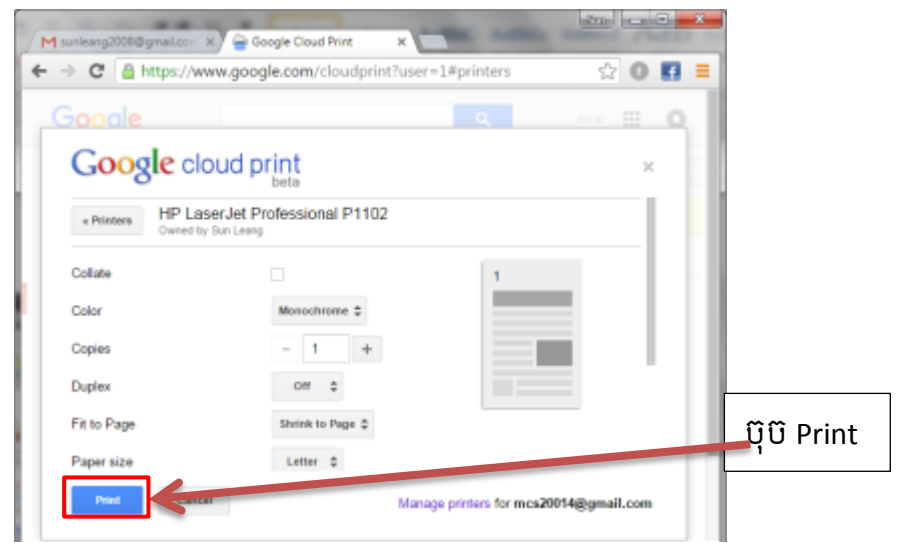

### ឃ.ការ Print ឯភសារតាមរយៈនូរស័ព្ទ Samsung (Android)

• ចុច Player Store វាយពាក្យ Cloud Print

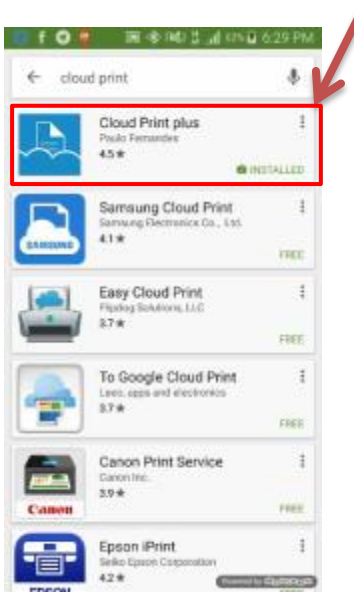

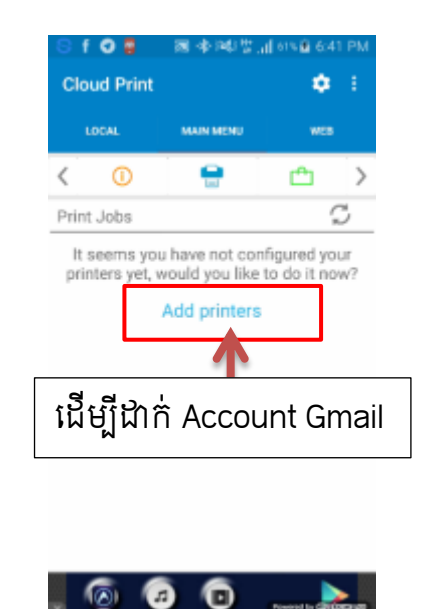

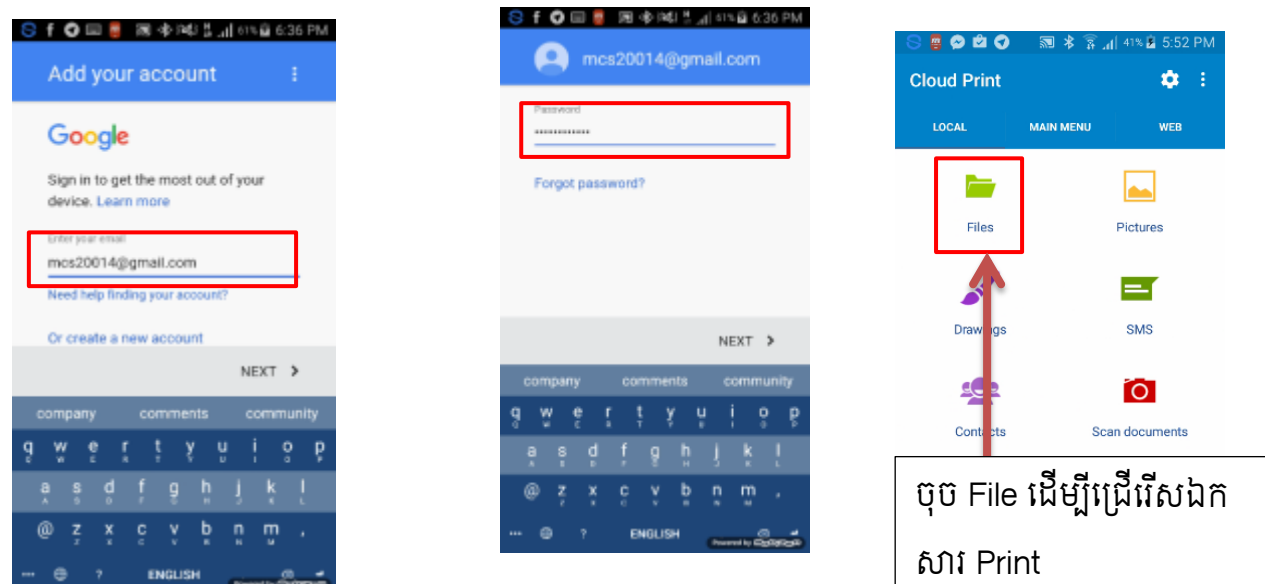

ដាក់ Account Gmail និង Password បន្ទាប់មកចុច Local ដើម្បីជ្រើសរើស File ដែលត្រូវព្រីន ។

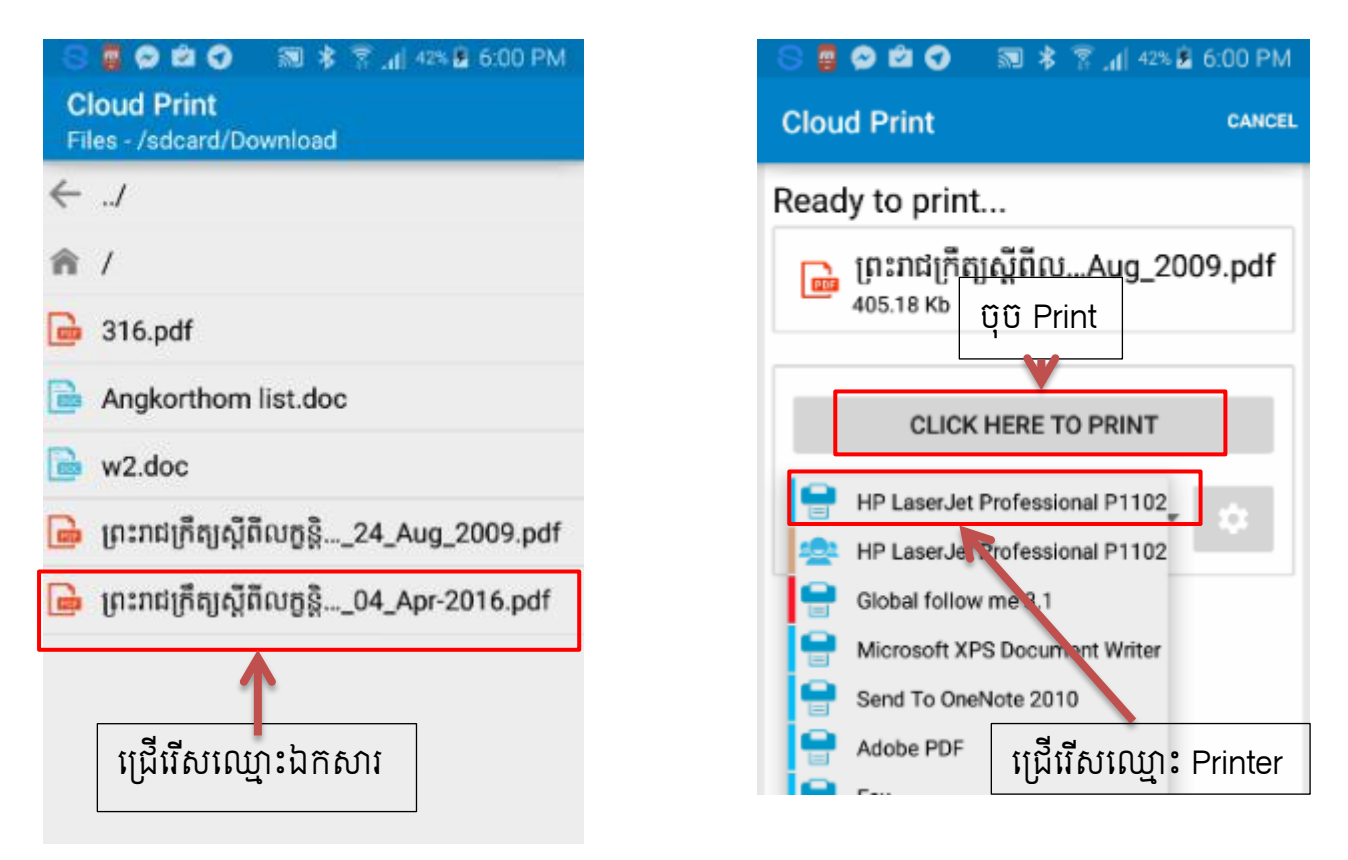

Select ឈ្មោះឯកសារបន្ទាប់មកចុចជ្រើរើសឈ្មោះព្រីនដើម្បីព្រីន ។

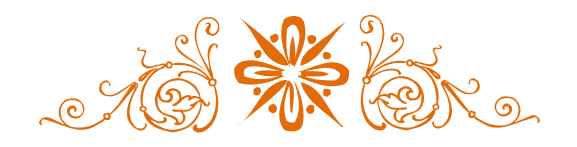